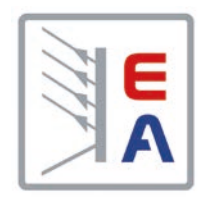

## 操 作 指 南

# **EL 9000 T** 直流电子负载

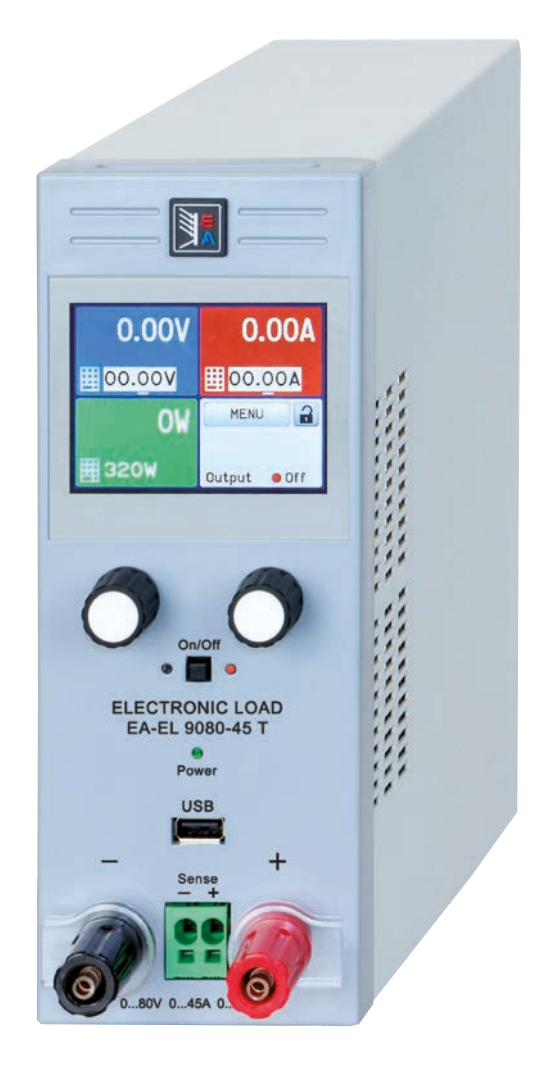

注意!本文件仅对固件版本 为"KE: 3.04"与"HMI: 2.04" ,更高的产品有效。如要更新产 品固件,请登录我们公司网站或 与我们联系。

文件ID: EL9TCN 版本:02 日期:08/2017

 $C \in$ 

Elektro-Automatik  $\blacktriangleleft$ 

### 目录

#### 简介 1

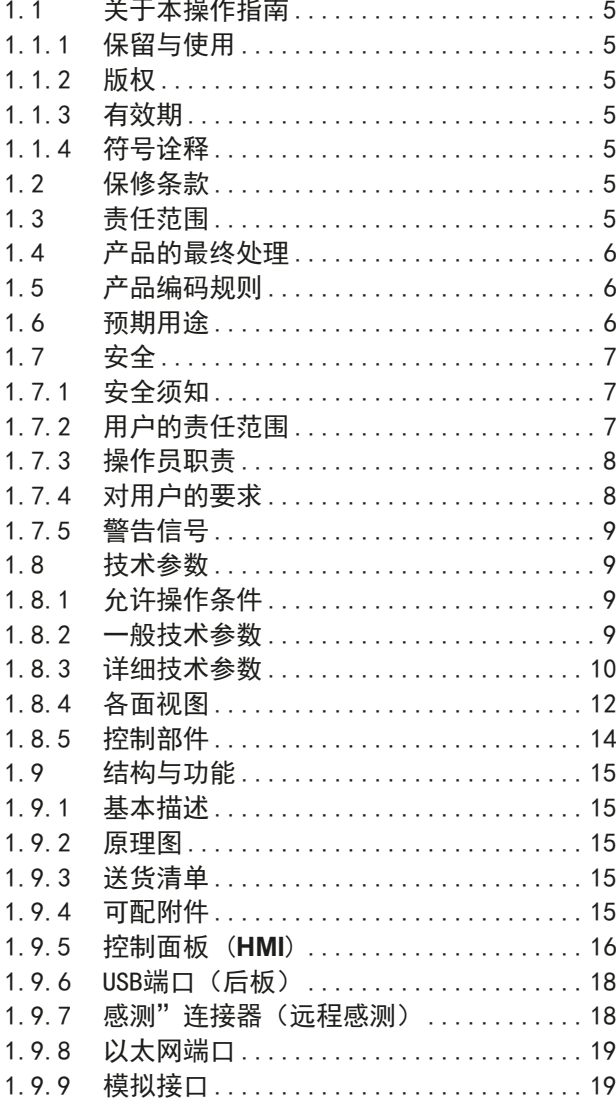

## 2 安装&调试

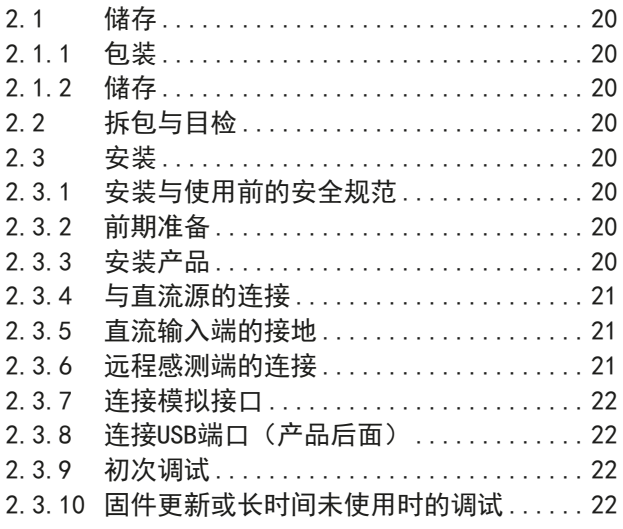

### 3 操作与应用

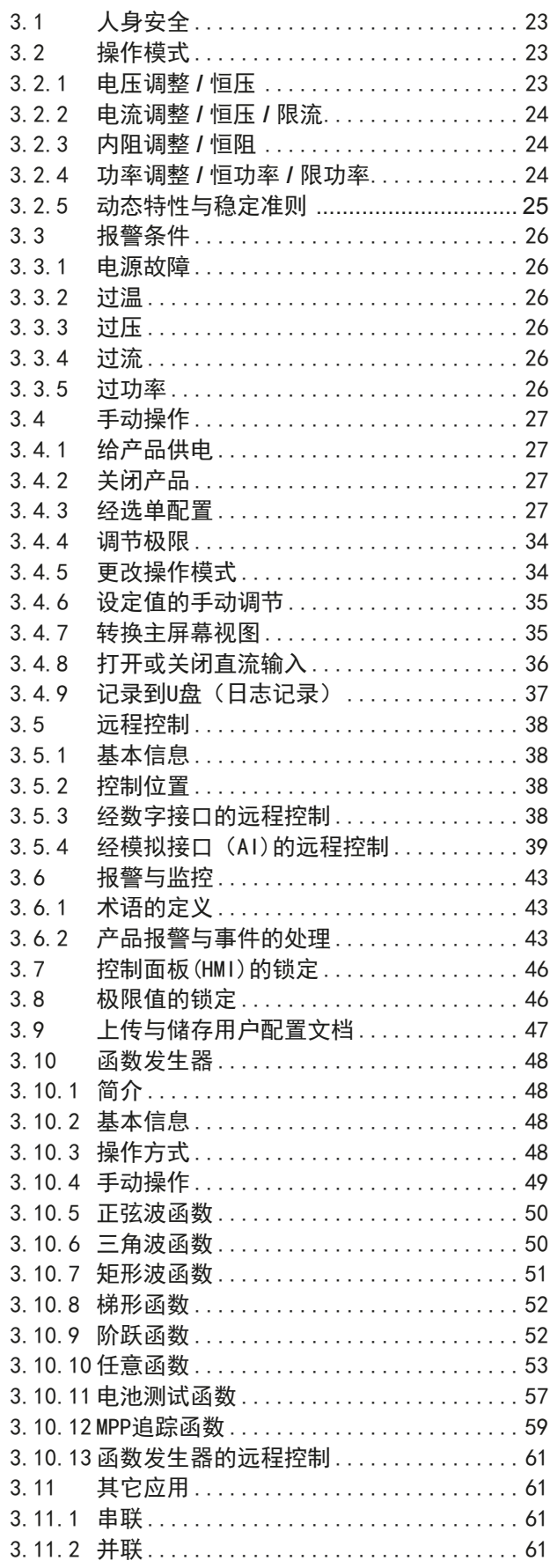

### 4 检修与维护

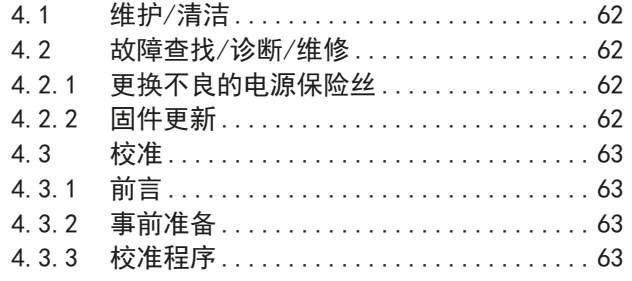

### 5 联系方式与技术支持

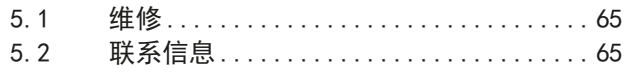

### <span id="page-4-0"></span>**1.** 简介

#### **1.1** 关于本操作指南

#### **1.1.1** 保留与使用

本操作指南要放置于产品附近,方便以后参考以及查看产品的操作步骤。它与产品存放在一起,当存放位置和/或 用户变更时需一起移动。

#### **1.1.2** 版权

严禁全部或部分再版、复印本操作指南或作其它用途,否则将承担该行为导致的法律后果。

#### **1.1.3** 有效期

本操作指南只对下表列出的型号有效。

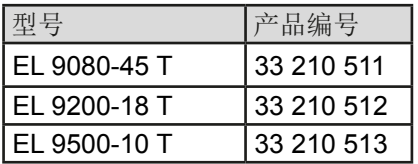

#### **1.1.4** 符号诠释

本文件下的警告段落、安全提示以及一般提示段落将以下面的符号出现于方框内:

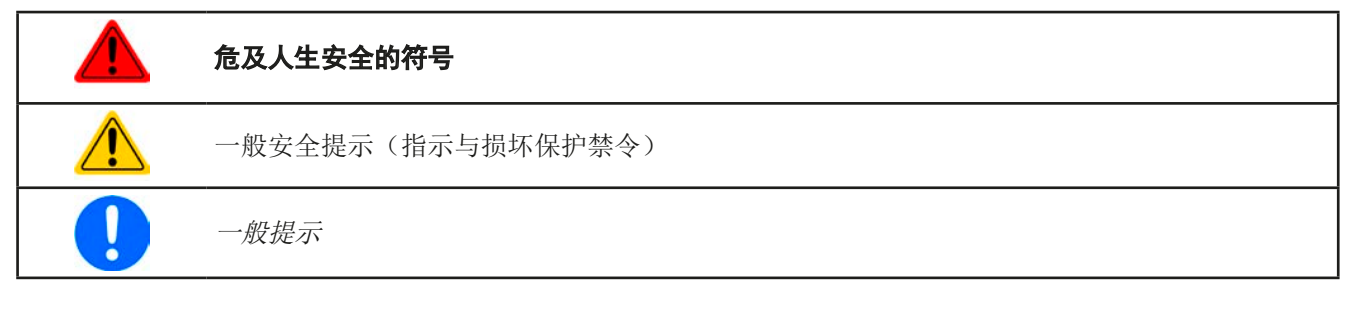

#### **1.2** 保修条款

EA Elektro-Automatik保证产品性能符合标注参数。保修期起始于良品的发货日。

保修条款包含在EA Elektro-Automatik的基本条款文件(TOS)内。

#### **1.3** 责任范围

本操作指南内的所有阐述与说明都基于当前的标准与规范、最新的技术,以及我们长期积累的经验与知识。若因下 列情况的出现, EA Elektro-Automatik将不负责由之造成的任何损失:

- • 超出本产品设计之外的使用目的
- • 由非专业受训人员使用
- • 被客户重新组装过
- • 技术变更
- • 使用了非授权的零部件

实际发货之产品可能会因最新技术的变更或客制型号额外选项功能的增加而与此份文件中的说明或图解有出入。

#### <span id="page-5-0"></span>**1.4** 产品的最终处理

根据欧盟的相关法律与法规(ElektroG, WEEE), 除非操作该设备的人员或其他人就是执行报废处理的指定人 员,否则应将报废产品返回EA Elektro-Automatik作报废处理。我们的设备都符合这些规定,因此标有以下符号:

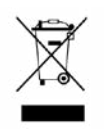

#### **1.5** 产品编码规则

标贴上关于产品描述的编码解析如下,下面为一范例:

#### **EL 9080 - 45 T**

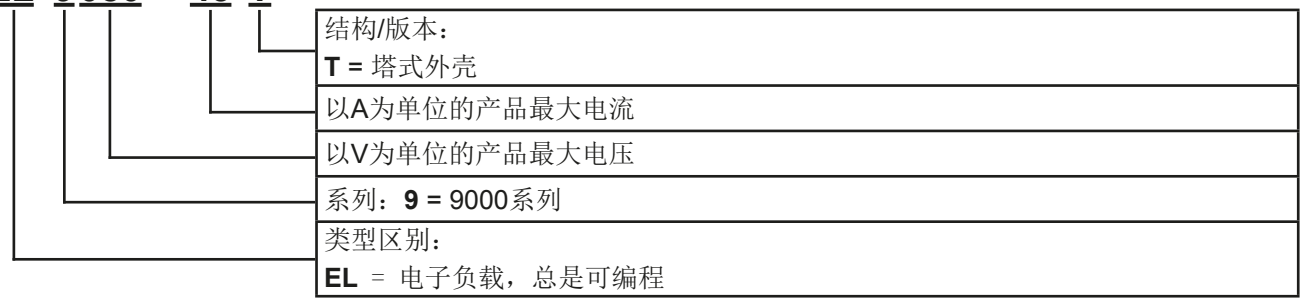

#### **1.6** 预期用途

本产品可用作电源或电池充电器,但只能当可变电压源或电流源,也可用作电子负载,但只能当可变电流吸收源。 典型的应用有,当电源用时是供直流电给任意相关设备;当电池充电器时可充各类电池;当电子负载时,通过可调 直流吸收功能代替欧姆电阻,从而上传任何类型的电压和电流源。

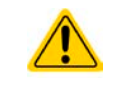

- • 我们不接受将本产品作其他用途导致损坏而提出的任何索赔。
- • 将本产品作其他用途而导致的损坏,操作者为唯一责任承担方。

<span id="page-6-0"></span>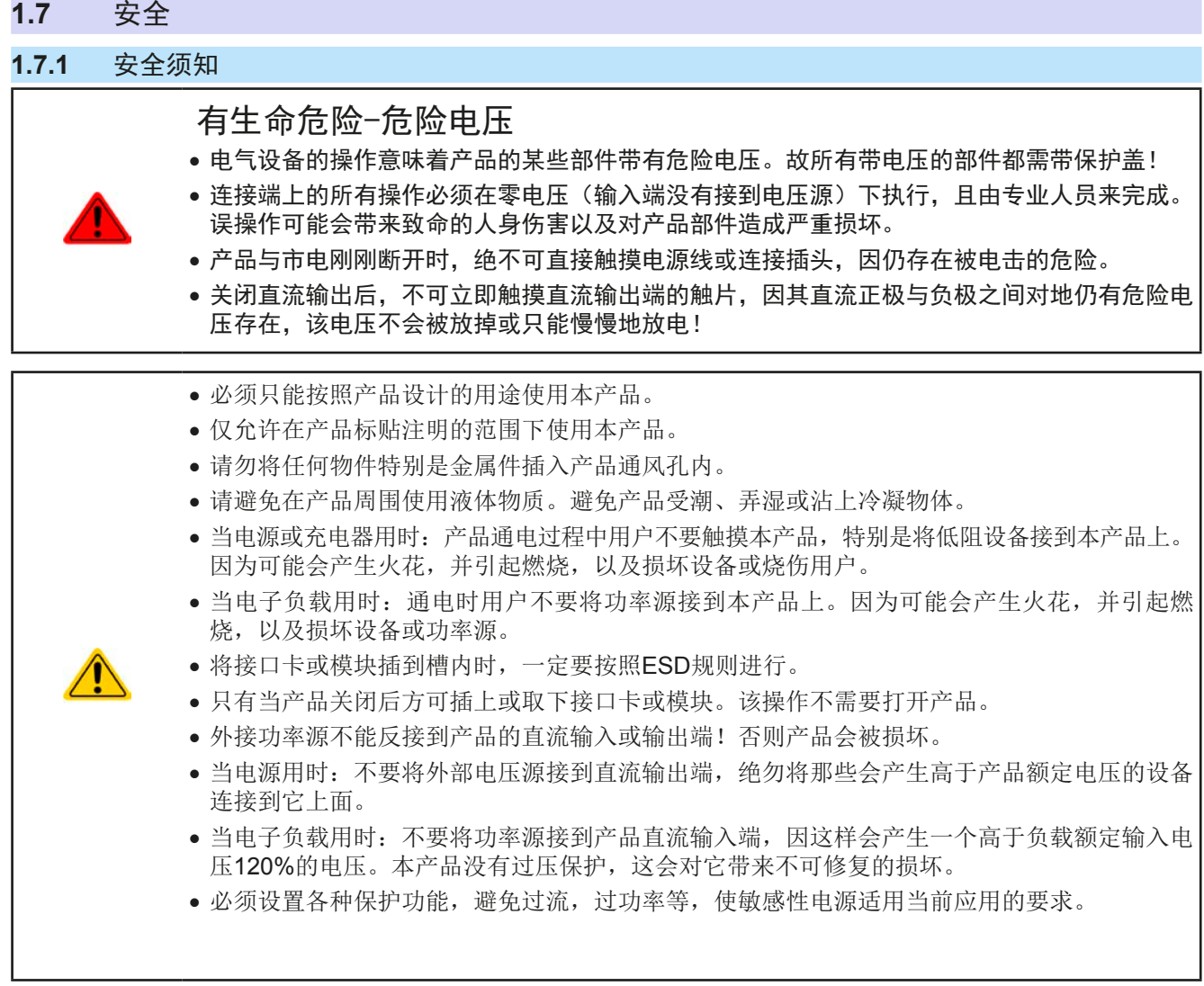

#### **1.7.2** 用户的责任范围

本产品为工业用设备。因此操作者是受合法的安全法规约束的。除了本说明书中的警告与安全提示外,相关的安 全、意外事故预防与环境法规也同样适用。特别是该产品的用户:

- • 必须知晓相关工作安全方面的要求。
- • 必须负责产品指定的操作、维护与清洁工作
- • 开始工作前必须阅读并理解本操作指南里面的内容。
- • 必须使用指定和推荐的安全设备。

而且,产品使用完后要保证它完好无缺,随时都能正常使用。

#### <span id="page-7-0"></span>**1.7.3** 操作员职责

操作员可以是使用本产品或将使用权委托给第三方的r任意自然人或法人,且在使用期间该自然人或法人要负责用 户、其他人员或第三方的安全。

本产品为工业用设备。因此操作者是受合法的安全法规约束的。除了本说明书中的警告与安全提示外,相关的安 全、意外事故预防与环境法规也同样适用。特别是该产品的用户:

- • 必须熟知相关的工作安全要求
- • 能通过危险评估,辨别在工作台上特定的使用条件下可能引发的其它危险
- • 能介绍产品在本机条件下操作程序的必要步骤
- • 定期检查操作程序是否都为最新的
- • 当有必要反应规则,标准或操作条件的变更时,对操作程序进行更新
- • 清楚去、明确地定义产品的操作、维护与清洁工作
- • 确保所有使用本产品的雇员阅读并理解了本说明书。而且用户有定期给他们培训有关产品的知识以及可能发生 的危险。
- • 给所有使用本产品的人员提供指定的安全设备。

而且,操作员负责保证设备的参数时刻都符合技术标准,可随时使用。

#### **1.7.4** 对用户的要求

本产品的任何操作只能由可正确、稳定地操作本产品,并能满足此项工作要求的人员来执行。

- • 因毒品、酒精或药物对其反应能力造成负面影响的人员不可操作本产品。
- • 操作现场所限定的关于年龄或工作的法规也适用于此。

#### 非专业用户可能面临的危险

误操作可能会带来人员或物品的损伤。因此只有具备必要的培训、知识与经验的人员方可使用本产品。

受托人员指那些已接受对其将执行的任务与潜在危险进行了恰当地、明确地解释的人员。

合格人员指那些能够通过培训,知识与经验的累积,以及对特定细节的了解执行所有要求的任务,能分辨危险,并 可避免人员伤害与其他危险的人员。

#### <span id="page-8-0"></span>**1.7.5** 警告信号

本产品对多种情况会通过信号发出报警,除危险情况外。该信号可以是可视的(以文本出现于显示屏上),或电子 形式的(模拟接口的引脚/状态输出)。所有报警都会关闭产品直流输入。

这些信号的含义解释如下:

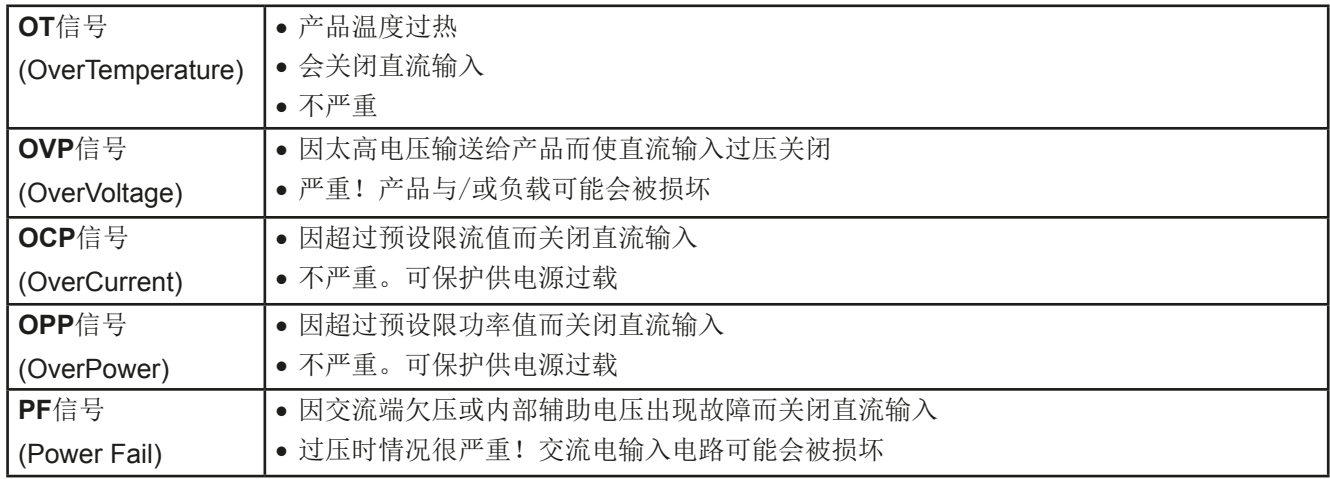

#### **1.8** 技术参数

#### **1.8.1** 允许操作条件

- 仅能在干燥的建筑物内使用
- 环境温度为0-50 °C
- 操作高度:水平面以上最高2000 m
- 最大湿度为80%,无凝露

#### <span id="page-8-1"></span>**1.8.2** 一般技术参数

显示器: 采用康宁大猩猩玻璃制成的彩色触摸屏, 3.5", 320pt x 240pt, 容性 控制部件: 2个旋钮(带按钮推动功能),1个按钮

产品的额定值决定最大可调范围。

#### <span id="page-9-1"></span><span id="page-9-0"></span>**1.8.3** 详细技术参数

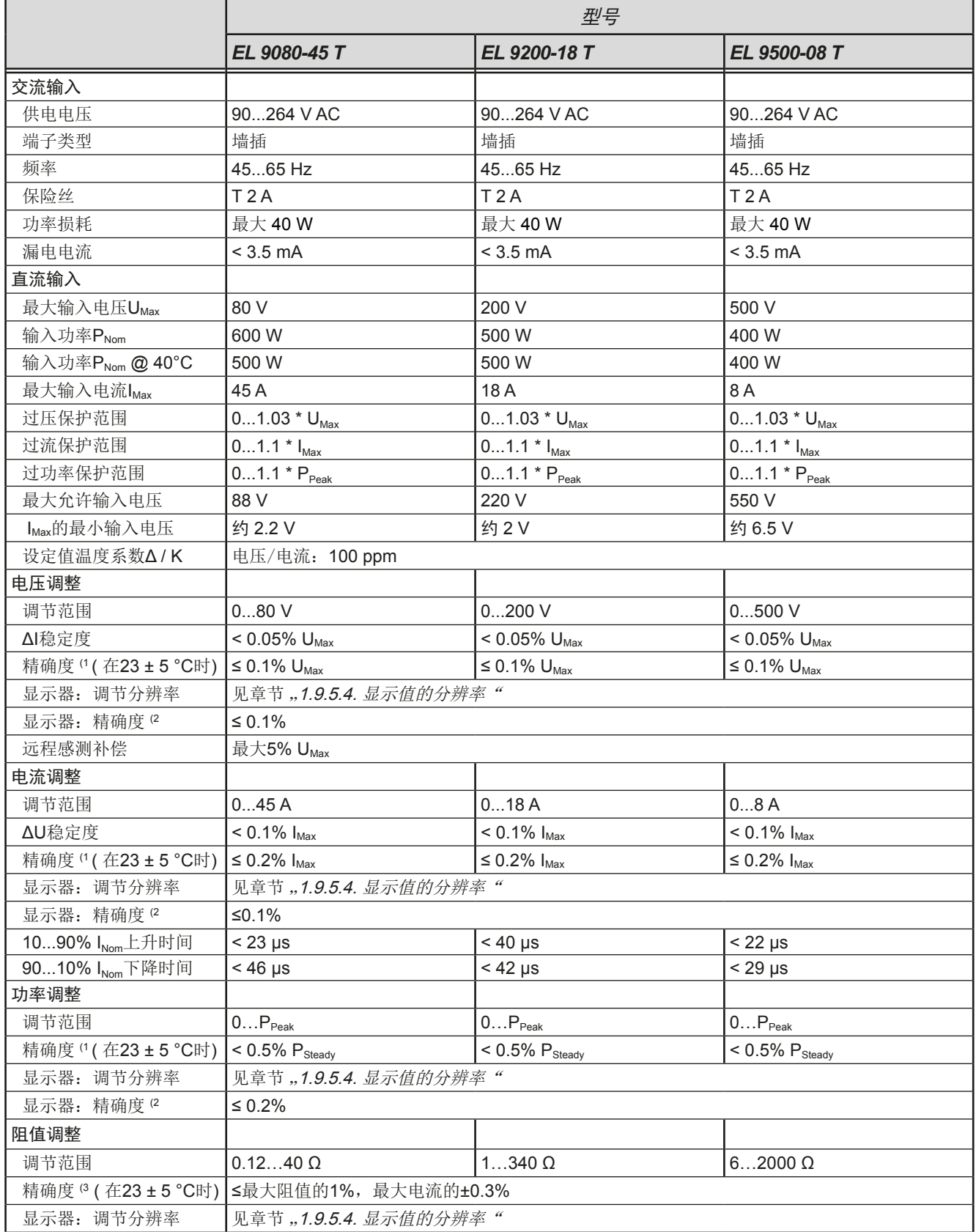

(1 与额定值相关,精确度定义的是调节值与对应实际值之间的最大偏差。

举例: 一台45 A产品有一个最大为0.2%的误差(即: 最小精确度), 就是90 mA。当电流调到5 V时, 实际值的差异最大允许90 mA, 意思是 电流可能在4.91 A与5.09 A之间。

(2 显示精度要累加到直流输入端相应值的精度上。

(3 也包含显示器误差

### **EL 9000 T**系列

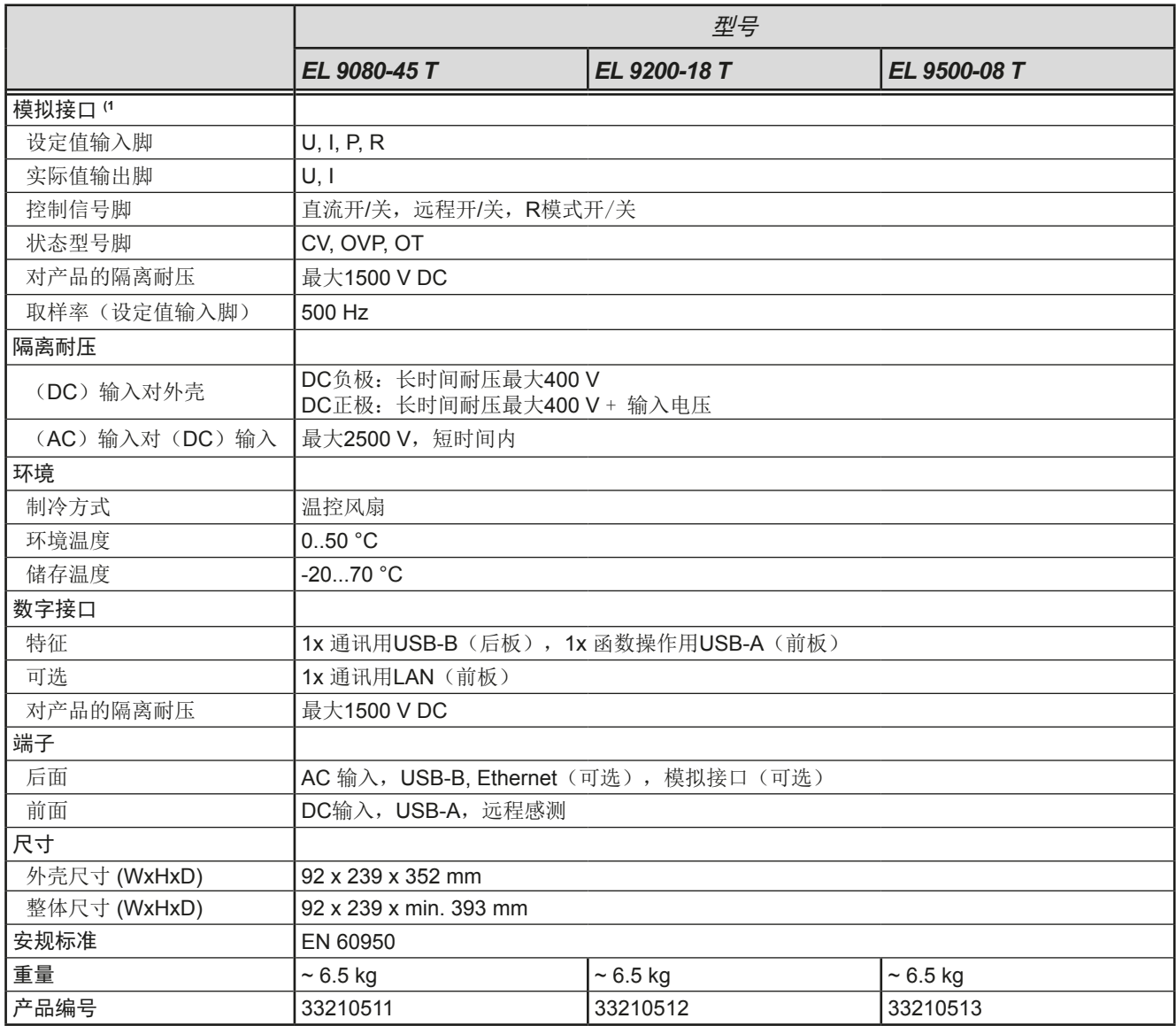

<span id="page-11-0"></span>**1.8.4** 各面视图

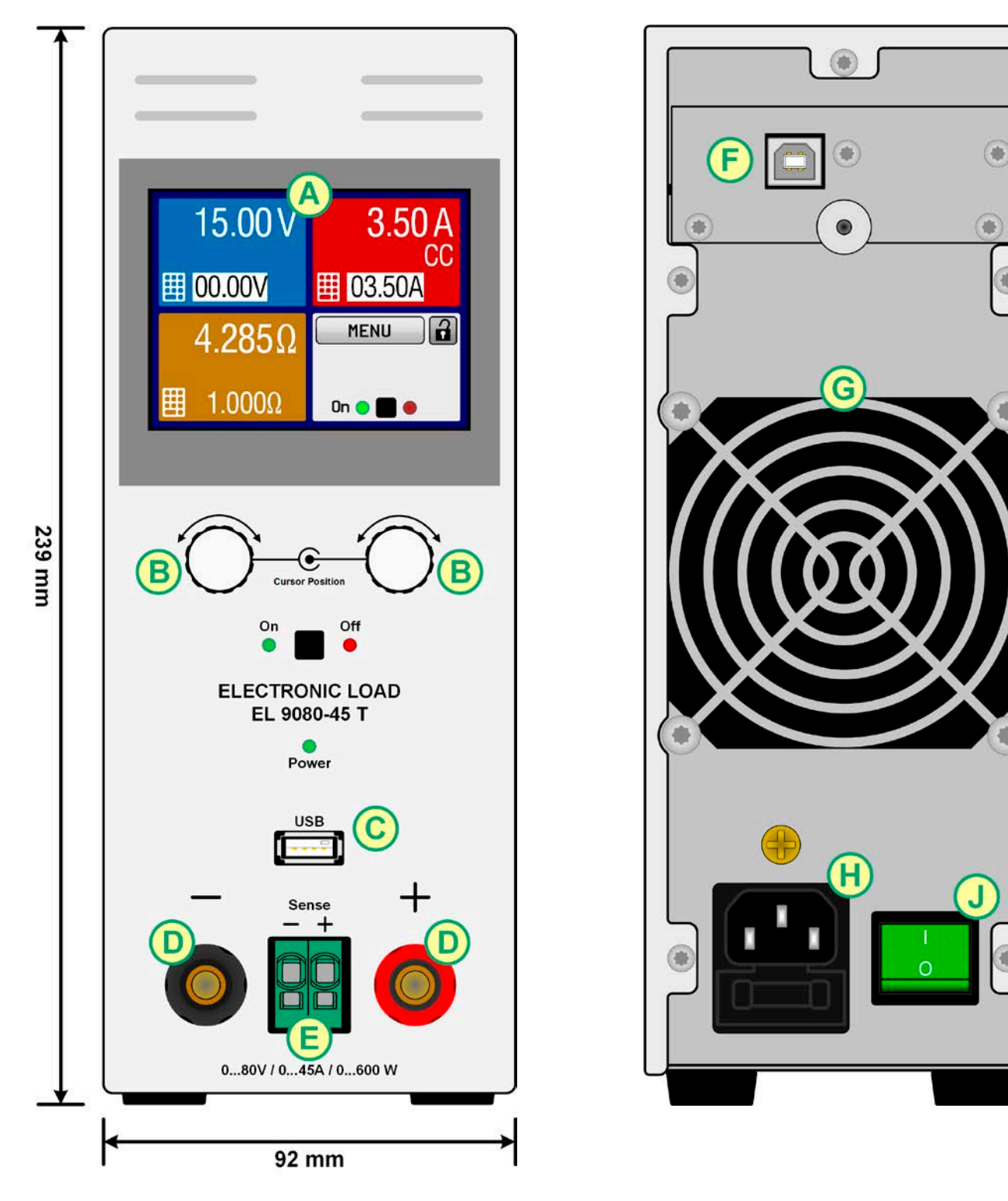

图 1 - 前视图

图 2 - 后视图(仅带USB端口)

- 
- 
- C-前板USB端口(A类) H-交流电连接端
- 
- E 远程感测输入端

A - 触摸屏 F - 远程控制接口(数字式,模拟式) B - 调节旋钮 G - 网扇排风口 D - 直流输入端 The Telesian State of Telesian State of Telesian D - 电源开关

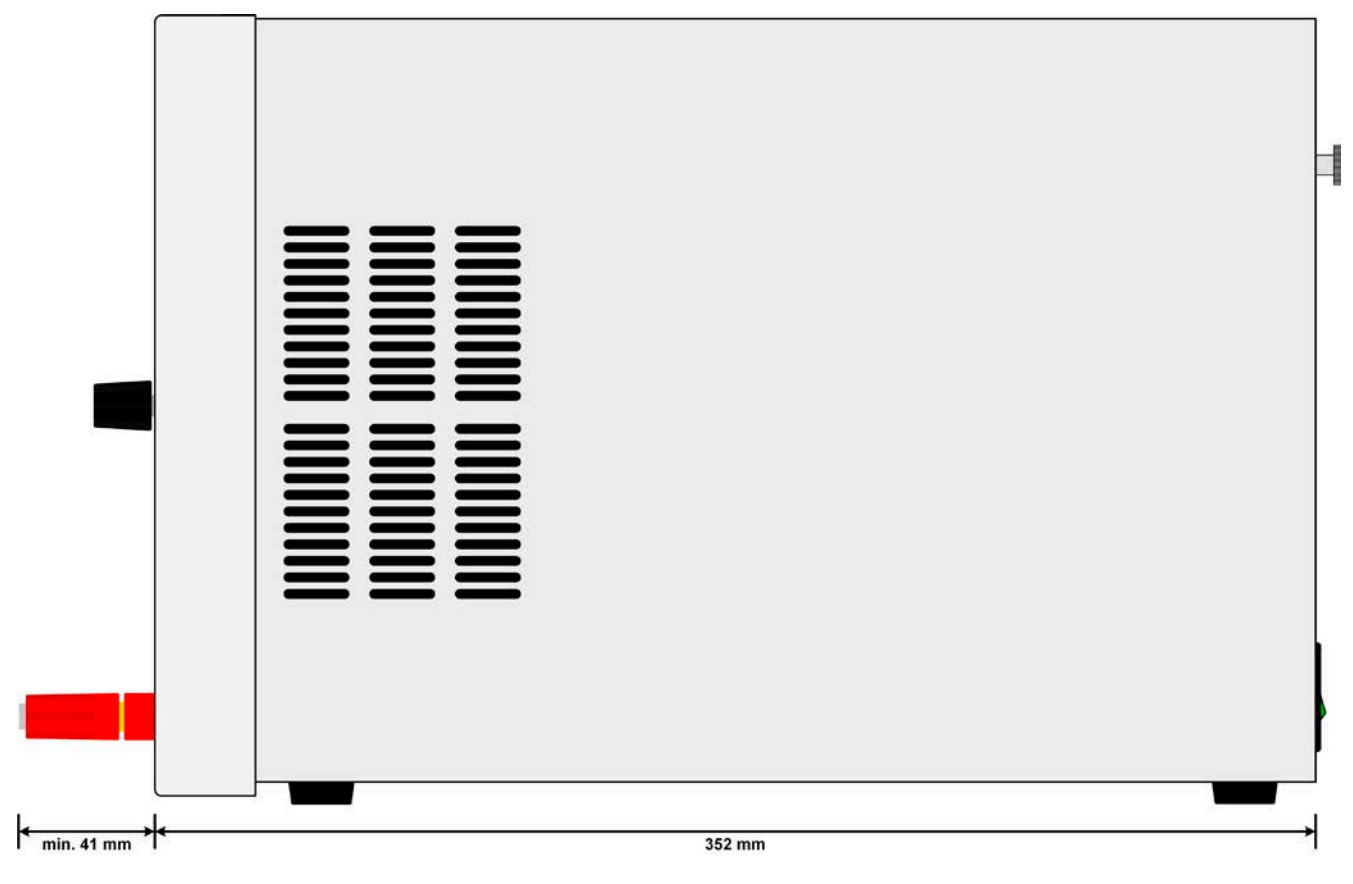

图 3 - 右侧视图

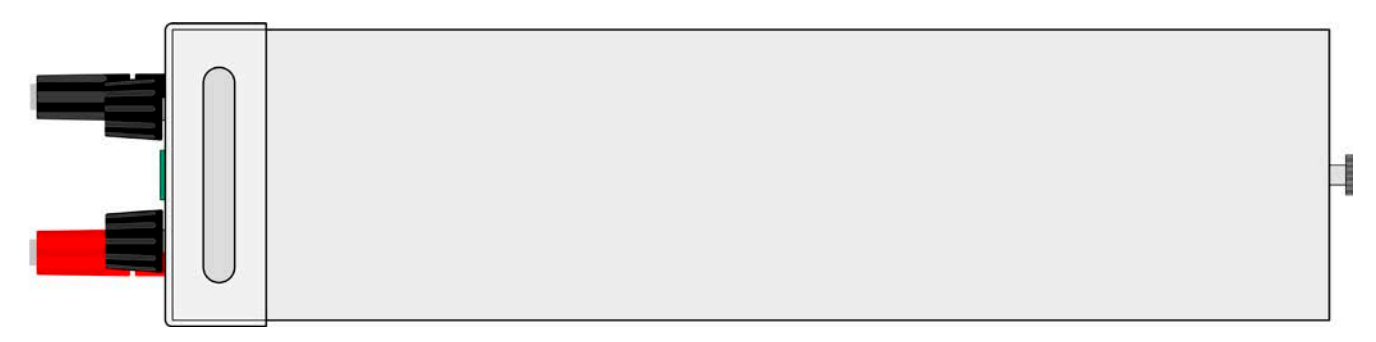

图 4 - 俯视图

#### <span id="page-13-0"></span>**1.8.5** 控制部件

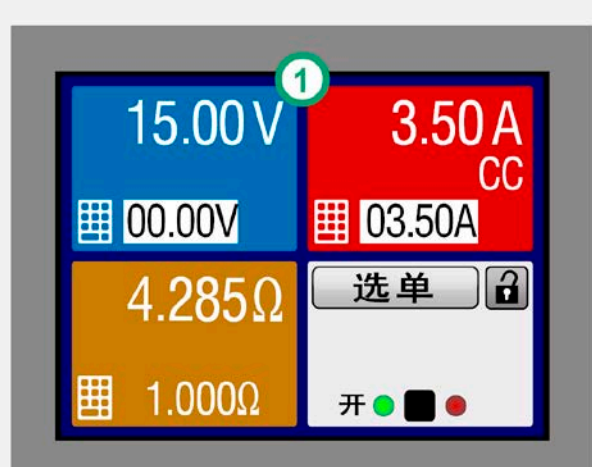

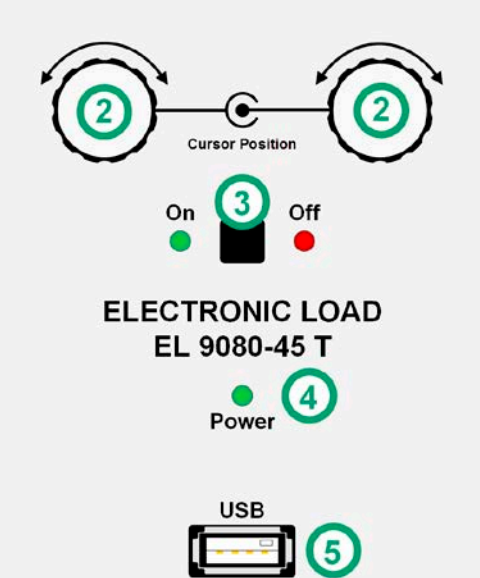

#### 操作面板各部件综述

详情请参考章节 ,,1.9.5. [控制面板 \(](#page-15-1)HMI) "与,,1.9.5.2. [旋钮"](#page-16-1)。

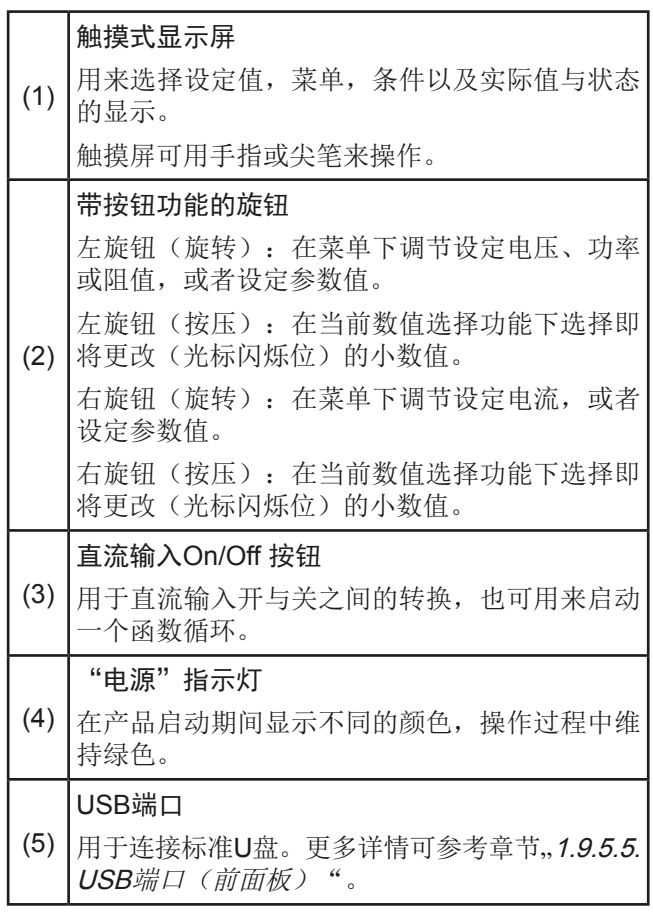

#### <span id="page-14-0"></span>**1.9** 结构与功能

#### **1.9.1** 基本描述

EL 9000 T系列通用型电子负载,构建于小塔型桌面式外壳,特别适合研发实验室、测试应用或教育机构使用。 除了电子负载的基本功能外,其内置函数发生器可生成定点曲线(正弦,矩形,三角形以及其他类型曲线)。可从 U盘上传任意曲线,或将曲线存储到U盘上。

经电脑或PLC(可编程控制器)远程控制时,产品提供了标准的USB端口,通过Ethernet/LAN端口可以扩展,或者 安装一款可选接口模块,能使之快速配备电隔离模拟接口。

所有型号都由微处理芯片控制,从而可精准又快速地测量和显示实际值。

#### **1.9.2** 原理图

下面这个原理图阐述了产品内部的主要元件以及它们之间的关系。

这些都是数字式微处理芯片控制元件(KE, DR, BE), 到时对固件更新起作用。

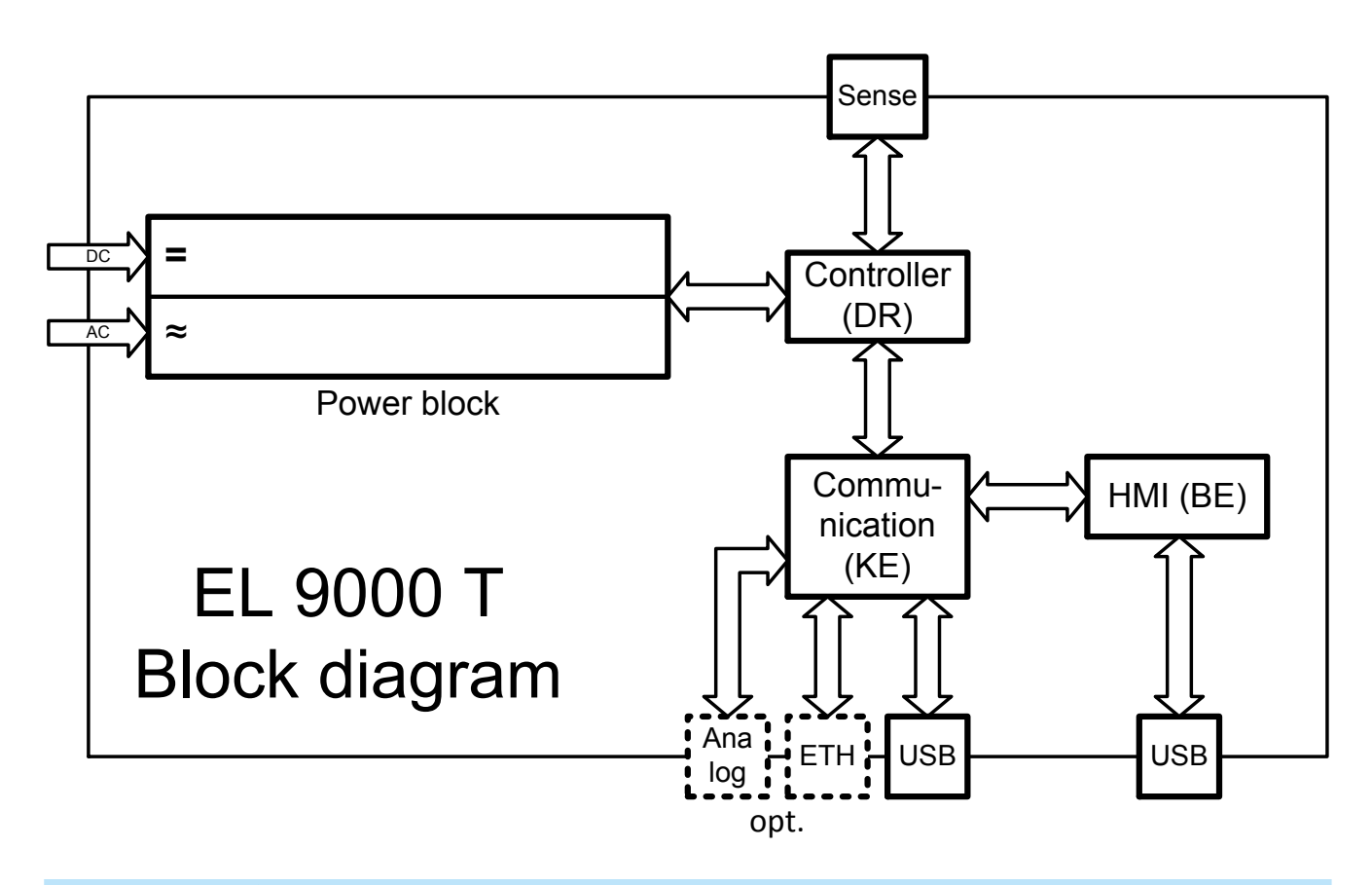

#### <span id="page-14-2"></span>**1.9.3** 送货清单

1 x 电子负载

1 x 1.8 m长的USB线

1 x 存有相关文件与软件的U盘

1 x 电源线

1 x 英式墙插适配器(仅针对发往英国的产品)

#### <span id="page-14-1"></span>**1.9.4** 可配附件

本系列产品还可配下列附件:

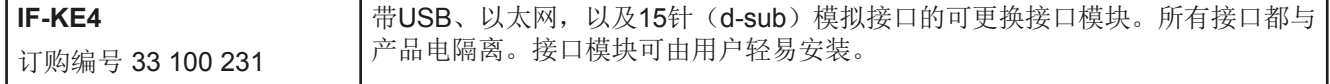

#### <span id="page-15-1"></span><span id="page-15-0"></span>**1.9.5** 控制面板 (**HMI**)

HMI (Human Machine Interface-人机界面) 由一个触摸屏,两个旋钮,一个按钮以及一个USB端口组成。

#### 1.9.5.1 触摸显示屏

图形化触摸显示屏被划分为好几个区域。整个显示屏都是触摸感应的,可用手指或尖笔来控制本产品。 在正常模式下,显示屏分为4个同尺寸的区域,其中三个用来显示实际值与设定值,最后一个显示状态信息:

<span id="page-15-2"></span>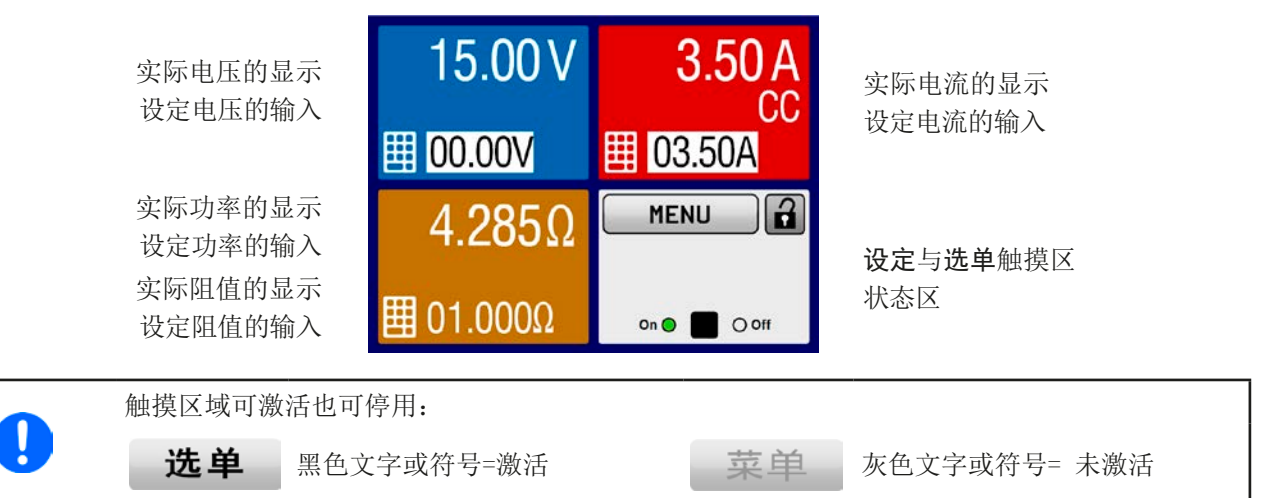

#### • 实际/设定值区(蓝色,红色,绿色,橙色)

在正常操作模式下,它显示电压、电流以及功率的直流输入值(大字体)与设定值(小字体)。只有当内阻模式 被激活时方显示可变内阻设定值。一旦内阻模式被激活,在绿色区(功率)会有一个小的触摸按钮("R")。该按 钮用于R与P显示模式之间的转换。

当直流输入端被打开,**CV**,**CC**,**CP**或**CR**实际调整模式将显示于对应的实际值旁边,如上图所示,电流显示红色 区会有"CC"。

利用触摸屏下边的旋钮可调节设定值,或者直接通过触摸屏输入数值。通过旋钮调节数值时,按一下旋钮,选定 要调节的数位。逻辑上,顺时针旋转旋钮,数值增大1位,逆时针旋转旋钮,则是减小1位,直至达到任何极限( 见, 3.4.4. [调节极限](#page-33-1)")。

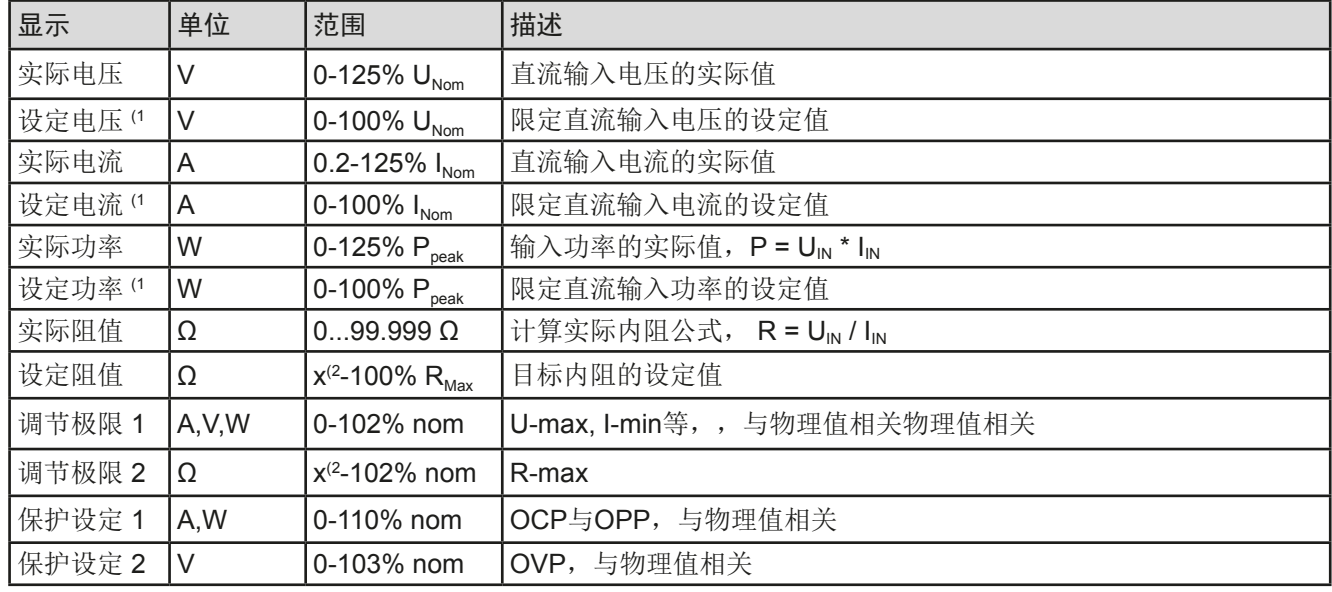

一般显示与设定范围:

(1 与对应物理单位的数值有效,比如电压的OVD值,以及电流的UCD值。

(2 最小可调设定阻值根据型号不同会有不同。请看章节*[1.8.3](#page-9-1)*的表格。

#### • 状态显示(右下区域)

该区域显示各种状态文本和符号:

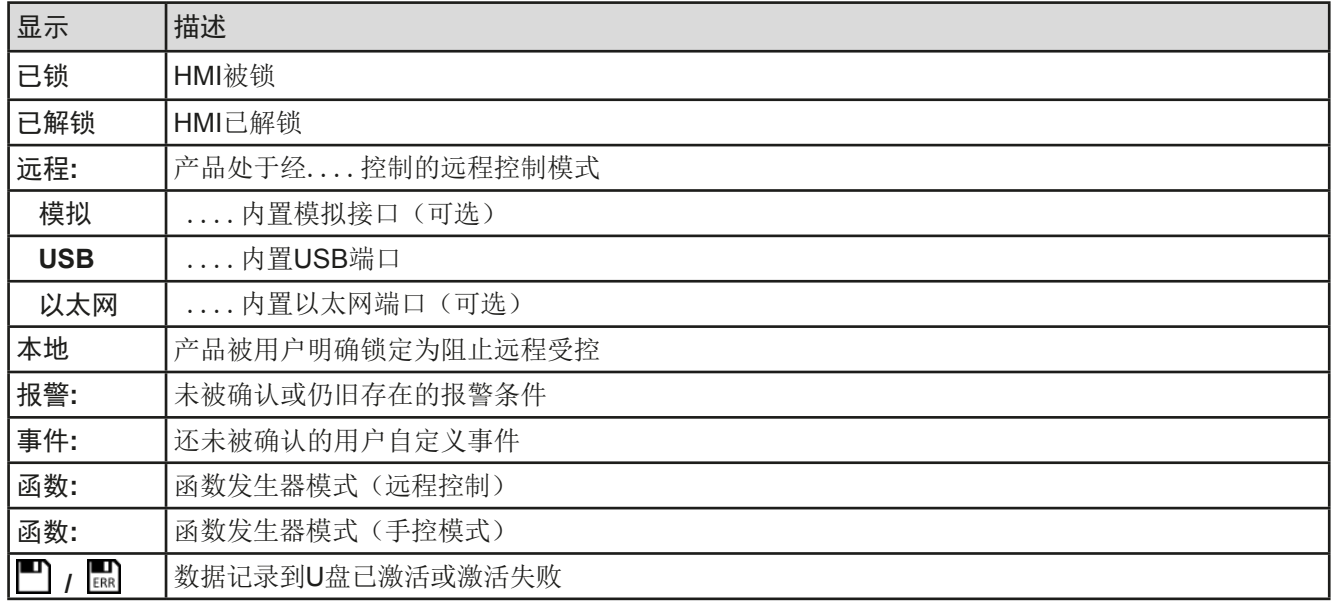

#### <span id="page-16-1"></span>1.9.5.2 旋钮

只要产品处于手动操作模式,这两个旋钮就可调节设定值,以及在设定与选单页面下的参数设定。关于其 各个功能的详情,请参参考章节,,3.4 [手动操作" 第](#page-26-1) 27页。当屏幕显示主页面时,可以点击屏幕上的蓝 色区(电压)或绿色/橙色(电源或电阻)区,来改变左旋钮的分配,除非控制面板被锁定。右旋钮总是分 配给电流的调整(红色)。

其他设定值不能用旋钮来调节,除非更改选择的任务布置。但是可通过一数字键盘直接输入,点触这个小图标 即可。除旋钮图释外,还可点触这几个彩色的设定值区来更改任务。

#### 1.9.5.3 旋钮的按钮功能

本产品的旋钮还有按钮功能,在所有菜单选项下旋转它可移动光标,从而调节参数,如下图所示:

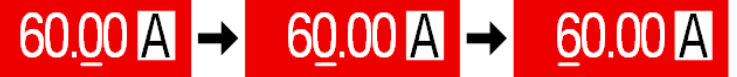

#### <span id="page-16-0"></span>1.9.5.4 显示值的分辨率

u.

显示屏上的设定值可以固定的增量方式调节。小数点后的位数取决于产品型号。这些数值可以为4或5位数。而实 际值与设定值一般为相同位数的数值。

显示屏上设定值的调节分辨率与数位如下:

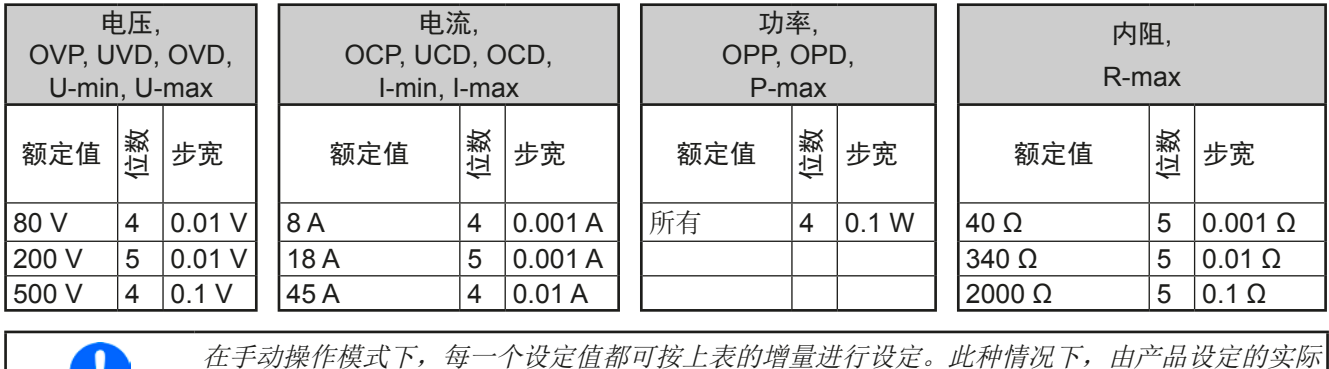

输入值会在其技术规格表的百分比范围内。因为它会影响实际值。

#### <span id="page-17-1"></span><span id="page-17-0"></span>1.9.5.5 USB端口(前面板)

前板上, "功率"指示灯下面的USB端口可连接标准U盘。通过它可在所有操作模式期间, 为任意函数发生器上传 或下载序列,或者进行数据记录。

2.0的U盘必须为**FAT23**格式,且最大容量为**32GB**。也支持3.0版的,但并非所有制造商的该版本U盘。所有支持文 件都必须保存在U盘根目录的指定文件夹下,方便查找。该文件夹名称必须为**HMI\_FILES**,这样当驱动分配到字母 G时,电脑才会自动识别路径为G:\HMI\_FILES。

产品的控制面板可从U盘上读取下面这些文件类型:

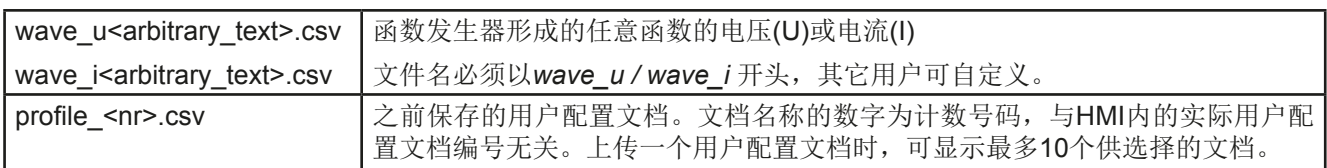

#### 产品的控制面板可将下面这些文件类型保存到U盘上:

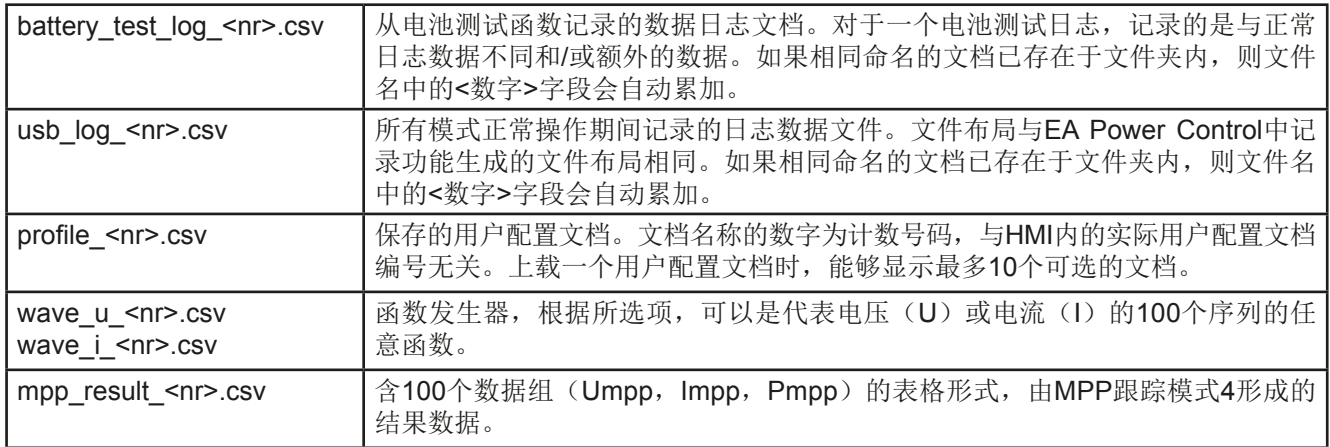

#### **1.9.6** USB端口(后板)

产品后板的USB-B端口用于与其他产品的通讯,以及固件更 新。随附的USB线可连到电脑上(USB 2.0 或3.0)。驱动程 序存储在U盘上,它会安装一个虚拟COM口。有关远程控制 的详细介绍,可从EA Elektro-Automatik网站或随货提供的U 盘上找到。

可经该端口或者使用国际标准ModBus RTU协议,亦或SCPI 语言,来访问产品。本产品通常会自动识别消息协议。

如果要激活远程操作模式,任何其它接口都要优先于USB端 口,而且也只能与它们交替使用。但是,不论产品以什么接 口受控或即将受控,都可一直执行监控功能。 不可以 的第三次图显示的是可安装的可选IF-KE4模块

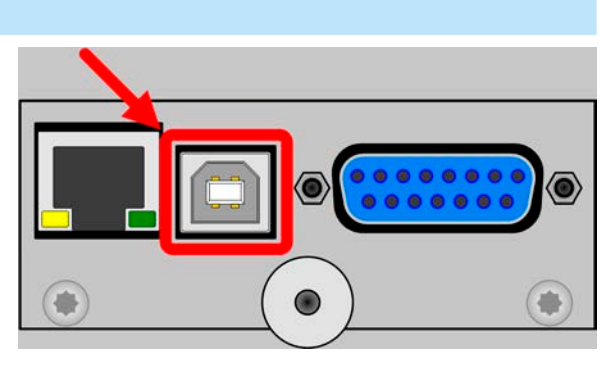

#### **1.9.7** 感测"连接器(远程感测)

为了补偿连到负载的直流线上的压降,可将"**Sense**"(直流输出端之间)输入端接到 负载上。一旦感测输入线一接上(Sense+),产品就会自动感测,并进行相应的输入 电压的补偿。最大可补偿值在技术规格表中有标注。

远程感测的使用仅在在恒压(CV)操作模式有效。在其他操作模式下不要连接此输入 线,因为该线可能会增加振荡。有关此主题的更多信息,请参见第*[3.2.5](#page-24-1)*节。

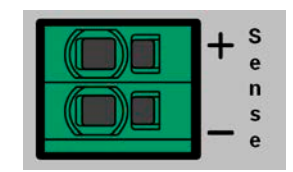

### **EL 9000 T**系列

#### <span id="page-18-1"></span><span id="page-18-0"></span>**1.9.8** 以太网端口

以太网端口为可选项,也可参考章节*[1.9.4](#page-14-1)*。

位于产品后板的这个端口用来与其它产品通讯,从而进行远程 控制或监控。用户基本上有两种访问方式:

1. 已知产品主机的IP地址,从标准浏览器下访问网址(HTTP, 端口80)。该网址提供网络参数的配置页面,以及手动输入指 令远程控制产品的SCPI指令输入框。

2. 经任意可选端口(除以及其他保留端口外)访问TCP/IP。 本产品的标准端口为5025。经TCP/IP与该端口,可在大多数 编程语言下与产品通讯。

利用以太网端口,通过SCPI或ModBus RTU协议指令控制本 产品,同时能自动检测消息类型。

可手动或通过DHCP完成网络设置。传输速度设为"自动协商",意思是可用10 MBit/s或100 MBit/s。但不支持 1GB/s。双工模式通常为全双工。

如果要激活远程操作模式,任何其它接口都要优先于以太网端口,而且也只能与它们交替使用。但是,不论产品以 什么接口受控或即将受控,都可一直执行监控功能。

#### <span id="page-18-2"></span>**1.9.9** 模拟接口

模拟接口为可选项,也可参考章节*[1.9.4](#page-14-1)*。

产品后板的15针Sub-D型插座,是产品经模拟信号或转换条件 进行远程控制操作时使用的。

输入电压的设定范围与输出电压的监控范围,以及参考电压水 平可通过设定菜单下在0-5 V与0-10 V之间转换, 每种的设定范 围都可以是0-100%。

如果要激活远程操作模式,任何其它接口都要优先于以太网端 口,而且也只能与它们交替使用。但是,不论产品以什么接口 受控或即将受控,都可一直执行监控功能。

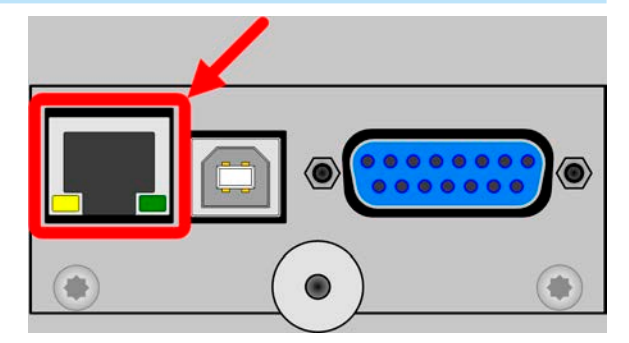

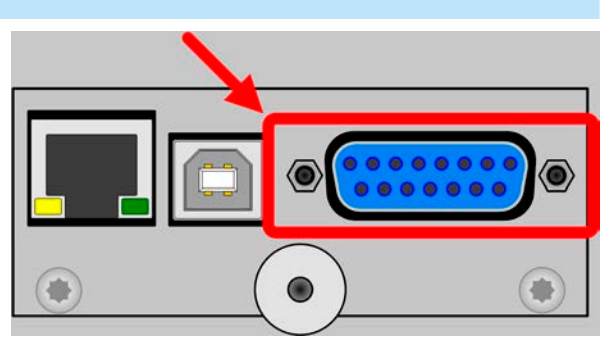

#### <span id="page-19-0"></span>**2.** 安装&调试

#### **2.1** 储存

#### **2.1.1** 包装

建议将产品的完整包装材料保存至产品寿命周期,以便产品迁移或返回原厂维修时使用。不然则应按照环境保护 规定处理这些包装材料。

#### **2.1.2** 储存

如果产品存储时间会很长,建议使用原始的或类似包装。应将其保存在干燥的室内,尽可能封住开口处,避免产 品内部元件因湿气而腐蚀。

#### **2.2** 拆包与目检

不管产品带包装还是没带包装而进行搬运,或者在调试前搬运产品,应根据送货清单/零部件清单(见章节..[1.9.3](#page-14-2). [送货清单"](#page-14-2))目检产品是否完整,是否有损伤。有明显损伤(如:内部元件松脱,外壳受损)的产品在任何条件下 都不能投入使用。

#### **2.3** 安装

#### **2.3.1** 安装与使用前的安全规范

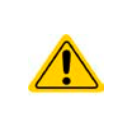

- • 使连到市电前,确保供电电压跟您使用的产品标牌上所示的电压一样。交流电过压可能会损 坏产品。
- 把电压源接到直流输入端之前, 确保电压源不会产生高于特定型号额定值的电压, 或者安装-个可防止过压输入而损坏产品的设备。

#### **2.3.2** 前期准备

EL 9000 T系列电源与市电间的连接,须使用随附1.5米长的三插电源线。

直流端到负载/用户端之间的连线规格也应遵循下列规则:

• 连接线的横截面应为产品最大电流时所需的参数。 ● 在允许极限上持续运行本产品产生的热量必须排除, 以及基于连线长度和发热度的压降。要补 偿这些损耗,需增加连线横截面,并尽量缩短连线长度。 • 数字接口(内含USB或可选IF-KE4)是模块式的, 故必须正确安装于产品内, 否则不会正常工 作。

#### **2.3.3** 安装产品

T

- • 为产品选择一个与市电连接距离尽可能短的位置安放。
- • 需给产品后方预留足够的空间,最少30cm,方便通风流畅。
- 切勿挡住产品侧边的入风口!

#### <span id="page-20-0"></span>**2.3.4** 与直流源的连接

- 使用额定电流为45 A的产品时, 注意负载与直流输入端的连接点。因为前板4mm连接点仅能 承受最大**32 A**!
- 禁止将产品接到将产生高于其额定电压110%的电压源上!
- • 禁止反极性连接到电压源上!

直流输入端位于产品后面,且没有装保险丝。此处连线的横截面由损 耗的电流、线长以及环境温度决定。

我们建议使用不超过**5 m**长的以下规格连线,且平均环境温度不超 过50°C:

- **10 A**以下: 0.75 mm² (AWG18)
- **20 A**以下: 4 mm² (AWG10)
- **45 A**以下: 10 mm² (AWG8)

针对每条连接极输入线(多芯隔离线,末端垂悬)。单芯线如16 mm<sup>2</sup>,可用2x6 mm<sup>2</sup>的线代替。如果连线很长, 需增大其横截面,以避免电压偏移和过热。

#### 2.3.4.1 直流输入端的连接方式

产品前板直流输入端可使用下列类型夹子 & 插片连接:

- • 4 mm 系统插片(蒲式,香蕉,安全),可经受最大电流为**32 A**
- • 片装接线片(6 mm或更大)
- • 焊线端(仅建议对小电流产品,10 A以下的)

max. 63A

max. 32A

使用任何类型的接头或线尾套管时,一定要带绝缘装置,以确保不会被电击!

#### **2.3.5** 直流输入端的接地

单机操作的产品可从直流负极接地,即直接接到PE。但是接地后,直流正极端的输入电压不能超过400V。因为负 极端的电压会把输入电压按相反方向转移。见[1.8.2](#page-8-1)章节下的规格表, "隔离耐压"项。 鉴于此原因,所有能支持400 V以上输入电压的产品不允许从其直流正极接地。

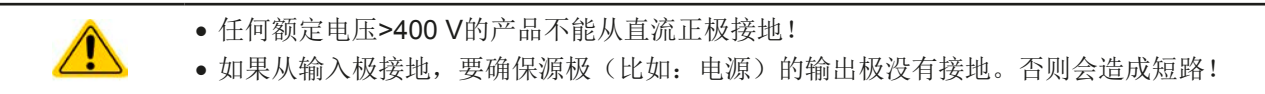

#### **2.3.6** 远程感测端的连接

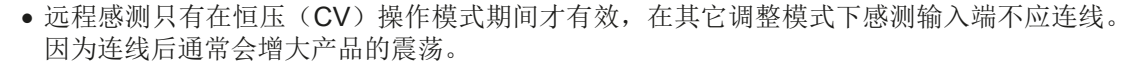

- • 感测线的横截面不是很重要。5米以下的线建议使用:0.5 mm²的截面积。
- • 感测线应缠绕起来,放于直流线附近以便抑制振荡。如有必要,可在电源端额外安装一个电 容,消除振荡。也可参考章节*[3.2.5](#page-24-1)*。
- 感测线跟源极之间要+与+, -与-相连, 否则会损坏两个系统。见下面[图](#page-21-1) 6的范例。

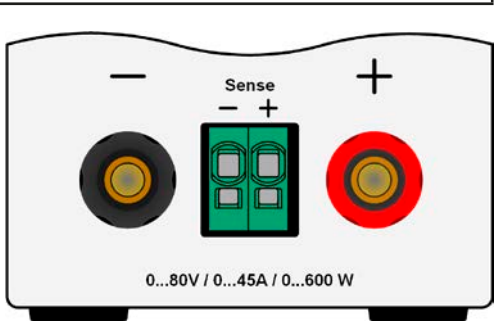

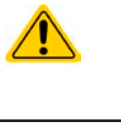

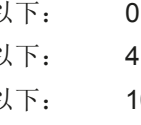

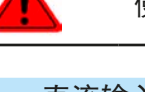

<span id="page-21-0"></span>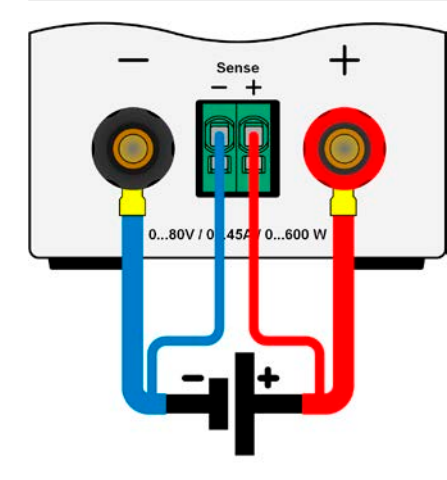

<span id="page-21-1"></span>图 6 - 远程感测接线举例

感测端是一个钳形端子。意味着远程感测连线就应:

- 插上连接线时: 将套管套上线尾, 然后推入大方形内
- 拔掉连接线时: 用小一字螺丝刀, 插入大方孔旁边的小方孔, 松开线夹, 然后拔下线尾

#### **2.3.7** 连接模拟接口

产品后面有一个可选15针连接器(类型: Sub-D, D-Sub), 它是一个模拟接口。想连到控制硬件(电脑, 电子 电路)上,需要一个标准插头(不含在本产品的随货清单内)。在连接或断开该连接器之前,一般建议完全关闭 产品,至少关闭直流输入。

模拟接口与产品内部是隔离的。因此不能将它的任意地(AGND)接到直流输入的负极,因为这 样会消除电隔离功能。

#### **2.3.8** 连接USB端口(产品后面)

经该端口远程控制本产品时,使用随货的连接线将它与电脑相连,然后打开产品。

#### 2.3.8.1 驱动程序的安装(针对Windows系统)

初次与电脑连接时,操作系统会将产品识别为新的硬件,并要求安装驱动程序。该驱动程序是Communications Device Class (CDC)类型,通常能整合到当前操作系统内,如Windows 7或10。强烈建议使用并安装随附(U盘上 的)驱动安装器,以使产品与我们的软件达到最大兼容度。

#### 2.3.8.2 驱动程序的安装(针对Linux, MacOS系统)

我们无法提供这种操作系统下的驱动程序或安装说明。最好从网络上搜索合适的驱动程序。对于较新版的Linux或 MacOS,"本机"应有一个通用的CDC驱动。

#### 2.3.8.3 其它可用驱动程序

如果您系统上没有上述CDC驱动程序,或者因某些原因无法正常工作,可向供货商寻求帮助。或者使用"cdc driver windows"或"cdc driver linux"或"cdc driver macos"关键字在网络上搜索此类供应商。

#### <span id="page-21-2"></span>**2.3.9** 初次调试

产品购买并安装后的第一次启动,必须按照下列顺序进行:

- • 确定连接线满足产品所需的横截面
- • 检查产品设定值、安全与监控函数,以及通讯的出厂设定是否适合你的应用,如有必要可按说明书中的进行更改
- • 如果经电脑进行远程控制,请阅读另外有关接口与软件的说明文件
- • 如果经模拟接口远程控制,请阅读本说明书关于模拟接口的章节

#### **2.3.10** 固件更新或长时间未使用时的调试

如遇固件更新,产品退回维修,地址更改或配置更改,需执行产品初次启动时的那些步骤,请参考"2.3.9. [初次调](#page-21-2) [试"](#page-21-2)。

只有按上述步骤成功检查产品后,方可正常操作本产品。

#### <span id="page-22-0"></span>**3.** 操作与应用

#### **3.1** 人身安全

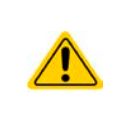

- • 为确保产品使用时的安全,只有那些完全熟悉且受训过有关与危险电压工作时需采取的安全措 施的人员才可操作本产品
- <span id="page-22-2"></span>• 那些能承受危险电压的型号, 必须在直流输入端装一个能防止物理接触的装置
	- • 不论何时重新设置直流输入,不仅仅是关闭直流输入,还应将产品与市电端断开!还要关闭 或断开供电源!

#### **3.2** 操作模式

一台电子负载是由内部多个不同的控制或调整电路控制的,有些将电压、电流与功率转为调节值并尽可能地永久 性地维持该数值。这些电路遵循控制系统工程的典型法规,在不同操作模式工作。每一个操作模式都有其自身特 点,这个将在下面简短地做了解释。

#### **3.2.1** 电压调整 **/** 恒压

恒压操作(CV)或稳压是电子负载的一个次要操作模式。在正常操作下,电压源与负载相连,这表示负载有一定 的输入电压。如果恒压操作下的设定电压高于电源的实际电压,则不会达到该设定值。负载也就无法从电源吸收电 流。如果设定电压低于输入电压,则负载会尝试从电源吸收足够的电流以达到目标电压值。如果该电流超过最大可 调电流或达到了总功率值(根据P=Uk \*lk公式),负载就会自动转换到恒流或恒功率模式,哪个值先到达就转换 到哪个模式。这样就无法达到调整后的输入电压。

当直流输入已打开, 恒压模式被激活, 在图形显示屏上会以CV缩写指示出"CV模式已激活"状态, 该消息也会以 信号方式传输到模拟接口,并以内部状态存储起来,经数字接口可以读取。

#### <span id="page-22-1"></span>3.2.1.1 电压调整速度

内部电压调整器可在"慢"与"侠"之间转换(见,,3.4.3.1. ["设置"菜单"](#page-30-0))。出厂默认值为"慢"。要根据负 载应用的实际情况决定使用哪一个设定,但最初是由电压源类型决定的。一般的有源稳压电源比如开关模式电源 就有它自己的稳压器,它能与负载电路同步工作,两者有可能会相互作用而引起冲突。如果出现此情况,建议将 电压调整器设为"慢"。

在其它情况下,比如运行函数发生器,将多种函数应用到负载输入电压,以及设定了很小的时间增量,可能需要将 电压调整器设为"炔",从而达到期望结果。

#### 3.2.1.2 最大电流时的最小电压

因技术原因,本系列所有型号有一个最小内阻,使产品有  $-\wedge$ 最小输入电压(U<sub>MIN</sub>), 从而能吸收最大电流(I<sub>MAX</sub>) 。不同型号的这个最小输入电压就会不同。技术规格表中 对每个型号都列出了相应值。如果所供电压小于UMIN, 则 负载就会吸收少的电流,这个值都可以简单地计算出来。 右图为其原理释义。

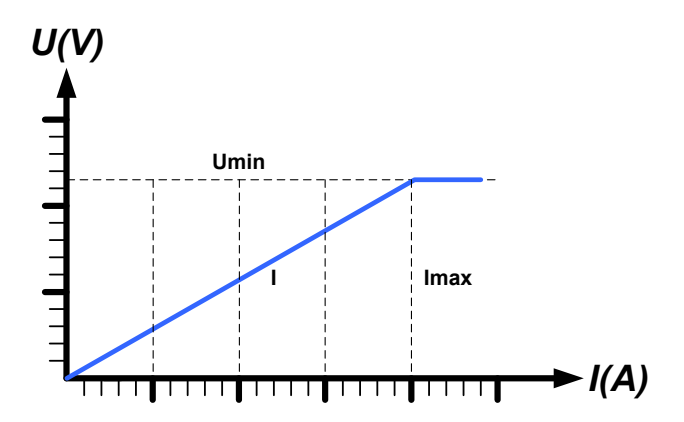

#### <span id="page-23-0"></span>**3.2.2** 电流调整 **/** 恒压 **/** 限流

电流调整与限流或恒流模式(CC)一样,是电子负载的基本操作模式。根据欧姆定律R = U / I,更改负载内阻基 于输入电压,更改负载内阻可使直流输入电流维持在一可预见水平内。比如:根据输入电压可得到一个恒定的电 流。一旦电流到达其调整值,产品自动转换到恒流模式。但是如果功率损耗达到调节值,则自动转为限功率模式, 并按照IMAX = P<sub>SET</sub> / U<sub>IN</sub>公式调整输入电流,即使最大电流要高过它也不行。用户决定的设定电流一般都在上限。

当直流输入已打开, 恒流模式被激活, 在图形显示屏上会以CC缩写指示出"CC模式已激活"状态,该消息也会以 信号方式传输到模拟接口,并以内部状态存储起来,经数字接口可以读取。

#### <span id="page-23-1"></span>**3.2.3** 内阻调整 **/** 恒阻

电子负载内部的运行原理基于可变内阻的调整,恒阻模式(CR)几乎是一个自然特征。负载会根据欧姆定律I<sub>N</sub> = U<sub>IN</sub> / R<sub>SFT</sub>, 基于输入电压调整输入电流, 从而试着将内阻设为用户定义的数值。内阻自然限定于近零值与最大值 (电流调整分辨率太不精确)之间。因为内阻不能为零,所以下限值要定义为一个可达到的最小值。这可确保电 子负载在极低的输入电压时可从电源消耗一个较高的输入电流,直到最大电流。

当直流输入已打开, 恒流模式被激活, 在图形显示屏上会以CR缩写指示出"CR 模式已激活"状态,该消息也会 以信号方式传输到模拟接口,并以内部状态存储起来,经数字接口可以读取。

#### **3.2.4** 功率调整 **/** 恒功率 **/** 限功率

功率调整如限功率或恒功率(CP)一样,使产品功率保持在调整值以内,于是 流经电源的电流与输入电压运作,达到所需功率值。只要电压源可提供能量,限 功率会根据I<sub>N</sub> = P<sub>SET</sub> / U<sub>N</sub>公式限制输入电流。

限功率按照自动范围调整原理运作,这样在较低输入电压时,流经的电流较大, 反之亦然,从而使功率恒定在PN范围内(见右图)。

如果直流输入打开,恒功率操作模式被激活,图形显示屏上会以CP缩写指示"CP 模式已激活"状态,该消息也会以信号方式传输到模拟接口,并以状态存储起来, 经数字接口可以状态信息读取。恒功率模式会影响内部的设定电流。意思是如果 根据I = P / U设定功率设定了一较低电流,则无法达到最大设定电流值。用户定 义的与显示出来的设定电流都只是上限值。

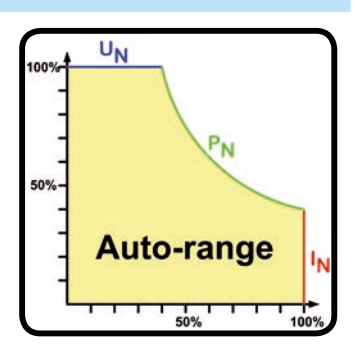

#### 3.2.4.1 随温降额

本系列具备普通电子负载将消耗的电能转为热量的并散发出去的特征。且为了避免过热,它还会自动减少功率, 即当产品过热时将实际输入功率下降。这表示,产品在降额前,冷机启动时,它能在一定时间内吸收峰值功率( 见技术规格表)。

这个功率降额根据环境温度而定。室温为10 °C时,负载可以吸收比20 °C或更高室温下更长时间的峰值功率。如果不 考虑室温,每一度的降额是恒定的(x W/K,见规格表),然后降到40 °C (104 °F) 典型室温下的稳定值或者更低。

降额阶段的时间一般为150-210秒。它包括峰值功率的时间。

但是,如果产品的输入功率少于其环境温度下的稳定功率,则降额不会影响操作,即使内部的功率降额很逼近。举 例,如果你想让一台稳定功率为600 W,实际恒定功率为400 W的产品运行,而功率限额设为600 W,则电源会有 一个电压变化,或者负载的电流有变化,就不会到达600 W的功率限额。

可参考下面的图释:

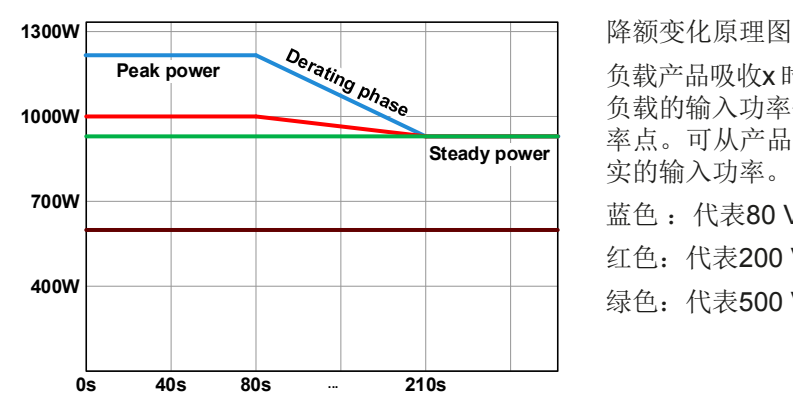

负载产品吸收x 时间的最大功率,直至降额开始。降额开始后, 负载的输入功率会稳定在规格表中给出的40°C环境温度下的功 率点。可从产品上读取(经显示器或接口)实际功率值作为真 实的输入功率。如果环境温度上升,降额会继续。

- 蓝色: 代表80 V的型号
- 红色:代表200 V的型号
- 绿色: 代表500 V的型号

#### <span id="page-24-1"></span><span id="page-24-0"></span>**3.2.5** 动态特性与稳定准则

本电子负载特征在于电流升降时间非常短,这是由其内部调整线路的高带宽完成的。

如果负载连上带有自身调整线路的测试源,如电源,可能出现调整不稳定现象。这个不稳定性是整个系统(馈源和 电子负载)在特定频率下的相位和增益余量太少而形成的。180 °相位位移在>0dB的放大条件下,会导致振荡或不稳 定。如果连接线是高导电性的或电感一电容性的,无调整线路的使用源(如:电池)也可能出现相同情况。

此不稳定性不会因负载故障造成,而是整个系统的运作形成的。改善相位和增益余量可解决此问题。实际应用中,可 在负载直流输入端直接装个电容。为达到期望效果该电容值不固定,需实际测试寻找出来。但我们有如下的建议:

80 V 型号:1000 μF....4700 μF 200 V 型号:100 μF...470 μF 500 V 型号: 47 μF...150 μF

#### <span id="page-25-0"></span>**3.3** 报警条件

Ι

<span id="page-25-1"></span>本章节仅针产品报警功能的概述。产品出现报警状态的后续处理,请参考...3.6. [报警与监控](#page-42-1)"。

基本原则是:所有报警条件都会以可视(在显示屏上以文本+消息显示),以及经数字接口的可读状态与报警计数 器这些方式表现出来。另外,OT与OVP报警会以信号报告给模拟接口(可选配件)。如后续需采集,可从显示器 或经数字接口读取报警计数器。

#### **3.3.1** 电源故障

电源故障(PF)表明可能会产生严重后果的报警条件:

• 交流输入电压太低(供电端欠压,供电停止)

• 输入电路(PFC)出现故障

只要出现电源故障,产品会停止供电,并关闭直流输入。如果电源故障是欠压,后续又消失,该报警会从显示器 上消失,不要求确认。

PF报警消失后直流输入的状态可在下决定,见*[3.4.3](#page-26-2)*。

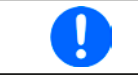

通过电源开关关闭产品不能看做供电端断电,因此产品每次关闭时以PF报警发出信号的时候, 应该忽略它。

#### **3.3.2** 过温

如果产品内部温度过高会出现过温(OT)报警,并且会暂时停止功率降额。该报警的出现可能是因为内部风扇的调整 或者环境温度过高。尽管本产品能以高效地转换损耗的能量,它仍需制冷。

产品冷却后,会自动继续工作,且滞留输入状态维持不变,报警也不需要确认。

#### **3.3.3** 过压

如果出现下面情况就会出现过压报警(OVP),而且它会关断直流输入:

● 连接的电压源给直流输入端提供了一个高于过压报警极限(OVP, 0...103% U<sub>NOM</sub>)设定的电压

该功能主要以可视的方式提示电子负载用户连接的电压源电压过高,有可能会损坏甚至破坏产品的输入电路以及 其它部件。

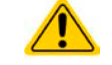

本产品对外部过压未提供保护配置。

#### **3.3.4** 过流

如果出现下面情况就会出现过流报警(OCP),而且它会关断直流输入:

• 直流输入端的输入电流超过调节后的OCP极限。

该功能主要是保护电压与电流源不至于过载而受损,但不会为负载提供保护。

#### **3.3.5** 过功率

如果出现下面情况就会出现过流报警(OPP), 而且它会关断直流输入:

• 直流输入端的输入电压与电流超过调节后的OPP极限。

该功能主要是保护电压与电流源不至于过载而受损,但不会为负载提供保护。

#### <span id="page-26-1"></span><span id="page-26-0"></span>**3.4** 手动操作

#### **3.4.1** 给产品供电

应尽可能通过产品后板的拨动开关打开产品。打开后,显示器上会先显示公司标志,接着是语言选择,3秒后自动 关闭,然后是制造商名称与地址、产品型号、固件版本、系列号与产品编号。

在设置菜单(见章节,,3.4.3. [经选单配置"](#page-26-2))的二级菜单的"基本设置"设置下,有一个选项"打开电源后直流输入状 方,此处用户可决定产品通电后直流输入的状态。出厂设置为"*关闭*",意思是产品通电后直流输入总为关闭状 态。"还原"则是恢复直流输入的最后状态,可以是开,也可以是关。所有设定值都可保存。

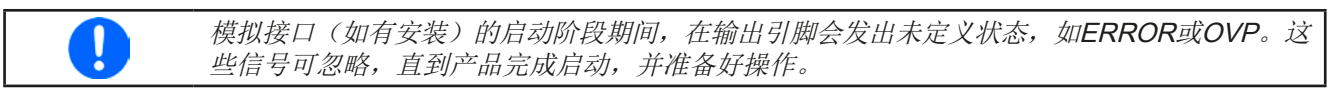

#### **3.4.2** 关闭产品

产品关闭时,最后的输入状态,最后的设定值与输入状态都会被保存下来。而且会报告一个PF报警(电源故障) ,但是这个可忽略。

直流输入立即被关闭,一小会儿后风扇停止转动,再过几秒钟产品完全关闭。

#### <span id="page-26-2"></span>**3.4.3** 经选单配置

选单是用来配置所有非永久需要的操作参数。这些参数可在选单触摸区 通过手指触摸来设定,但是只有当直流输入关的时候方可执行,如右图 菜单导航可用手指点触完成。参数设定则通过旋钮。旋钮分配给具体的可 调值不再在餐单页显示出来,但是有一个分配标尺:上方值或左边值 -> 左旋钮,下方值或右边值 -> 右旋钮。

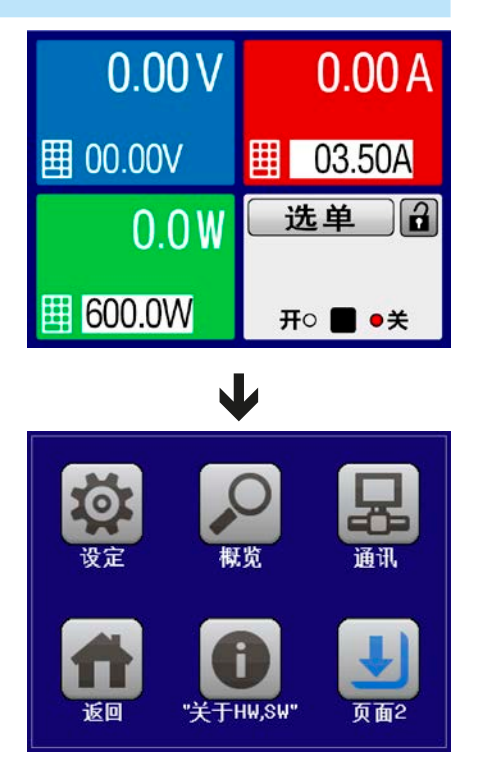

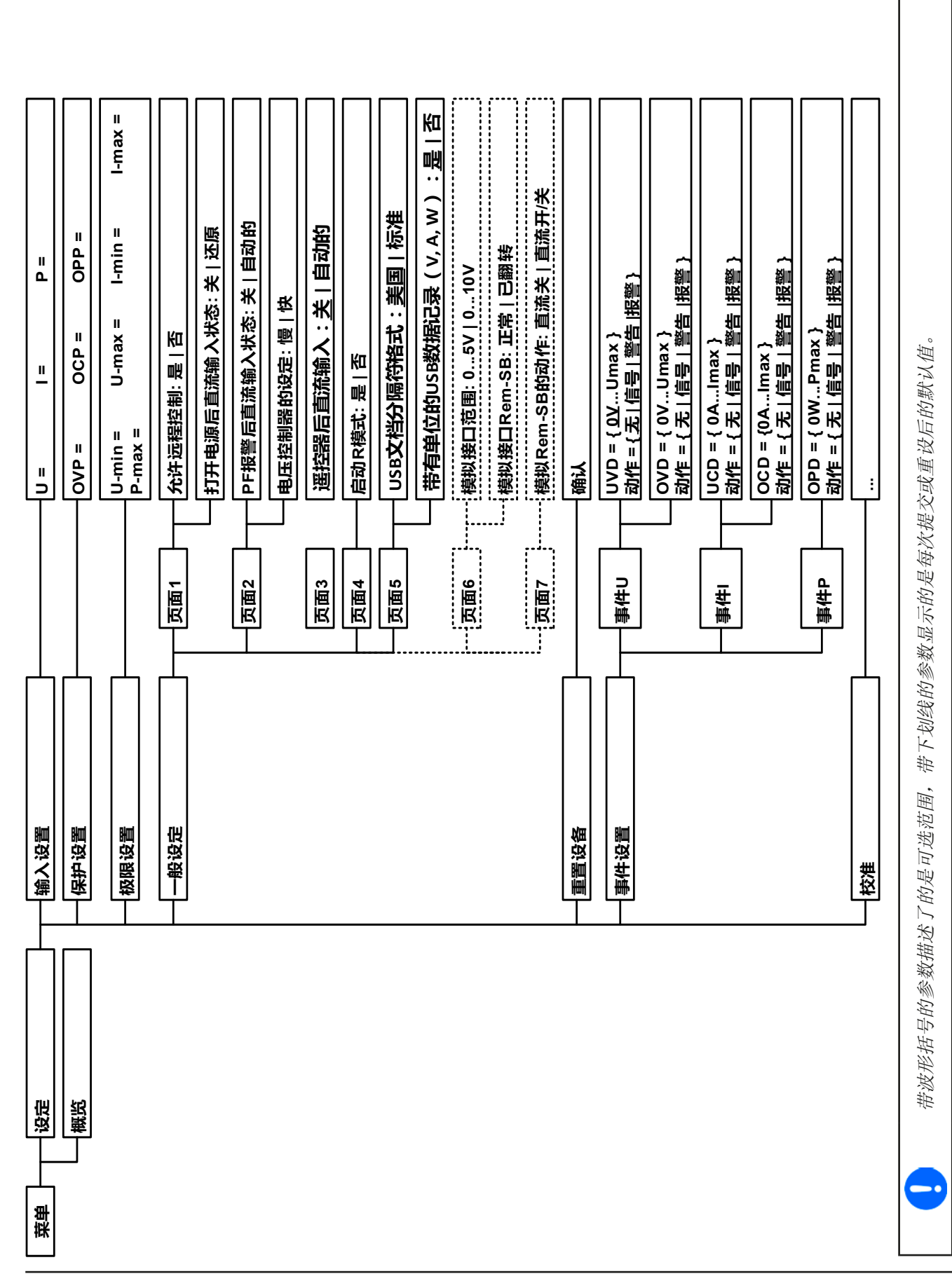

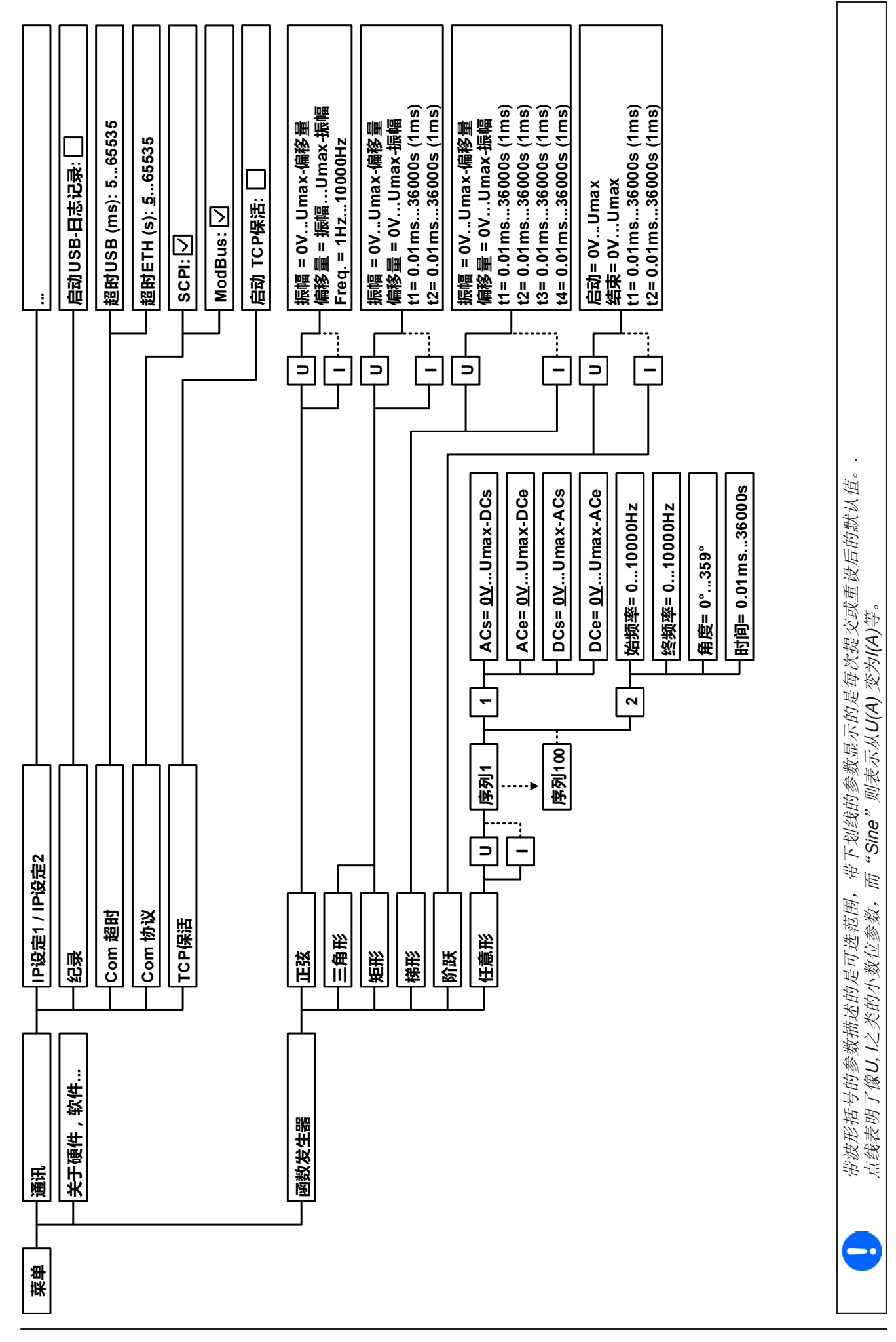

### **EL 9000 T**系列

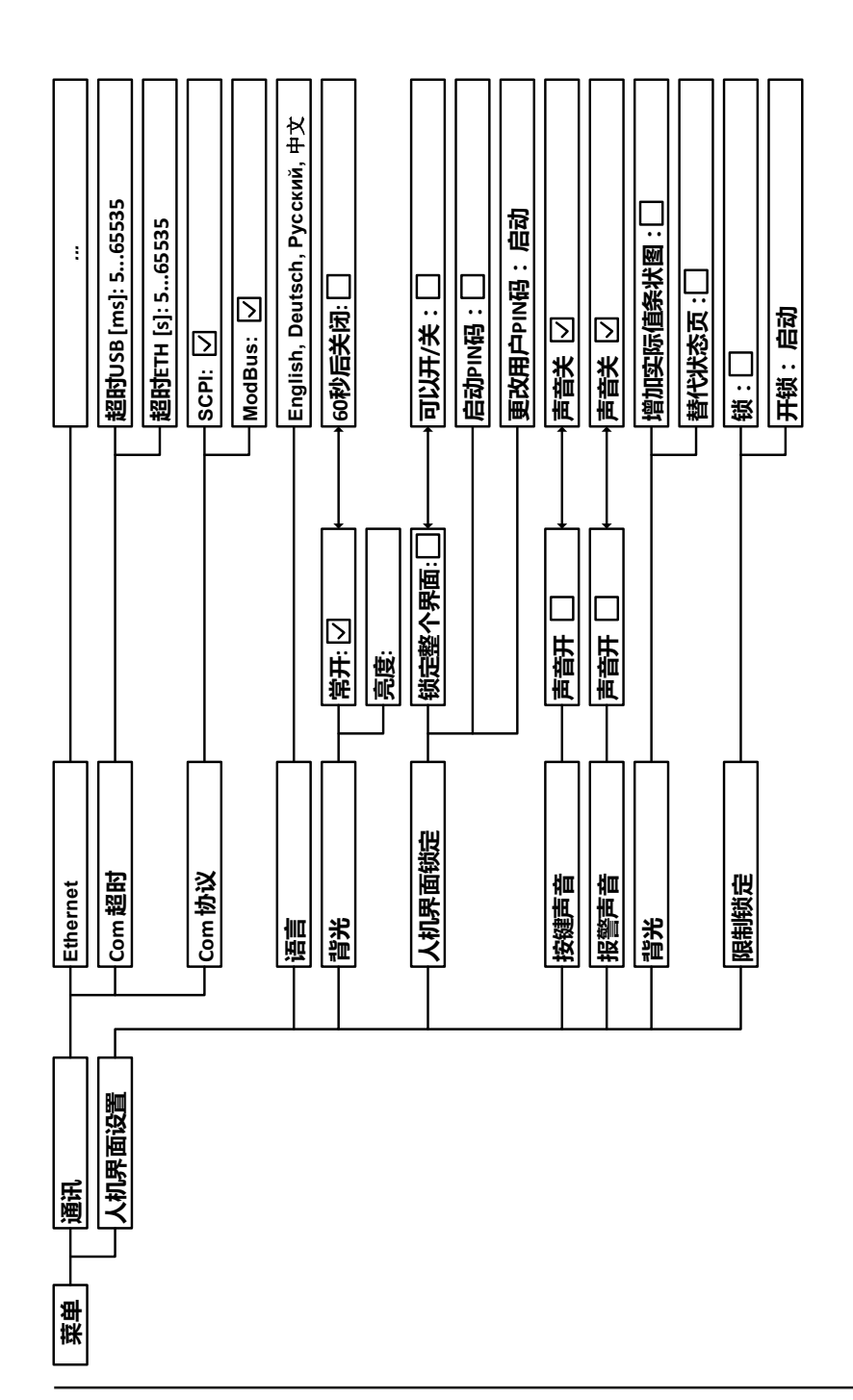

#### <span id="page-30-0"></span>3.4.3.1 "设置"菜单

这个主菜单显示的是产品与接口基本操作相关的所有设置。

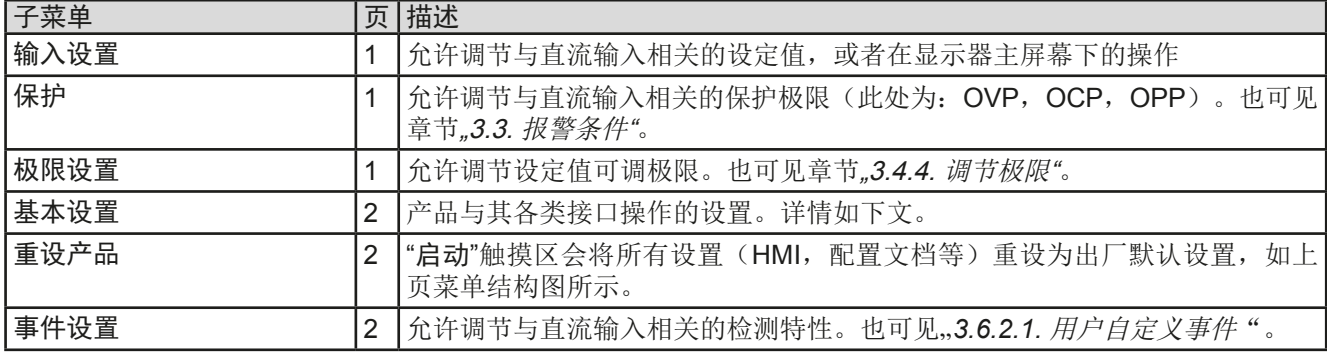

#### <span id="page-30-1"></span>3.4.3.2 "基本设置"菜单

这个主菜单显示的是产品与接口基本操作相关的所有设置。

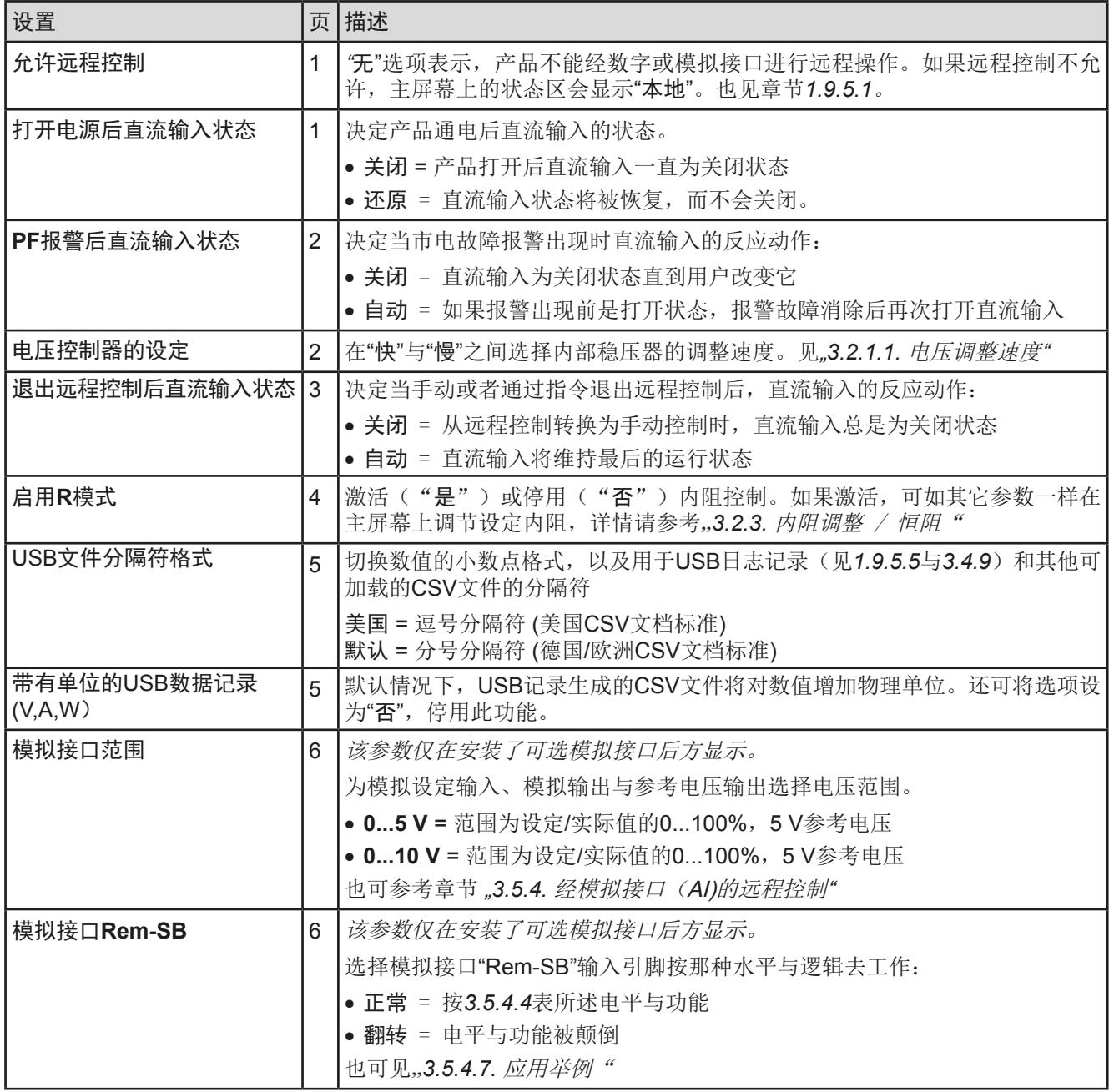

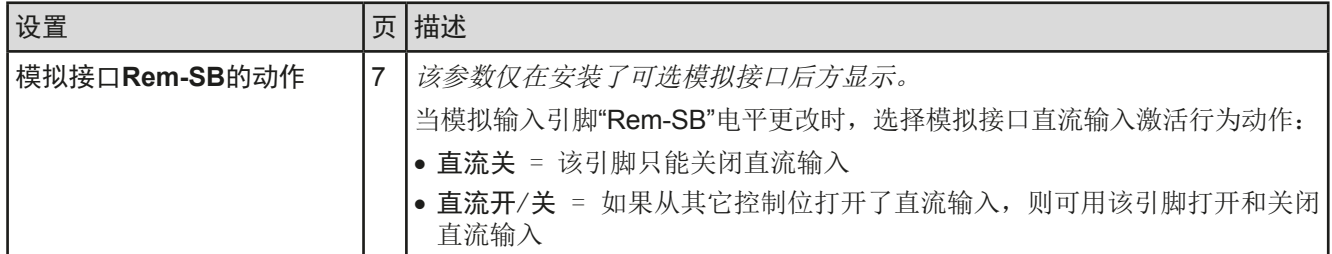

#### 3.4.3.3 "配置文档"菜单

见 ,,3.9 上传与储存用户配置文档"第47页。

#### 3.4.3.4 "概览"菜单

这个菜单有四个子菜单,会显示输入设定值、极限值、事件与报警历史的综合信息,其中报警历史会列出产品自通 电后可能出现的设备报警号码。在此处不可更改任何值。

#### 3.4.3.5 "关于硬件、软件..."菜单

这个菜单页展示的是产品相关数据总图,如系列号,产品编号,以及报警历史,它会列出产品通电后所出现的报 警次数。

3.4.3.6 "函数发生器"菜单

见 ,,3.10 函数发生器"第48页。

#### <span id="page-31-0"></span>3.4.3.7 "通讯"菜单

除了USB日志记录特征相关设置外,可在这里对产品后板数字接口进行所有设置。设备交付时只带一个不需配置的 USB端口。它可通过在以太网/LAN端口安装可选3路接口板IF-KE4进行扩展。安装完后,或产品重设后,以太网 端口就配备了以下默认设定:

- DHCP: 关闭
- IP地址: 192.168.0.2
- • Subnet mask(子网掩码):255.255.255.0
- Gateway (网关): 192.168.0.1
- Port (端口): 5025
- DNS: 0.0.0.0
- Host name (主机): 空, 但经HMI可配置
- • Domain(域名):空,但经HMI可配置

这些设定可随时更改与配置,以符合本地需求。而且还有关于整体通讯设定的定时与协议。

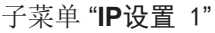

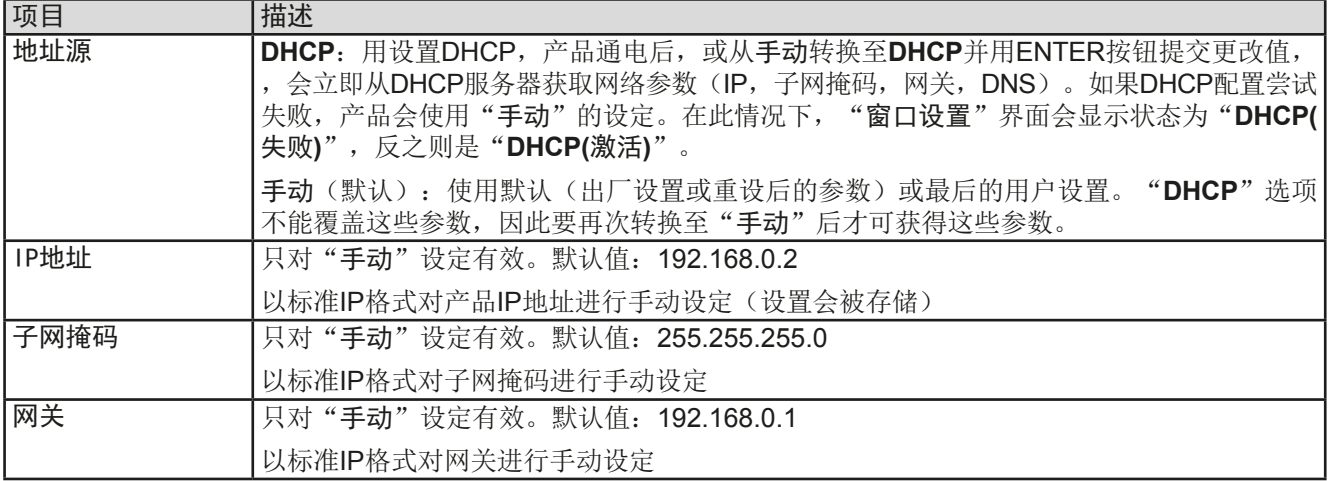

子菜单 "**IP**设置 2"

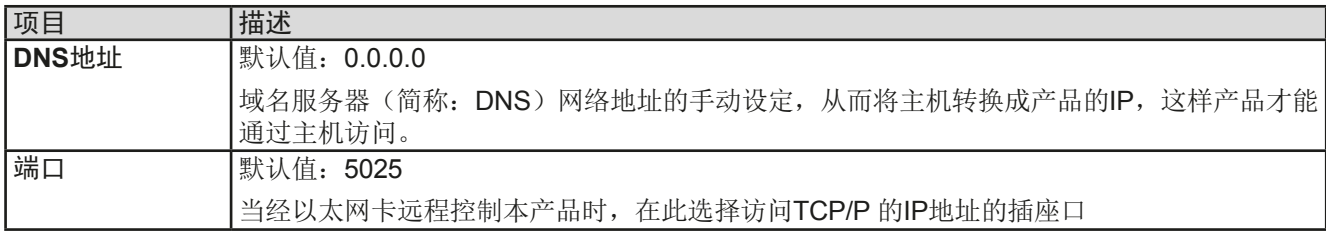

#### 子菜单 "**TCP**保活"

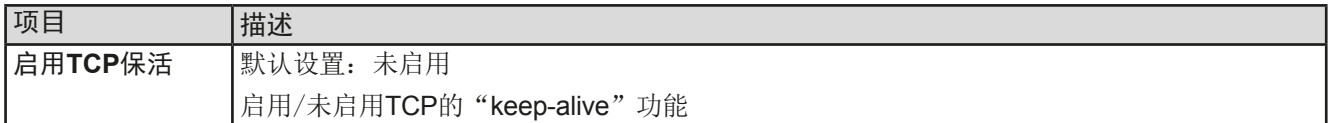

#### 子菜单 "数据记录"

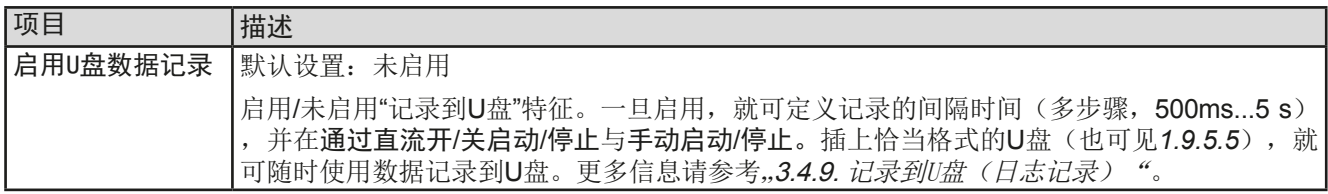

#### 子菜单"**Com Protocols**"(通讯协议)

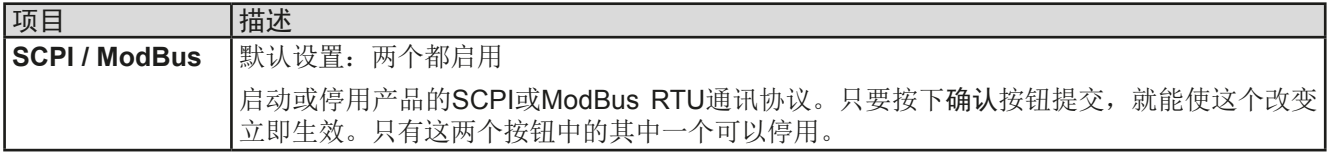

#### 子菜单 "通讯超时"

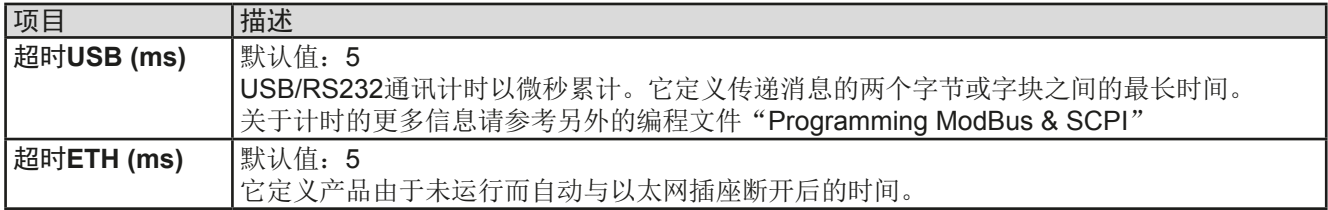

### <span id="page-32-0"></span>3.4.3.8 "HMI设置"菜单

下面的设定仅针对控制面板(HMI)。

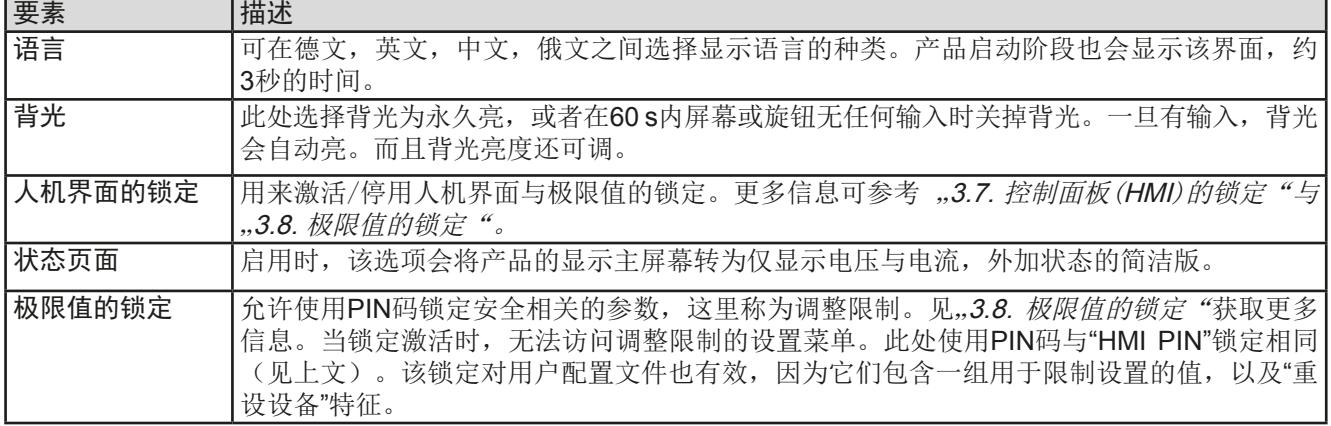

#### <span id="page-33-0"></span>**3.4.4** 调节极限

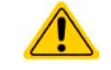

<span id="page-33-1"></span>不论是手动调节还是远程设定,调节极限仅对相关设定值有效!

可用PIN码(见"极限值的锁定"选单)锁定极限值设定。

默认状态下,所有设定值(U, I, P, R)都可从相应额定值的0到102%之 间调节。

这些参数在有些情况下被遮挡了,特别是过流保护的应用。因此电流 (I)与电压(U)的上限与下限可设为能够限定可调设定值范围的参数。 而功率(P)与内阻(R)仅能设置上限值:

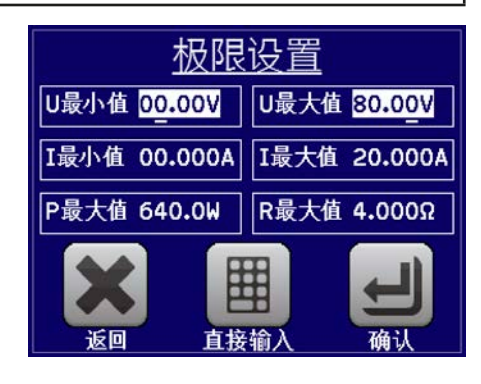

#### **►**如何配置调节极限:

1. 在主页面下轻触 **选单** 触摸区进入*设定*菜单。

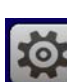

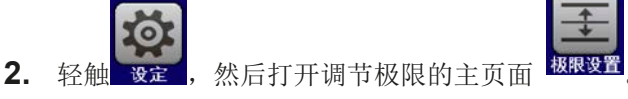

- **3.** 在每种情况下,一组U/I的上下限或P/R的上限分配给旋钮,并且可以调节。点击另一组切换选择。
- 4. 用 < 模拟接受设定。

可用数字键盘直接输入设定值。只有当点触了直接输入的触摸区时才会出现数字键盘。

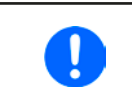

ľ

<span id="page-33-2"></span>调节极限与设定值有关。意思是其上限不可以设成低于其对应设定值的值。举例:如果想将设 电流上限(*I-max*)设为*35 A*,而当前调节后设定值为*40 A*,那么需先将设定电流减到*35 A*或 更少,以便使*I-max*设置下降至*35 A*。

#### **3.4.5** 更改操作模式

一般来说,EL 9000 T的手动操作跟UIP与UIR两种操作模式是有区别的。

选择UIR模式时,设定电阻可调整为U和I之一,而在UIP模式下,设定功率替代电阻值。作为可调设定值的内阻仅 在选单中激活了内阻模式(简称:UIR)后方可用。

#### **►**如何在UIP与UIR操作模式之间切换:

- **1.** 在选单中激活电阻模式。再次离开选单之后,之前以绿色填充的区域显示设 定功率和实际功率,并变为以橙色 - 棕色填充,而且会显示设定和实际阻值。
- **2.** 返回UIP模式的操作与上文相反,在选单中停用UIR模式。然后将左下区域切 换回绿色背景,并再次显示功率值。

根据选项, 左旋钮分配一个不同值(U, P或R), 而右旋钮总是分配为电流(I)。

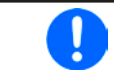

切换到UIR模式不会禁用设定功率。这表示,调整后的功率值仍有 效。在UIR模式下,设定功率只能在选单中访问和调整。

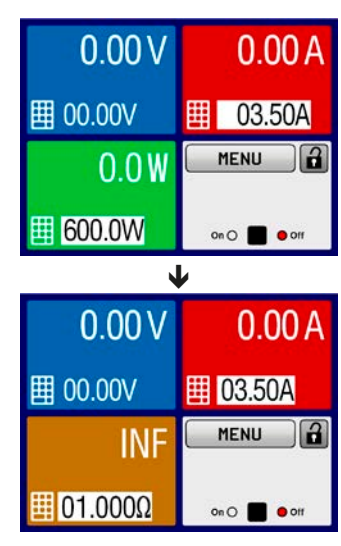

#### <span id="page-34-0"></span>**3.4.6** 设定值的手动调节

设定电压、电流、功率与内阻是电子负载的基本操作元素,因此产品前板的两个旋钮在手动操作模式下总是赋予 四个数值中的两个。

设定值的手工输入有两种方式:经旋钮或直接输入。

不管输直流入是打开还是关闭状态,可在任何时间输入需更改的数值。 调节设定值时上下限就会生效。见章节"3.4.4. [调节极限"](#page-33-1)。一旦达到该极限值,显示器会出 现"*Limit: U-max*"提示文本,就在可调值的旁边,并维持1.5秒。

#### **►**如何用旋钮调节数值:

- **1.** 先检查将要更改的数值是否已分配给其中一旋钮。主屏幕会显示分配任务,两 个分配的设定值会被翻转。
- **2.** 如图中范例所示,任务设定为功率(P,左旋钮)与电流(I,右旋钮),并要 求设定功率。则可点击绿色区,将左旋钮的任务更改为功率。从而使旋钮切换 到功率调节,并突显功率值。

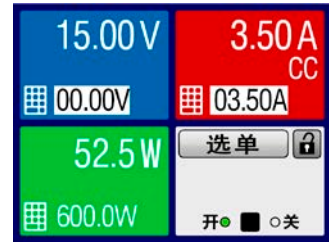

3. 选择成功后,可在定义极限内设定需求值。推动旋钮,使光标从左至右移动(带下划线的为选定数位)来 选择数位:

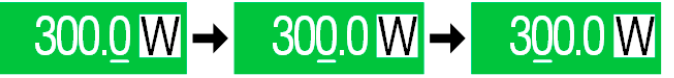

#### **►**如何通过直接输入调节数值:

- **1.** 在主屏幕下,根据旋钮的任务分配,轻触设定/实际值显示区下的小键 盘符号,比如电压的最上方区域,可直接输入来设定电压(U), 电流 (I),功率(P)与内阻(R)。
- 2. 用数字键盘输入所需值。同便携式计算器按键一样, | c |键能清除 输入值。 小数值则用点键来设定。比如54.3 V, 由来 5  $\overline{a}$  $\overline{3}$ 设定, 然后按 | 确认 | 键。

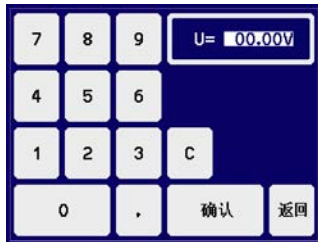

**3.** 显示屏回到主页面,然后设定值就生效了。

#### **3.4.7** 转换主屏幕视图

主屏幕也叫状态页,显示了实际值、设定值与产品状态,可以从带三至四个数值的标准视图模式转换到只显示电 压与电流的简洁模式。这个可选视图模式的优势在于,可以将实际值以更大字符显示出来,因此可以在更远距离读 取。参考,,3.4.3.8. "HMI[设置"菜单"](#page-32-0)章节,查看在设置菜单下得哪个位置转换视图方式。下面为视图比较效果:

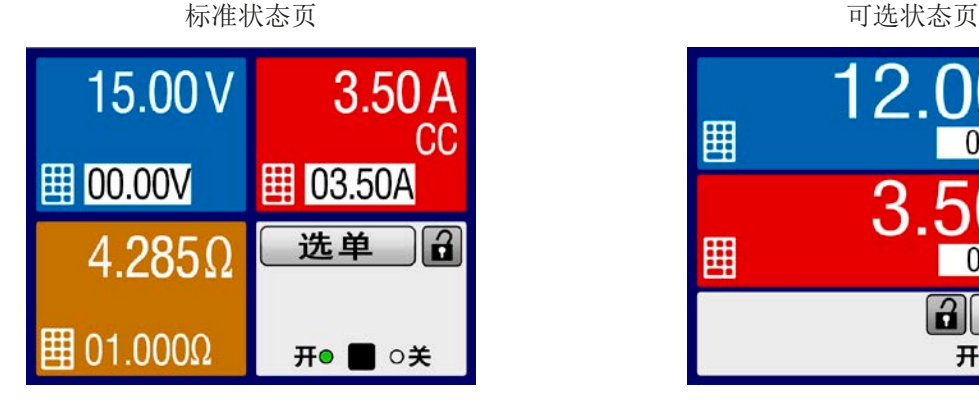

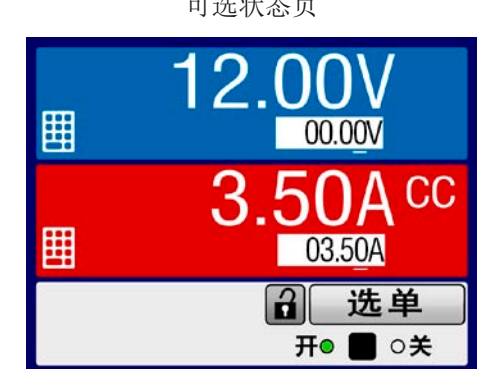

<span id="page-35-0"></span>可选状态页面的限制:

#### 在可选状态页面模式下,当直流输入打开时,设定功率与内阻不可调。只有关闭直流输入,在 1 选单"设置*->*输入设置"下访问并调节。

在可选状态页面模式下,HMI的手动操作规则如下:

- • 两个旋钮总是被分配为电压(左旋钮)与电流(右旋钮)的调节,选单除外。
- • 设定值的输入如在标准的状态页面模式下一样,可用旋钮或直接输入完成。
- • CP与CR调整模式在CC的相同位置替换式地显示。

#### **3.4.8** 打开或关闭直流输入

产品的直流输入可手动或远程打开与关闭。锁定控制面板后就仅限手动操作。

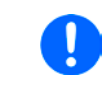

在手动操作或数字式远程控制模式下直流输入的打开,可以通过内置模拟接口的REM-SB引脚 停止。更多信息请参考[3.4.3.2](#page-30-1),比如在[3.5.4.7](#page-40-0)章节下的范例a)。在此状态下,产品会在显示器 上发出一通知。

- ▶ 如何手动打开或关闭直流输入:
	- 1. 只要控制面板(HMI)未被完全锁定,可使用ON/OFF按钮打开或关闭。否则需要求您先解锁HMI(如果在"HMI 锁定"菜单下激活了,仅需简单地解锁或者输入PIN码即可)。
	- **2.** ON/OFF按钮可在开与关之间切换,只要没有被任何报警或处于"远程"模式而限制,则都能转换。此时直 流输入状态显示为"开"或"关",。
- ▶ 如何经模拟接口远程打开或关闭直流输入:
	- 1. 见章节, 3.5.4. 经模拟接口 (AI)的远程控制".
- ▶ 如何经数字接口远程打开或关闭直流输入:
	- 1. 如果您正在自创软件,可参考另外的文件"Programming Guide ModBus & SCPI",或LabView VIs文件, 或者EA Elektro-Automatik提供的其它文件。

#### <span id="page-36-1"></span><span id="page-36-0"></span>**3.4.9** 记录到U盘(日志记录)

产品数据可随时记录到U盘上(2.0,3.0,非支持所有供应商)。有关U盘的规格和生成的日志文件,请参考章节 "1.9.5.5. USB[端口\(前面板\)](#page-17-1)"。

日志记录会以CSV格式文件存储在U盘上。日志数据的布局,与使用EA Power Control通过电脑进行日志记录的布 局相同。USB日志记录比用电脑记录的优点是可移动性,并且不需要电脑。日志功能只能在选单下激活和设置。

#### 3.4.9.1 设置

另见[3.4.3.7](#page-31-0)节。启用USB记录并已经设置了"记录间隔"和"开始/停止"参数后,可以在选单下或离开后随时启动记 录,具体取决于所选的启动/停止模式。

#### 3.4.9.2 操作(启动/停止)

通过设置"直流开/关的启动/停止",每次打开产品的直流输入时都会启动记录,无论是手动使用前板按钮"开/关", 还是通过模拟或数字接口远程启动。它与"手动启动/停止"设置不同,因为记录仅在选单的记录配置页启动和停止。 记录开始后不久, T符号表示正在进行记录操作。如果记录时出现错误, 例如U盘已满或已移除, 则另一个符号 ■将显示出来。每次手动停止或关闭直流输入后,记录也停止,并关闭日志文件。

#### 3.4.9.3 日志文档格式

类型: 以欧式CSV格式的文本文件

布局如下:

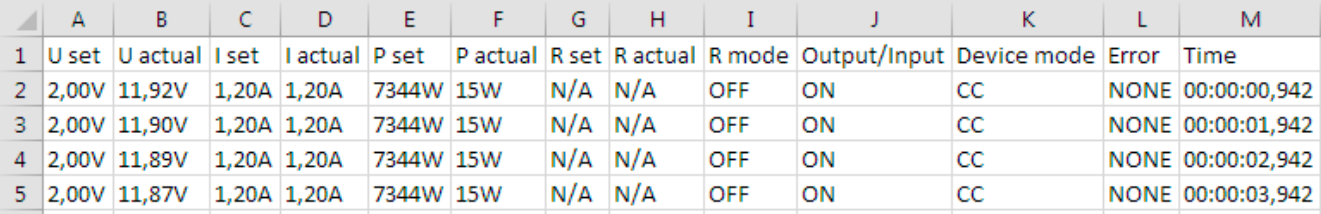

U set / I set / P set / R set: 设定值

U actual / I actual / P actual / R actual: 实际值

Error:产品报警

Time:日志开始后累计的时间

Device mode: 实际调整模式 (也见.3.2. [操作模式](#page-22-2)")

重要须知:

R set 与 R actual仅在UIR模式被激活时才记录 (也见*[3.4.5](#page-33-2)*)

与在电脑上记录不同,每个日志在这里创建一个新的日志文件,文件名中有一个计数器,通常从1开始,但是要注 意现有的文件。

#### 3.4.9.4 特别注意事项和限制

- • 最大的日志文件(由于FAT32格式化):4 GB
- HMI\_FILES文件夹下最多可有的日志文件: 1024
- 通过设置"直流开/关的启动/停止",日志记录也将在报警或具有"报警"动作的事件时停止,因为它们会关闭直流输入
- 通过设置"手动启动/停止",产品将继续记录发生的报警,因此该模式可用于确定临时报警的周期, 如OT或PF

#### <span id="page-37-0"></span>**3.5** 远程控制

#### **3.5.1** 基本信息

经内置USB端口(后板)或可选模拟与以太网接口(也可见章节*[1.9.4](#page-14-1)*,*[1.9.8](#page-18-1)*与*[1.9.9](#page-18-2)*)都可远程控制产品。重点是 只有模拟接口或者其中一个数字接口可控。意思是,比如,当模拟远程控制(Pin Remote = LOW)激活的同时, 再尝试通过数字接口远程控制,产品会从数字接口发出一错误报告。在相反的情况下,经Pin Remote的转换可以 忽略。但是这两种情况下,都可进行状态监控与数值的读取。

#### **3.5.2** 控制位置

控制位置是指产品受控的位置。基本上有两个:在产品上(手动控制)与产品外面(远程控制)。控制位置定义 如下:

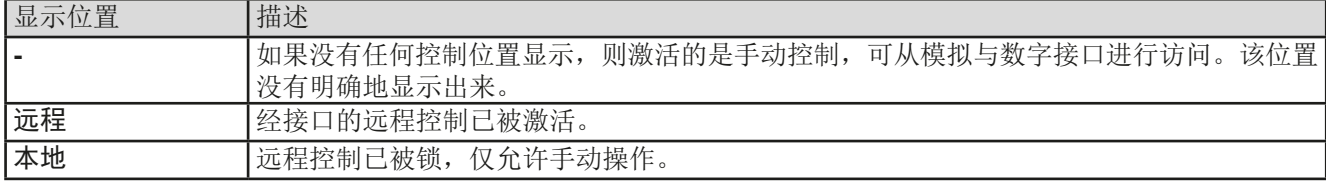

使用"允许远程控制" (见..3.4.3.2. ["基本设置"菜单"](#page-30-1))设置可启动或禁止远程控制。在禁止状态下,右下角会显 示"本地"。当产品由软件或其它电子设备远程控制时激活锁定功能是非常有用的,但是需对产品进行一些调节, 或者当产品无法进行远程时处理紧急事件,。

激活"本地"条件将会导致如下:

- 如果经数字接口的远程控制已被激活("远程"), 则会被立即终止。一旦"本地"不在激活状态, 要想继续远 程操作,还必须在电脑上重新激活它才行。
- · 如果经模拟接口的远程控制已被激活("远程"), 则会被暂时打断, 只有再次停止"本地"才可再次允许远程 控制操作,因为"远程"引脚会继续指示"远程控制 = 开"信号,除非在"本地"显示期间更改它方可。

#### **3.5.3** 经数字接口的远程控制

#### 3.5.3.1 选择接口

本产品仅支持内置数字接口USB与Ethernet-以太网(可选)。

对于USB接口,随产品我们附有一条标准的USB线,以及存储于CD上的Windows操作系统驱动程序。该接口在菜 单下无需任何设置。

Ethernet-以太网接口一般需要进行网络配置(手动或DHCP), 但是也可使用其默认参数。

#### 3.5.3.2 概述

网络端口的安装请参考章节..1.9.8. [以太网端口"](#page-18-1)。

数字接口仅需少许几个甚至不需设置,可用默认配置直接使用。所有特殊设定都将永久保存,也可通过设置菜单 项目"重设产品"重设为默认值。

经数字接口可初步设置和监控设定值(电压,电流,功率,阻值)与产品条件。而且在编程说明书内描述了更多 其他的功能。

更换到远程控制时会保留产品的最后设定值,直至被更改。因此不需更改任何其它数值,仅设定一目标值就能进 行简单的控制电压。

#### 3.5.3.3 编程

接口的编程细节、通讯协议等可在随附U盘上的"Programming Guide ModBus & SCPI"文件下找到, 或者可从 EA Elektro-Automatik网站下载。

#### <span id="page-38-2"></span><span id="page-38-0"></span>**3.5.4** 经模拟接口(AI)的远程控制

#### 3.5.4.1 概述

产品后板可选择安装一个电隔离15针模拟接口(也见章节*[1.9.9](#page-18-2)*),安装后它将具有下列功能:

- • 远程控制电流、电压、功率与阻值
- 远程监控状态(CC/CP, CV)
- • 远程监控报警(OT,OVP,PF)
- • 远程监控实际值
- • 远程打开/关闭直流输入

经模拟接口对电压、电流与功率这三组值的设置一般都是同步发生的。意思是,不能经AI设置电压,而通过旋钮设 置电流与功率,反之亦然。另外还可设置内阻模式,不过需要设置对应引脚。

OVP设定值,以及其它监控(事件)与报警极限不能通过AI设定,所以在AI运行前必须先适应已知状态。可通过 一外部电压或由第3引脚产生的参考电压输入模拟设定值。只要经模拟接口激活远程控制,显示值就是接口所提供 的数值。

模拟接口可在0...5 V与0...10 V一般电压范围下操作,它们对应的是额定值的0...100%。可在产品设置菜单下选择 电压范围,详情请见章节,,3.4.3. [经选单配置"](#page-26-2)。从引脚3(VREF)发出的参考电压会被采用且:

**0-5 V**:参考电压 = 5 V, 0...5 V设定值(VSEL, CSEL, PSEL, RSEL)对应额定值的0...100%,而实际值输出脚上 (CMON, VMON)0...100%的实际值对应0...5 V。

**0-10 V**: 参考电压 = 10 V, 0...10 V设定值(VSEL, CSEL, PSEL, RSEL)对应额定值的0...100%,而实际值输出脚上 (CMON, VMON)0...100%的实际值对应0...10 V。

输入超过设定值(比如:输入>5 V而不是在5 V范围内,或者在10 V范围内输入>10 V的值)的数值会被100%的 设定值切断。

#### 使用接口模块前请先阅读这些重要的注意事项:

- 必须先用"远程"(5)引脚激活模拟远程控制。KE固件版本为2.07以上的, REM-SB引脚才例外, 它可以单独使 用。
- • 连接控制模拟接口的硬件前,应先准备好所有连线,并确保连接针脚硬件上不会有高于规定值的电压。
- 在模拟远程控制期间, 设定值输入脚, 如VSEL, CSEL, PSEL与RSEL (如果R模式被激活的话) 不能做任何 连接(即:浮空的)。如果有任何一个值不用来调节,可将其设定为定义水平,或连到VREF引脚(连接跳线或 用其他方式),赋予100%数值。

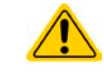

<span id="page-38-1"></span>模拟接口与直流输入端是隔离的。因此不要将模拟接口的任何地接到DC-或DC+的输入脚上!

#### 3.5.4.2 分辨率与取样率

模拟接口通过数字式微处理器从内部取样并操作。这样会对每一个模拟步骤形成有限的分辨率。分辨率跟设定值 (VSEL等)与实际值(VMON/CMON)一样, 当以10 V范围操作时, 都是16384 (14位), 以5 V范围操作时, 该值仅为10 V的一半。因为有误差,实际可达到的分辨率会稍微低一点。

另外还有一个500 Hz的最大取样率。它指产品可以每秒钟获得500次的数字引脚模拟设定值与状态。

#### <span id="page-38-3"></span>3.5.4.3 设备报警的确认

设备报警(见章节[3.6.2](#page-42-2))通常会显示于前面的显示屏上,有些会通过模拟接口插座(如下表)以信号报告出来。

如果在经模拟接口的远程控制模式下出现产品报警,跟手动控制模式下一样,直流输入会关闭。经接口相应的引 脚可监控OT(过温)与OV(过压)报警,但是其他报警如过流(OC)则不能。这只能将实际电流与电压设为零 而非设定值,这样才能监控或检测得到。

有些设备报警(OV, OC 与 OP)都要确认,不论是由用户还是控制件。详情页可参考。3.6.2. [产品报警与事件的处](#page-42-2) [理](#page-42-2)"。通过REM-SB引脚执行确认动作,它先关闭直流输入,然后再打开,意思是HIGH-LOW-HIGH边缘(LOW电 平最少有50 ms)。

#### <span id="page-39-0"></span>3.5.4.4 模拟接口规格

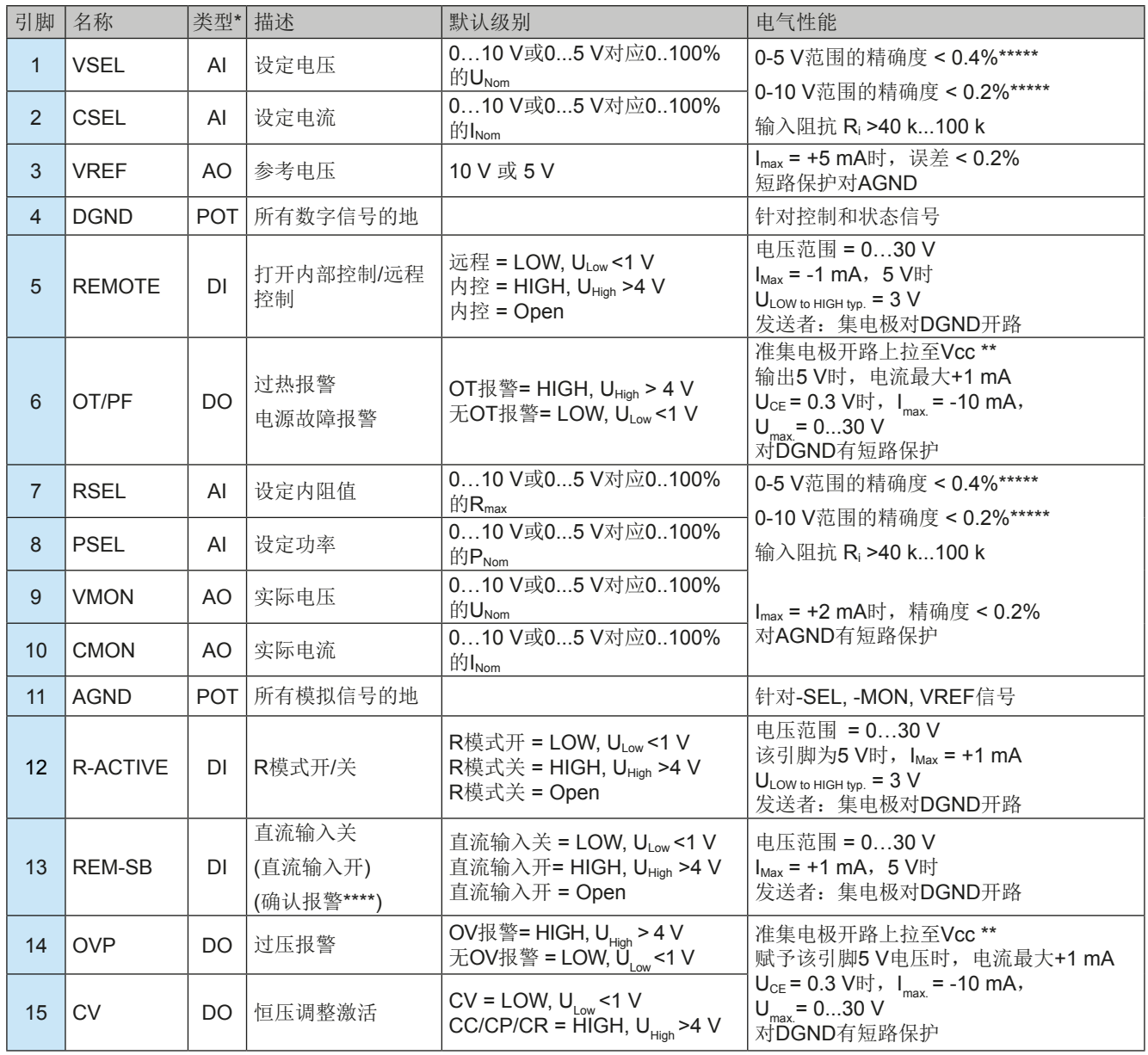

\* AI =模拟输入脚, AO =模拟输出脚, DI = 数字输入脚, DO = 数字输出脚, POT =电位脚 \*\* 内部 Vcc = 10 V

\*\*\* 交流电断开或PFC电路故障或欠压 \*\*\*\* 仅在远程控制下 \*\*\*\*\* 设定值输入引脚的误差要增加到直流输入相关值的基本误差上

#### 3.5.4.5 Sub-D型插座总图

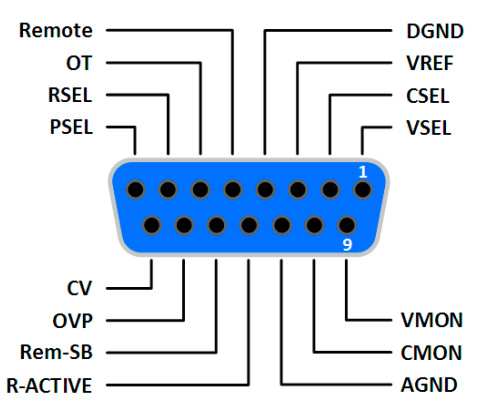

#### 3.5.4.6 引脚的简化原理图

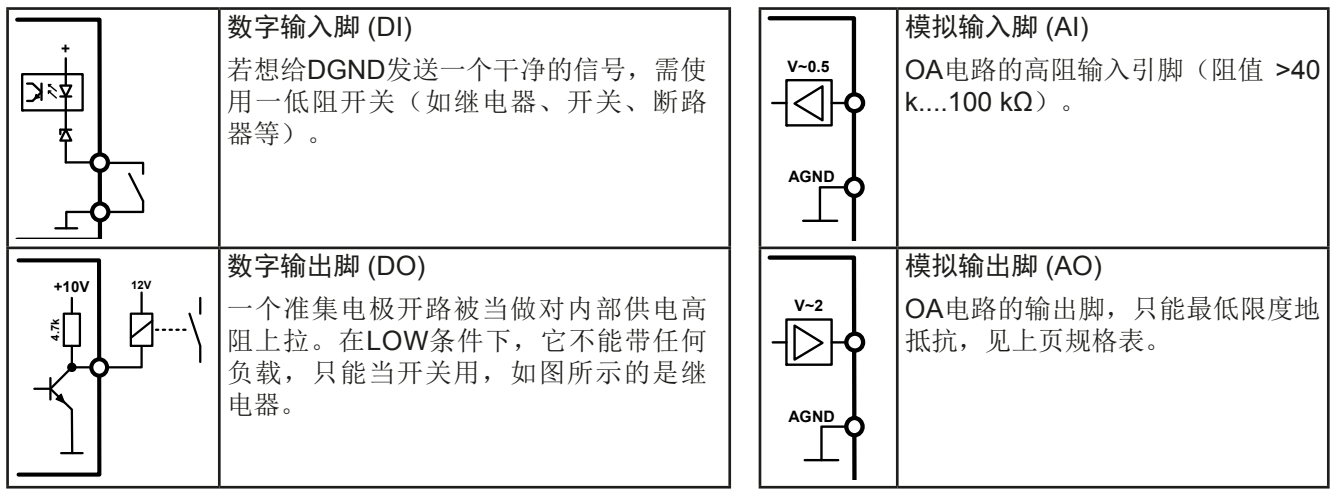

#### 3.5.4.7 应用举例

a) 经"Rem-SB"引脚关闭直流输入

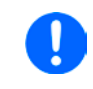

<span id="page-40-0"></span>*PLC*的数字输出脚可能无法起作用,因为其阻值不够低。请参考控制应 用的规格。也可见上面引脚原理图。

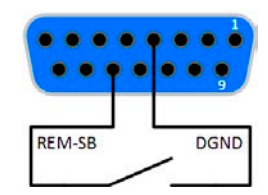

Rem-SB引脚可在远程控制模式下打开与关闭直流输入。它还可在非远程控制模式下工作。 建议接一个低阻接触器,如开关、继电器或三极管,使该引脚接地(DGND)

下列情况可能会出现:

#### • 远程控制已被激活

经模拟接口进行远程控制时,只有"REM-SB"引脚才能按照*[3.5.4.4](#page-39-0)*章节的电平定义,决定直流输入的状态。在设置 菜单下通过以参数可颠倒此逻辑功能与默认电平,见[3.4.3.2](#page-30-1)。

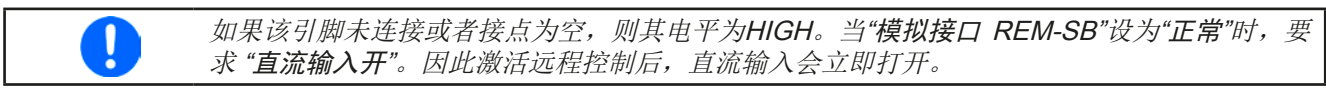

#### • 远程控制未激活

此模式下,"REM-SB"引脚可当锁用,能阻止直流输入通过任何方式被打开。这会形成下列几种情况:

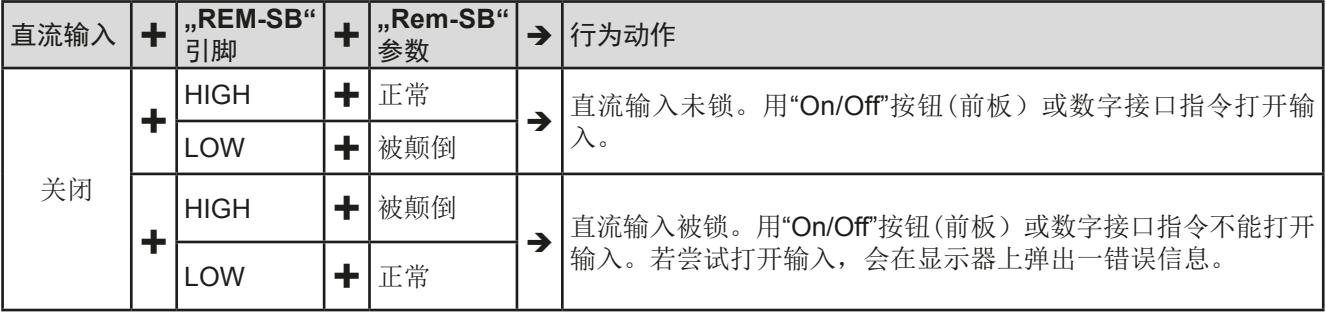

如果直流输入已被打开,切换此引脚会关闭输入,与模拟远程控制模式下类似:

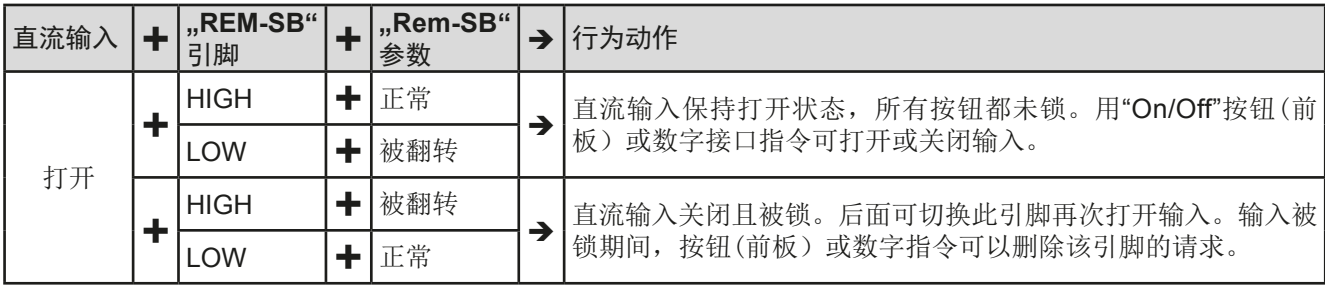

b) 电流与功率的远程控制:

需要激活远程控制("Remote"引脚 = LOW)

PSEL与CSEL脚的设定值一般来自VREF的参考电 压,利用电位器设置。因此电子负载可选择在限流或 限功率模式下工作。根据VREF输出脚最大5 mA的规 格,必须使用至少10 kΩ的电位器。

VSEL脚的设定电压永久分配到AGND(地),因此在 恒流或恒功率模式下没有任何影响。

如果从外部源提供控制电压,则需要考虑设定值的输 入电压范围 (0...5 V或0...10 V)

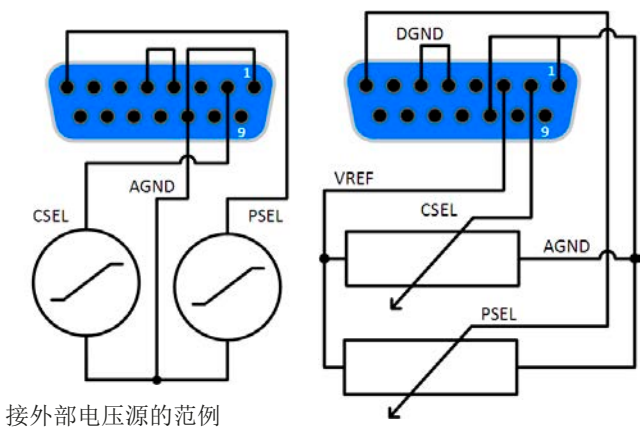

接电位器的范例

1

对*0...100%*设定值使用*0...5 V*的输入电压范围,会使有效分辨率减半。

#### c) 读取实际值

AI可提供直流输入值, 就像电压与电流监控器一样。利用标准万用表或类似设备 可以读取这些数值。

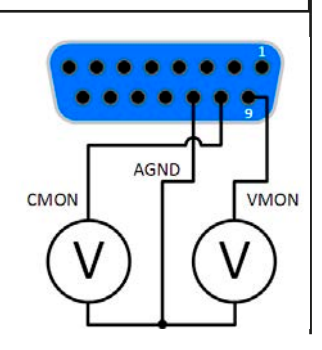

#### <span id="page-42-1"></span><span id="page-42-0"></span>**3.6** 报警与监控

#### <span id="page-42-3"></span>**3.6.1** 术语的定义

设备报警如过压或过热(见..3.3. [报警条件"](#page-25-1))与用户自定义事件,如OVD过压监控之间有明显的区别。设备报警 为了保护供电源,会关闭直流输入,用户自定义事件也会切断直流输入(动作=报警),但是它仅能简单地在显示 器上弹跳出来提醒用户。用户自定义事件引起的动作有下面几个选项:

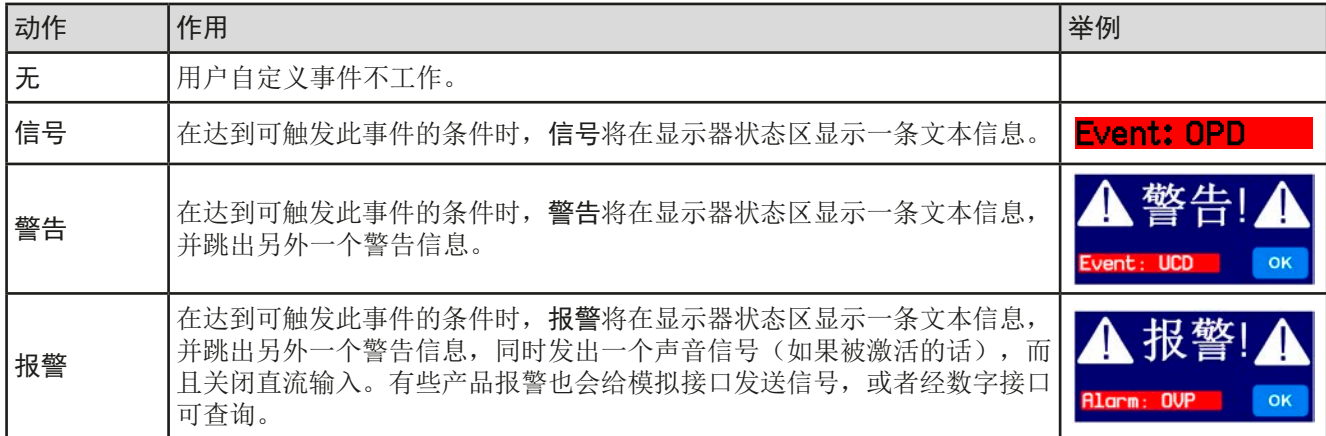

#### **3.6.2** 产品报警与事件的处理

#### <span id="page-42-2"></span>重点须知:

- 由于开关电源或类似电源输出端上的电容,即使电源有限流功能,负载从其吸取的电流远Y远 大于预期值,且有可能因故触发电子负载的过流关断OCP或过流事件OCD,如果这些检测极 限被调整到一极其敏感的水平。
- 当关闭负载直流输入时,限流源仍会继续提供电量,于是电流源的输出会立即上升,由于反应 与处理时间的结果,输出电压可能会过冲到一未知水平,并触发过压关断OVP或过压监控事件 OVD,如果这些检测极限被调整到一极其敏感的水平。

一个产品报警事故通常会导致直流输入关闭,并在显示器中间跳出来以便告知用户。报警信息必须被确认。如果 报警条件不在存在,比如:产品过热后冷却下来,报警指示会消失。如果条件仍存在,显示器仍会显示,必须再 次按照下面的步骤排查原因:

#### ▶ 如何确认显示器上的报警(在手动控制模式下):

- **1.** 如果报警以弹跳方式指示出来,请按**OK**。
- **2.** 如果该报警已被确认,但是仍显示于状态区,首先轻触状态区,让报警再次跳出来, 然后用**OK**确认。

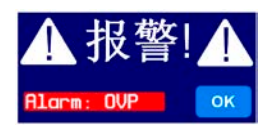

模拟远程控制模式下报警信息的确认,可参考,,3.5.4.3. [设备报警的确认"](#page-38-3)。数字远程控制模式下的确认,则参考 另外的文件"Programming ModBus & SCPI"。

有些设备报警信息是可配置的:

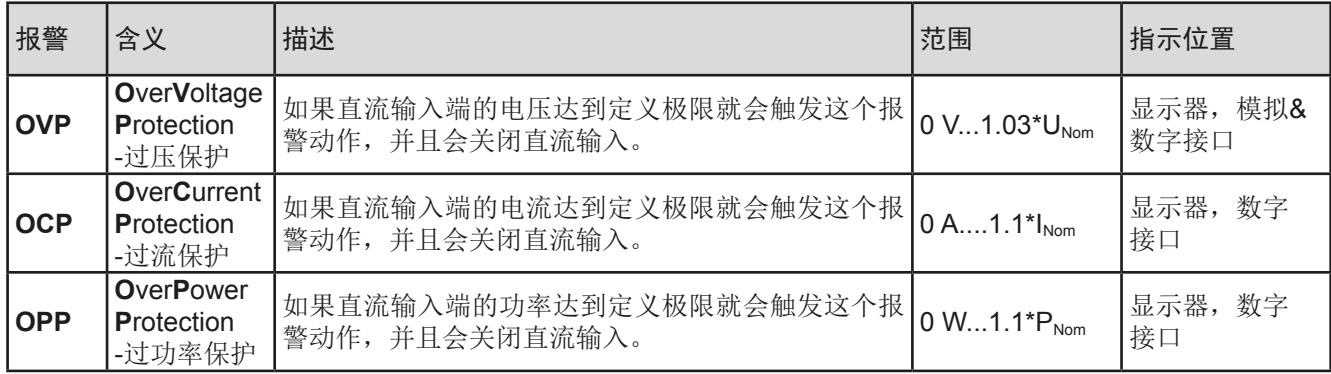

有些设备报警是不可配置的,且取决于硬件:

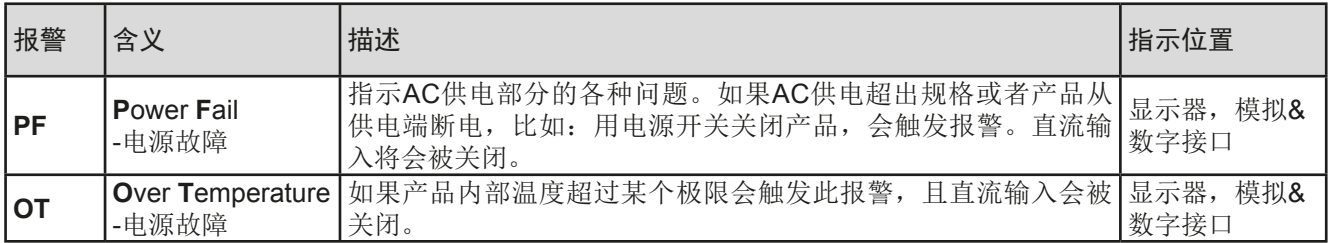

#### ▶ 如何配置产品报警:

- 1. 当直流输入关闭时,轻触主屏幕上的触摸区 选单 。
- 2. 在菜单页面,点击"设置",然后是"保护设置"。
- 3. 如果103%(OVP)与110%(OCP,OPP)的默认值不合适,可针对具体应用设定产品报警极限。

Ō

可用数字键盘输入设定值。它会在点击直接输入的触摸区后出现。

#### <span id="page-44-0"></span>3.6.2.1 用户自定义事件

可将产品的监控功能设置成用户自定义事件。默认状态下,用户事件是不工作的(动作 = 无)。与产品报警相反, 用户事件只有在直流输入打开时工作。意思是,举例说明,关闭直流输入后,不会检测到欠压(UVD)事件,而典 雅仍继续下降。

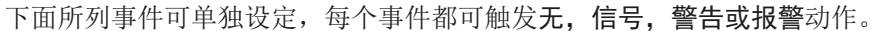

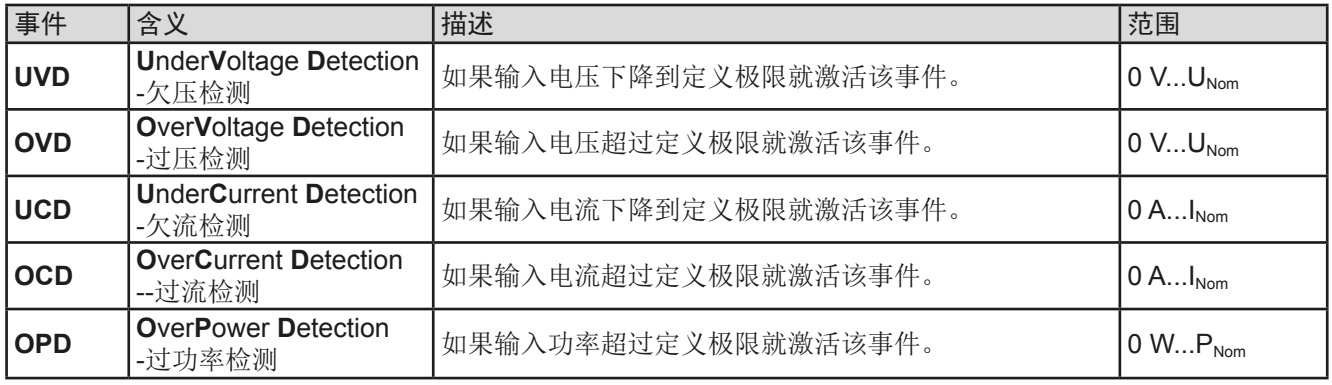

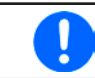

这些事件不能与保护产品的报警如*OT*与*OVP*混淆。因为如果设为报警动作,用户自定义事件可 以关闭直流输入,从而保护供电源(电源,电池)。

#### **►**如何配置用户自定义事件:

- 1. 当直流输入关闭时,轻触主屏幕上的触摸区 选单 。
- 2. 点击菜单页的"设置",然后是"页面2",接着是"事件设置"。
- 3. 在右边的"事件U", "事件I"和"事件P"触摸区之间转换,就是在电压、电流与功率监控参数间转换。
- 4. 左边的旋钮设定监控极限,用右边的旋钮设定与应用相关的触发动作(也见,,3.6.1. [术语的定义](#page-42-3)")。
- 5. 用 引接受设定。

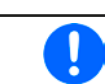

用户事件是实际的用户配置文档中的一个组成部分。因此如果选择并使用了另外一个用户配置 文档, 或者默认文档, 事件就会设置成不同, 或者根本不设置。

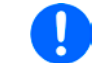

可用数字键盘输入设定值。点击"数字键盘"触摸区就会出现。

#### <span id="page-45-1"></span><span id="page-45-0"></span>**3.7** 控制面板(HMI)的锁定

在手动操作期间,为了避免数值的意外更改,可锁定旋钮或触摸屏,这样不解锁就不会接受数值的更改。

#### **►**如何锁定HMI:

- 1. 在主页面点击锁定标志
- **2.** 在"人机界面锁定设置" 页面,会要求您选择锁定整个HMI(勾选"锁定整个界面") 或者使On/Off按钮仍可操作的部分锁定(勾选"开/关")。还可选择激活额外的 PIN码("启动PIN码")。因此每次要解锁HMI时,就会被要求输入这个PIN码,直 到该PIN码被再次停用为止。

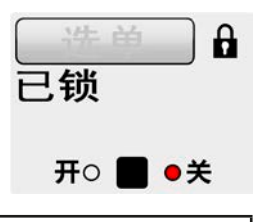

如果您不确定当前设定的PIN码是多少,请小心使用"启动**PIN**码"选项。如果不确定, 则可使用"更改**PIN**码"来定义一个新的PIN码。

4. 用 . **削**激活锁定。此时会如右图以"已锁"状态文本显示出来。

如果在HMI锁定的时候想要更改一些参数,会在显示器上出现一请求,询问是否停止锁定。

#### **►**如何解锁HMI:

1. 点击被锁人机界面屏幕的任意一个地方,或者旋转其中一个旋钮,再或者按一下"On/Off"按钮(仅针对整 个锁定模式)。

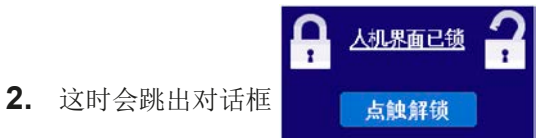

- 
- <span id="page-45-2"></span>3. 然后在5秒钟内点击"点触解锁",解锁人机界面。否则对话框会消失,HMI仍保持锁定状态。如果在"人机 界面锁定"菜单下已激活PIN码锁定,将会跳出另外一个对话框,在最后解锁HMI之前,要求您输入**PIN**码。

#### **3.8** 极限值的锁定

为了避免非授权用户更改调整极限(另见,3.4.4. [调节极限](#page-33-1)"),可用PIN码锁定调整限制设置("限制")屏。 在设 置的菜单页"3.极限值"和选单中的"配置文件"将不可访问,直到输入正确的PIN码或因PIN码遗忘而重置产品作为最 后手段时才会解锁。

#### ▶ 如何锁定"极限值"

- 1. 当直流输入关闭时,点触主屏幕上的 **选单** 区域。
- 2. 在菜单下点触"页面2",然后是"HMI设置",接着为"HMI解锁"。
- 3. 在设置页面勾选"极限值的锁定",并"启用PIN码"。

建议启动极限值锁定PIN码。该PIN码也用于HMI的锁定。

4. 用 - **I 按钮离开设置面, 就激活了锁定功能。** 

如您不确定当前设置的PIN码为多少,请谨慎地操作"启用PIN码"选项。如有怀疑,可使 用"更改PIN码"定义一个新的码。

#### ▶ 如何解锁极限值设定

- 1. 当直流输入关闭时,点触主屏幕上的 **选单** 区域。
- 2. 在菜单下点触"页面2",然后是"HMI设置",接着为"HMI解锁"。
- 3. 在设置页面"HMI锁定设置"去掉"极限值的锁定"的勾选符号。接着会跳出一对话框,点击"解锁",然 后您会被要求输入一个四位PIN码。
- 4. 输入正确的PIN码, 用 制提交, 即停止锁定。

### **EL 9000 T**系列

#### <span id="page-46-1"></span><span id="page-46-0"></span>**3.9** 上传与储存用户配置文档

"配置文档"菜单主要可在默认配置文档与5个用户配置文档之间选择。配置文档是所有设置与设定值的一个集 合。产品搬运或重设后,所有这6个配置文档的设置都一样,且所有设定值都为0。如果用户要更改设置或设定目 标值,则会创建一个工作的配置文档,从而被存储为这5个用户配置文档的一个。这些文档或默认文档可以随时转 换。默认文档为只读文档。

配置文档的目的就是为了快速上传一组设定值、设置极限、监控极限,而不需重新调节。因为所有HMI设置包括语 言都保存在配置文档内,更改HMI语言也可能会伴随配置文档的更改。

在返回菜单页面与选择配置文档时可看见最重要的设置,但是不能更改。

#### ▶ 如何将当前数值与设置(运行的配置文档)存储为用户配置文档:

- 1. 当直流输入关闭时,点击主屏幕上触摸区 **选单**
- 2. 在菜单页面,点击"页面2",然后是"配置文档"。
- **3.** 在选择屏幕(见右图)上可以在保存了设定的1-5个用户配置文档间选 择。于是配置文档就会显示出来,可以查看它们,但是不能更改。
- 4. 点击"保存/上载"触摸区,然后在下个屏幕点击"上载",保存用户 配置文档。
- **►**如果上载要操作的用户配置文档
	- 1. 当直流输入关闭时,点击主屏幕上触摸区 **选单**
	- 2. 在菜单页面,点击"页面2",然后是"配置文档"。
	- **3.** 在选择屏幕(见右图)上可以在保存了设定的1-5个用户配置文档间选择。于是配置文档就会显示出来,可 以查看它们,但是不能更改。
	- 4. 点击"保存/上载"触摸区,然后在下个屏幕点击"上载",保存用户配置文档。

还可从匹配格式的U盘上载用户配置文档,或将其存到U盘(详情见*[1.9.5.5](#page-17-1)*)。

#### **►**如何从U盘上载用户配置文档或将其存到U盘

- 1. 当直流输入关闭时,点击主屏幕上触摸区 【1526】
- 2. 在菜单页面,点击"页面2",然后是"配置文档"。
- **3.** 在选择屏幕(见右图)上可以在保存了设定的1-5个用户配置文档间选择。于是配置文档就会显示出来,可 以查看它们,但是不能更改。
- 4. 点击"导入/导出"触摸区,然后在下个屏幕点击"存到U盘"将配置文档存到U盘,或者点击"从U盘上载"从 U盘上传配置文档。

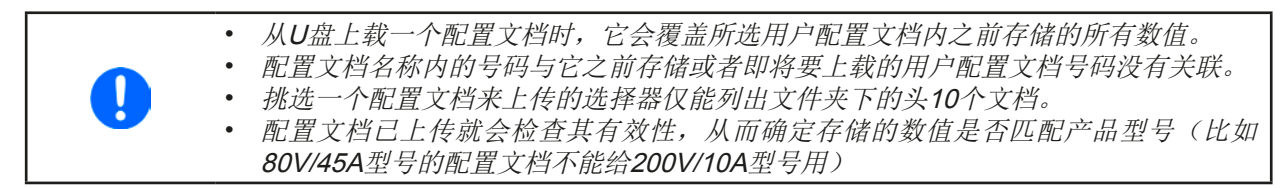

配置文档成功从U盘上载后,不会自动生效。如同在配置文档间切换一样,要求将用户配置文档上传到工作文档 内。如上面步骤所述。

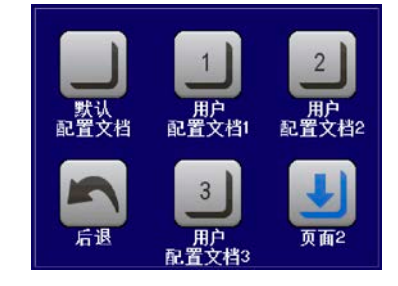

#### <span id="page-47-1"></span><span id="page-47-0"></span>**3.10** 函数发生器

#### <span id="page-47-2"></span>**3.10.1** 简介

内置函数发生器(简称:**FG**)可以创建多个信号形式,并将它们应用到设定电压或电流上。

所有标准函数都基于任意发生器。在手动操作模式下,可分开选择和使用如正弦波这类的标准函数。在远程控制 模式下,用由8个参数组成的序列进行配置。显示器上的有些值不能经数字接口直接读取,但是可通过其它值并进 行相应计算后获得。

下列函数可用、能配置且可控:

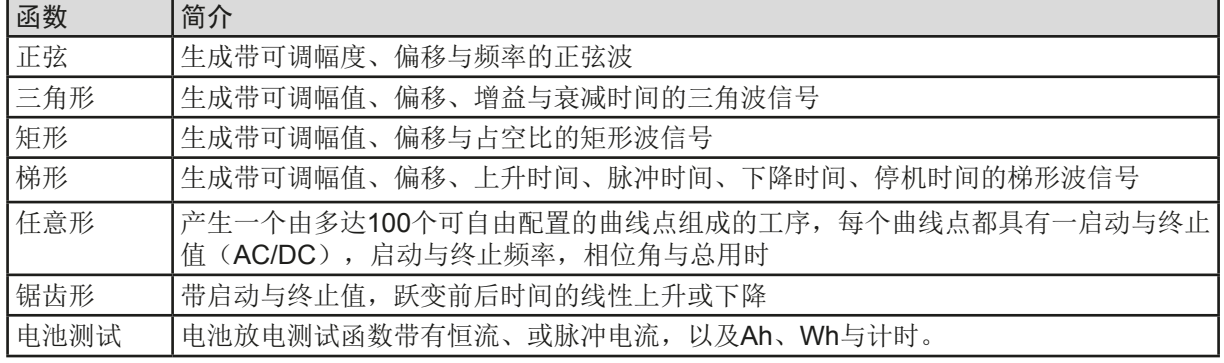

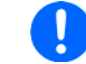

*R/I*模式激活的同时,不能访问函数发生器。

#### **3.10.2** 基本信息

#### 3.10.2.1 极限

如果发生下列情况,则不能访问函数发生器,不论是手动访问还是远程控制:

• 内阻模式(R/I调节模式,也称为UIR模式)已被激活。

#### 3.10.2.2 有效分辨率

根据D / A和A / D转换器特性, 及其14位的分辨率, 本产品直流输入端的电压或电流, 可实现16384步的有效分辨 率。这个指定了电压和电流的额定值,从而定义所有可设定值和测量值的可调范围。

#### 3.10.2.3 最小斜率/最大阶跃时间

当对阶跃形、梯形、三角形,甚至正弦波等函数使用上升或下降偏移值(即,直流部分)时,需要根据电压或电流 额定值计算出最小斜率,否则调整后的设置会被产品忽略。计算最小斜率可以帮助确定产品是否可以实现某时间段 内的某个斜坡。举例:若要使用EL 9080-45 T,其额定值为80 V和45 A。公式:最小斜率**= 0.000725 \***额定值**/ s**。 根据范例的型号,会得到58mV / s的ΔU/Δt和32mA / s的ΔI/Δt。再根据公式t<sub>Max</sub> = 额定值 / 最小斜率, 用最小斜率 计算得出,最长时间约为1379秒。

#### **3.10.3** 操作方式

为了理解函数发生器是如何工作,且数值的设置是怎样相互作用的,应注意下列事项:

#### 包括在函数发生器模式下,产品一般都以设定U,I与P进行操作。

选定的函数可用作U或I的其中一个值,其它两个则不变且有极限效应,但是产品不会自动设置为理想值。

意思是,比如将一个10V电压应用到直流输入端,正弦函数应该以20A幅值与20A偏移的电流进行操作,于是函数 发生器就创建一个0 A(最小)至40 A(最大)电流的正弦进程,从而形成一个0 W(最小)至400 W(最大)的输 入功率。但是这个输入功率受限于其设定值。如果功率为300 W, 电流被限制在30 A, 如果用示波器测量显示, 则 会在30 A的地方被切断,而不会到达40 A目标值。

#### <span id="page-48-0"></span>**3.10.4** 手动操作

#### 3.10.4.1 函数的选择与控制

经触摸屏可以回看*[3.10.1](#page-47-2)*章节所述的其中一个函数,并进行配置与控制。但 是只有当输入端关闭时方可进行选择与配置。

#### **►**如何选择一个函数以及调节参数:

- 1. 直流输入关闭时,点击主屏幕上的 **选单** 触摸区。
- 2. 在菜单页的"页面2",点击"函数发生器"触摸区,然后点击所需函数。
- 3. 然后会要求为即将应用的函数选择哪个物理值, U 或
- 4. 按需求调节各个参数, 如: 正弦波的偏移值, 幅度与频率。

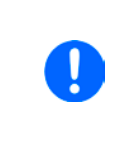

对于一个函数的交流部分,根据所赋予一个函数曲线的时间,如果振幅或频率的起始与结 束值太低(最小ΔY/Δt),函数发生器不会接受该设定,并跳出一个错误信息。 对于所有函数和任意发生器,如果函数曲线的开始和结束值之间存在差异,并且该差值 很小(最小AY/At), 也取决于为函数运行定义的时间, 函数发生器将不接受设置并弹 出一错误信息。

5. 不要忘记调节电压、电流与功率的总极限,可从"下一步"进入。

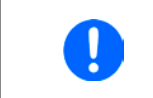

进入函数发生器模式后,这些通用极限值会被重设为安全值,这可能会阻止函数的运行。 例如,当你将所选函数应用到输入电流上,则整个电流极限值应不受干扰,且至少与偏移 值 + 幅度一样高。

各个函数的设定在下面有描述。设置好后就可上传函数了。

#### **►**如何上传一函数:

1. 为所需信号发生器设定好参数后,点击触摸区

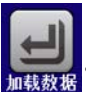

于是产品会将这些数据上传到内部控制芯片上,并改变显示器内容。静态值( 电压,功率,电流)设定好后,会立即打开直流输入,于是 **开始** 触摸 区就被释放。接着才可开始运行函数。

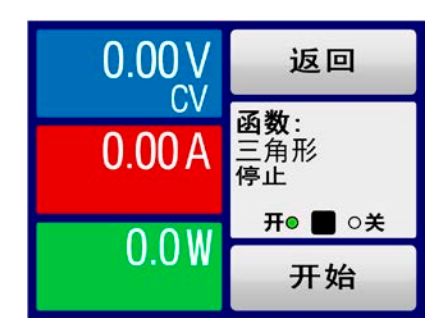

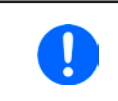

由于直流输入会自动打开,以便设置启动状态。函数上传后静态值会立即应用到直流源上。这些 静态值代表了函数启动前与终止后的状态,因此函数不需从0开始运行。只有一个例外:即当应 用函数给电流(*I*)时,没有可调静态电流值,因此函数始终从*0 A*开始。

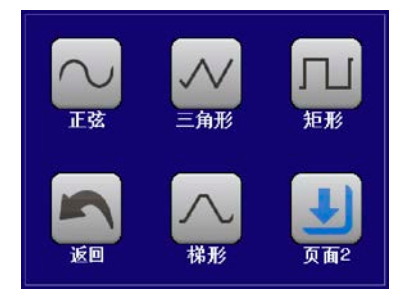

#### <span id="page-49-0"></span>▶ 如何启动与停止一函数:

- 1. 如果直流输入当前是关闭的,点击 **开始** 或按下"On/Off"按钮即可启动函数。于是函数就立即开始运 作。如果使用启动键时直流输入仍然关闭,则直流输入会被自动打开。
- 2. 点击 停止 或按下"On/Off"按钮可停止函数。但是这两种方式有个不同点:
	- a) 停止 键只能停止函数,而直流输入仍保持打开状态,静态值仍有效。

b) "On/Off"按钮能停止函数,也能关闭直流输入。

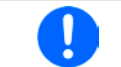

任何带有后果的产品报警(过压、过热等)或保护(*OPP*,*OCP*)或事件 = 报警会自动停止函 数的运行,关闭直流输入并报告报警状态。

#### **3.10.5** 正弦波函数

可为正弦波函数配置下列这些参数:

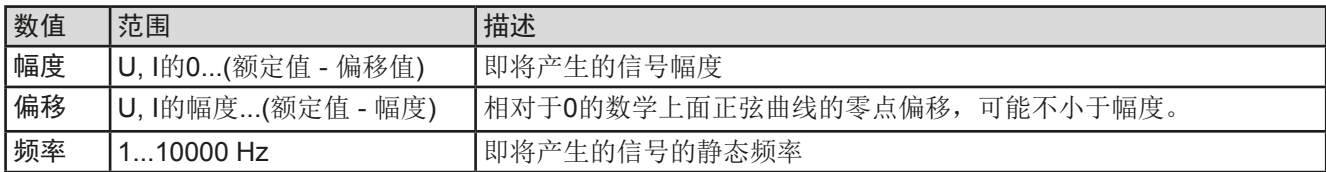

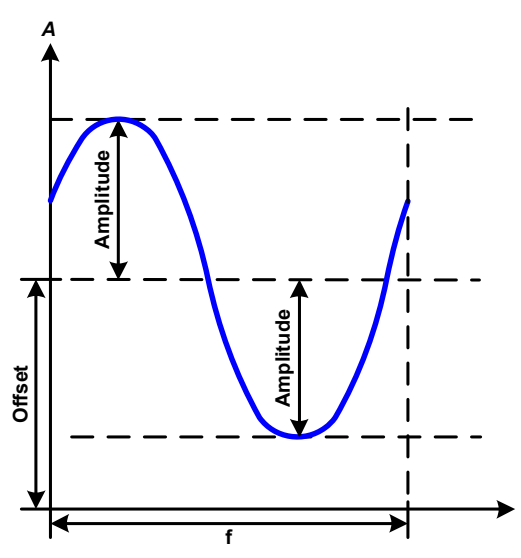

#### 示意图: 而且可以为什么的人的人的人物 计算法 化二硫酸钠 化二硫酸钠 医心理与结果

一个正常的波形型号产生并应用到所选设定值上,如: 电流(I)。当输入电压恒定不变时,负载的输入电流会 描绘成一条正弦波。

计算最大输入功率时,要加上电流的幅度与偏移值。

举例: 如果输入电压为15 V,选定的是sin(I),将振幅设为8 A,偏移值为12 A。那么形成的最大输入功率在正弦波最 高点可达到, 就是(12 A + 8 A) \* 15 V = 300 W。

#### **3.10.6** 三角波函数

可为三角波函数配置下列这些参数:

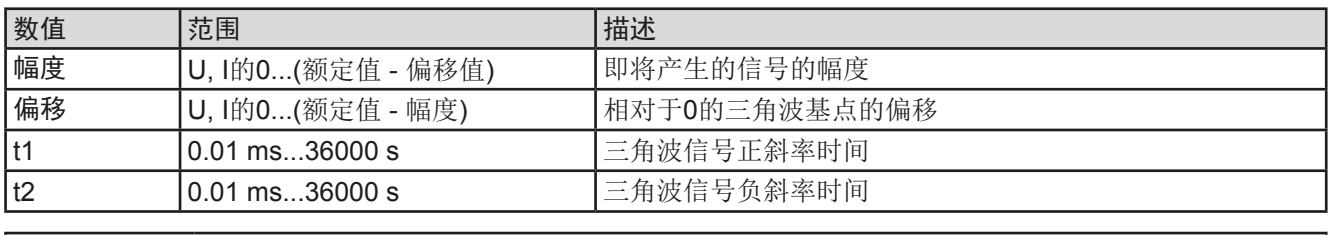

*t*

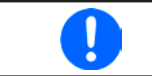

为t1与t2调节极短的时间值时,并非所有可调幅度都能在直流输入端获得。经验法则:时间值越 小,得到的真实幅度就越低。

<span id="page-50-0"></span>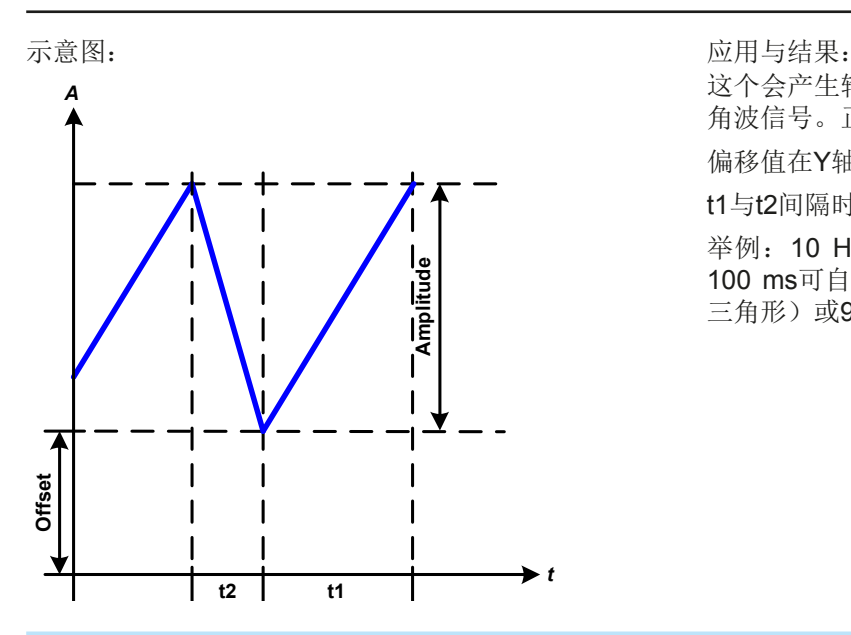

这个会产生输入电流(直接)或输入电压(间接)的三 角波信号。正负斜率时间是可变的,也可单独设定。

偏移值在Y轴上改变信号。

t1与t2间隔时间总和就是循环时间,其倒数就是频率。

举例:10 Hz频率可形成100 ms的一个周期段。这个 100 ms可自由地分配给t1与t2,即50 ms:50 ms(等腰 三角形)或99.9 ms:0.1 ms(直角三角形或锯齿形)。

#### **3.10.7** 矩形波函数

可为矩形波函数配置下列这些参数:

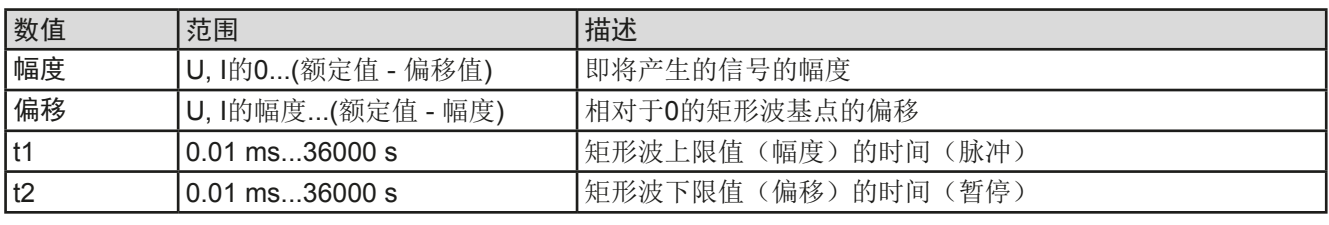

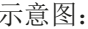

 $\overline{\mathbf{I}}$ 

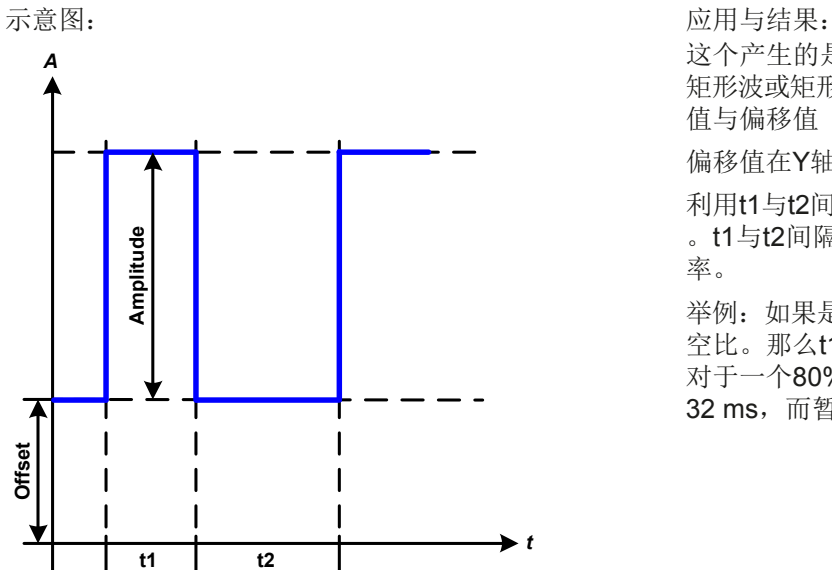

越小,真实振幅越低。

为t1和t2调节极短的时间值时,并非所有可调幅度都能在直流输入端获得。经验法则:时间值

这个产生的是输入电流(直接)或输入电压(间接)的 矩形波或矩形波信号。t1与t2间隔时间确定振幅(脉冲) 值与偏移值(暂停)多久有效。

偏移值在Y轴上改变信号。

利用t1与t2间隔时间,可定义脉冲-暂停关系(占空比) 。t1与t2间隔时间的总和就是循环时间,其倒数就是频 率。

举例: 如果是一个25 Hz的矩形波信号, 就需要80%的占 空比。那么t1与t2间隔时间总和就是1/25 Hz = 40 ms。 对于一个80%的占空比,脉冲时间(t1)就为40 ms\*0.8 = 32 ms,而暂停时间(t2)就为8 ms。

#### <span id="page-51-1"></span><span id="page-51-0"></span>**3.10.8** 梯形函数

可为梯形曲线函数配置下列这些参数:

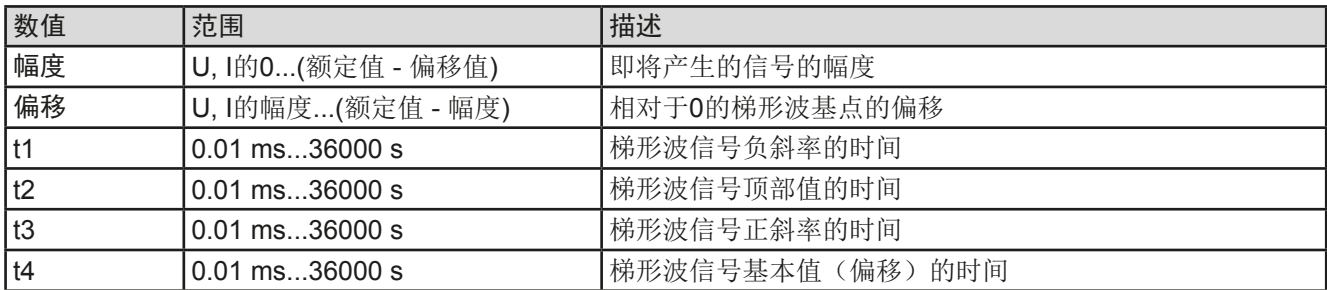

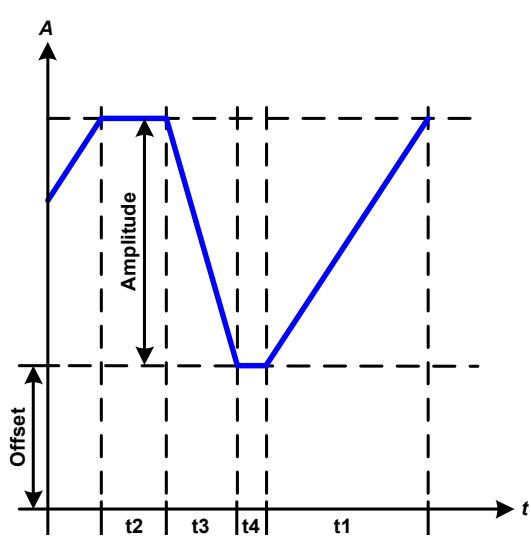

示意图: 示意图: 2008年 第2009年 第2009年 第2009年 第2009年 前2009年 前2009年 前2009年 前2009年 前2009年 前2009年 前2009年 前2009年 前2009年 前200

此处可将梯形信号应用到设定U或I。设定不同的增益与 衰减时间可形成不同坡度的梯形。

周期时间与重复频率是这四个时间元素的结果。采用合 适的设定可将梯形波变成三角波或矩形波。因此这个都 是通用的。

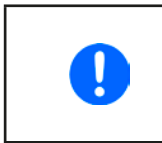

为t1调节极短的时间值时,并非所有 可调幅度都能在直流输入端获得。经 验法则:时间值越小,得到的真实幅 度就越低。

#### **3.10.9** 阶跃函数

可为阶跃函数配置下列参数:

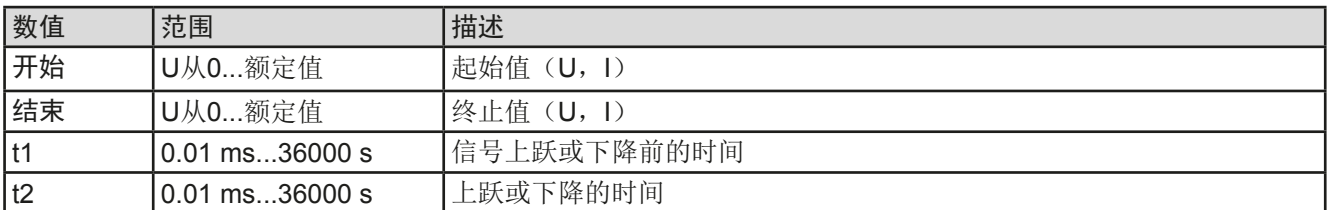

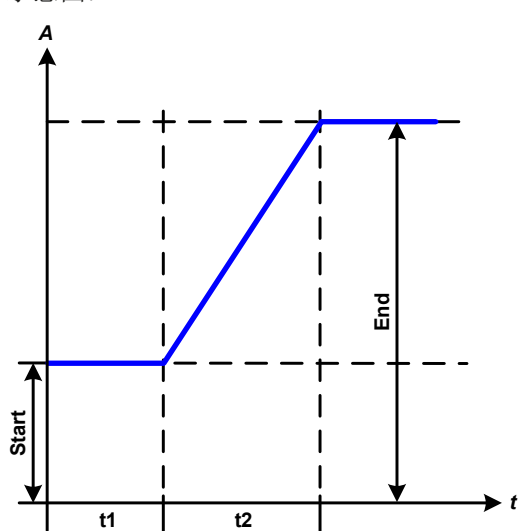

示意图: カランス おおや おおや おおや 立用与结果:

该函数在时间t2上产生开始和结束值之间的上升或下降阶跃。时 间t1在斜坡开始之前产生一个延迟。

函数运行一次并在结束值处停止。要重复阶跃,必须使用梯形函 数来代替(参见*[3.10.8](#page-51-1)*)。

重要的是考虑U和I的静态值,它们定义斜坡开始的起始电平。建 议将这些值设置为"启动"值一样的参数,除非电源在阶跃开始前 不应加载。在此情况下,静态值应设为零。

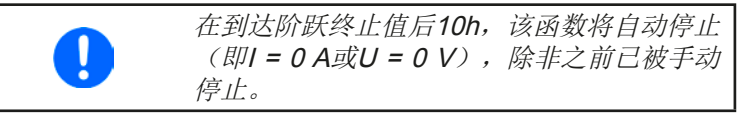

#### <span id="page-52-1"></span><span id="page-52-0"></span>**3.10.10** 任意函数

任意(可自由定义)函数为用户提供了更宽的范围。有多达100个点可供电流I与电压U使用,所有序列点都具有相 同的参数,但是可以进行不同的配置,从而创建复杂的函数过程。这100个序列点可在序列区一个接着一个运行, 而且此序列区能多次或无穷地重复。从这100个序列点中,可自由定义从X序列开始直至Y序列。但是将电流或电压 的分配混合在一起则不行,单独一个序列点或序列区只能当电流运行,或者电压运行。

任意曲线会以正弦曲线(AC)覆盖线性进程(DC),其振幅与频率在起始与结束值之间形成。如果起始频率(Fs)= 结束频率(Fe)= 0 Hz, 那么AC值就没有任何作用, 只有DC部分才有效。每个序列点分配有一个序列时间, 是 AC/DC曲线起始至终止的时间段。

在任意函数下每个序列点可配置下面这些参数:

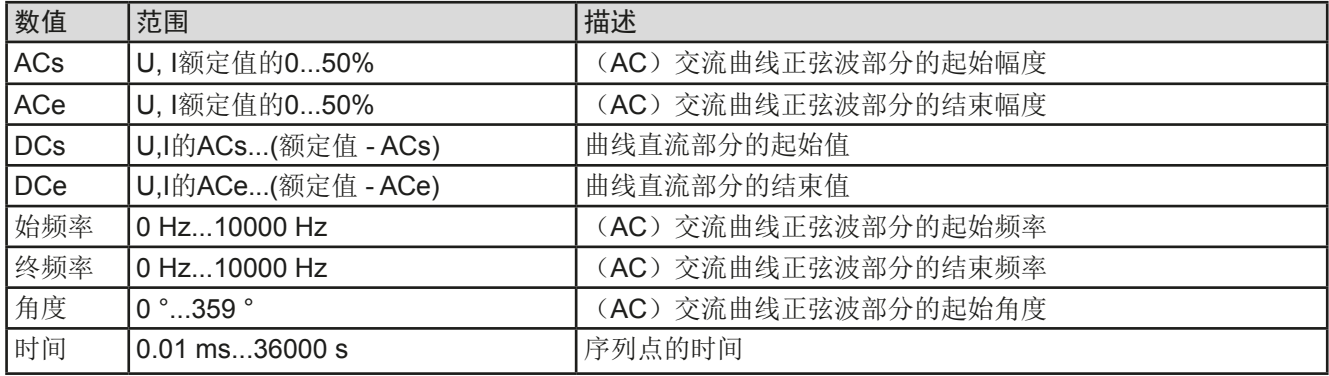

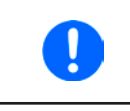

序列时间(*Time*)跟起始与结束频率有关。Δ*f/s*最小值为*9.3*。举例,假如一组设定为S.Freq *=1*  Hz, E.Freq = 11 Hz 且 Time = 5 s , 那么就不会接受, 因为Δf/s只有2。但是1 s的序列时间可以 接受,或者将时间保持在*5 s*,然后必须设定E.Freq *=51 Hz*。

Π

在起始与结束值之间幅度的变更与序列时间有关。对扩展时间进行很小的更改也不可以,在此 情况下产品会报告不适用设定。

当用保存接受了选定序列的设置后,就可配置其它序列点了。如果点击下一步按钮,会出现第二个设定屏,这儿显 示了所有100个序列点的全局设定。

任意函数的总行程可设置下列参数:

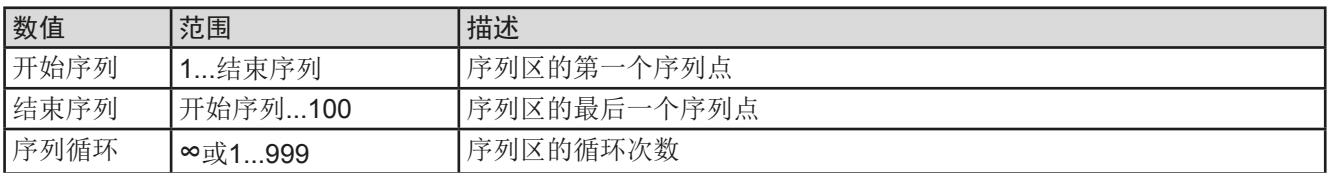

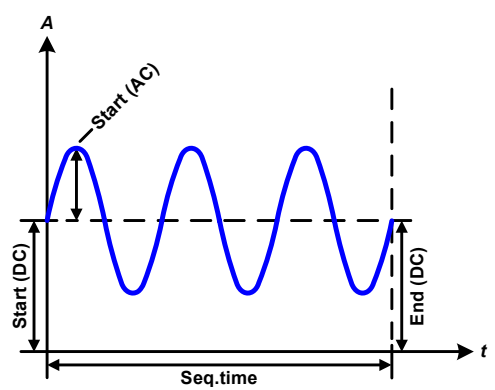

示意图: 示意图: 2008年 第2009年 第2009年 12月 5 年 应用与结果:

#### 范例 1

假设聚焦到这100个序列点中1个序列点的1次循环:

起始与结束的DC值是相同的,AC振幅也是。当频率>0,会产生带 有指定振幅、频率与Y轴偏移(偏移,起始与结束的DC值)的设定 值正弦波曲线进程。

正弦波每次循环的次数取决于序列时间与频率。如果序列时间为1 s, 频率为1 Hz, 则刚好形成1个正弦波。如果序列时间为0.5 s, 频率相 同,则只能形成半个正弦波。

### **EL 9000 T**系列

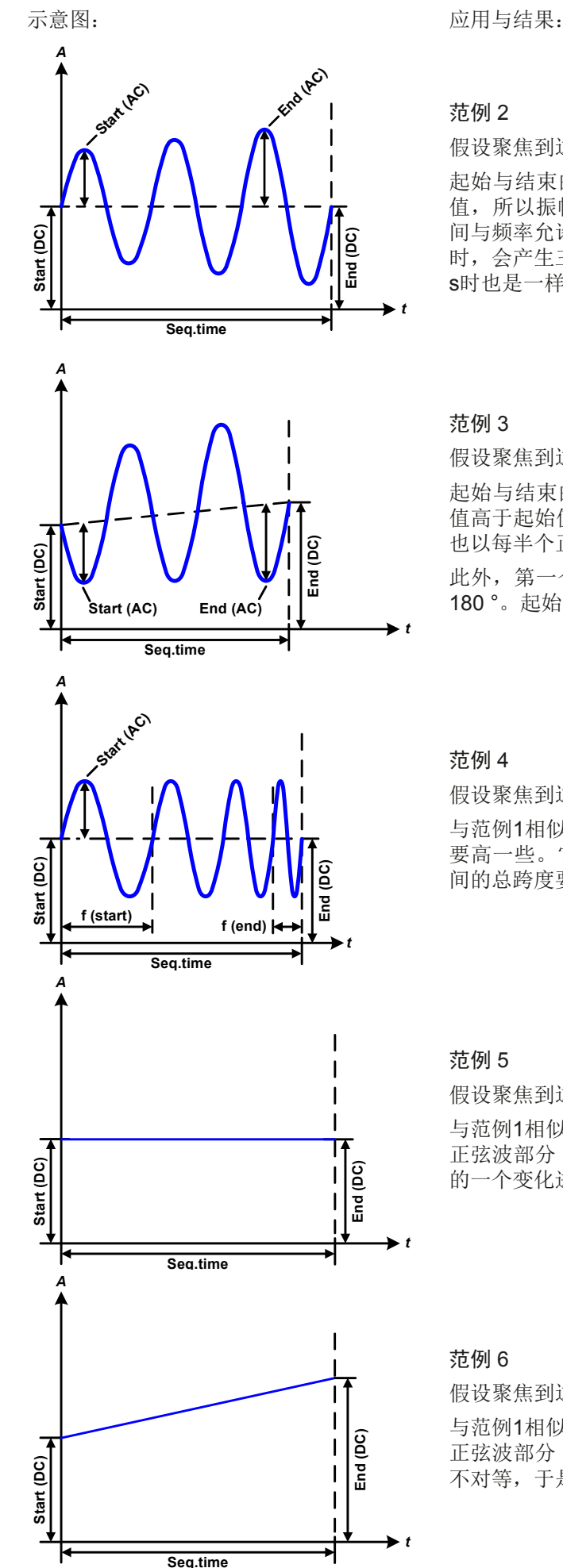

#### 范例 2

假设聚焦到这100个序列点中1个序列点的1次循环:

起始与结束的DC值相同,但是AC振幅不同。因为结束值高于起始 值,所以振幅以每半个正弦波连续增加到序列上。这只有当序列时 间与频率允许创建多个波形的时候,比如:f=1 Hz,序列时间 = 3 s 时,会产生三个完整的波形(当角度 = 0°), 当f=3 s, 序列时间=1 s时也是一样的。

#### 范例 3

假设聚焦到这100个序列点中1个序列点的1次循环:

起始与结束的DC值不相同,AC振幅也是。在这两种情况下,结束 值高于起始值,那么偏移值从起始到结束值(DC)一直上升,振幅 也以每半个正弦波增加。

此外,第一个正弦波最开始为半个负正弦波启动,因为角度被设为 180 °。起始角度可在0 °与359 °之间以每1 °的距离移动。

#### 范例 4

假设聚焦到这100个序列点中1个序列点的1次循环:

与范例1相似,但是在另外一个结束频率上。这儿显示的比起始频率 要高一些。它对正弦波的周期有影响,因此每个新波形会比序列时 间的总跨度要短一点。

#### 范例 5

假设聚焦到这100个序列点中1个序列点的1次循环:

与范例1相似,但是起始与结束频率都为0 Hz。没有频率就不能创建 正弦波部分(AC),只有直流设定才会有效。从而形成的是水平线 的一个变化进程。

#### 范例 6

假设聚焦到这100个序列点中1个序列点的1次循环:

与范例1相似,但是起始与结束频率都为0 Hz。没有频率就不能创建 正弦波部分(AC),只有直流设定才会有效。这儿的起始与结束值 不对等,于是产生的是一个稳定上升的跃变曲线。

将多个不同的已配置序列连在一起,就可创建复杂的曲线过程。可用任意发生器的灵活配置匹配三角波、正弦波、 矩形波或梯形波函数,因而生成具有不同振幅或占空比的矩形波的序列。

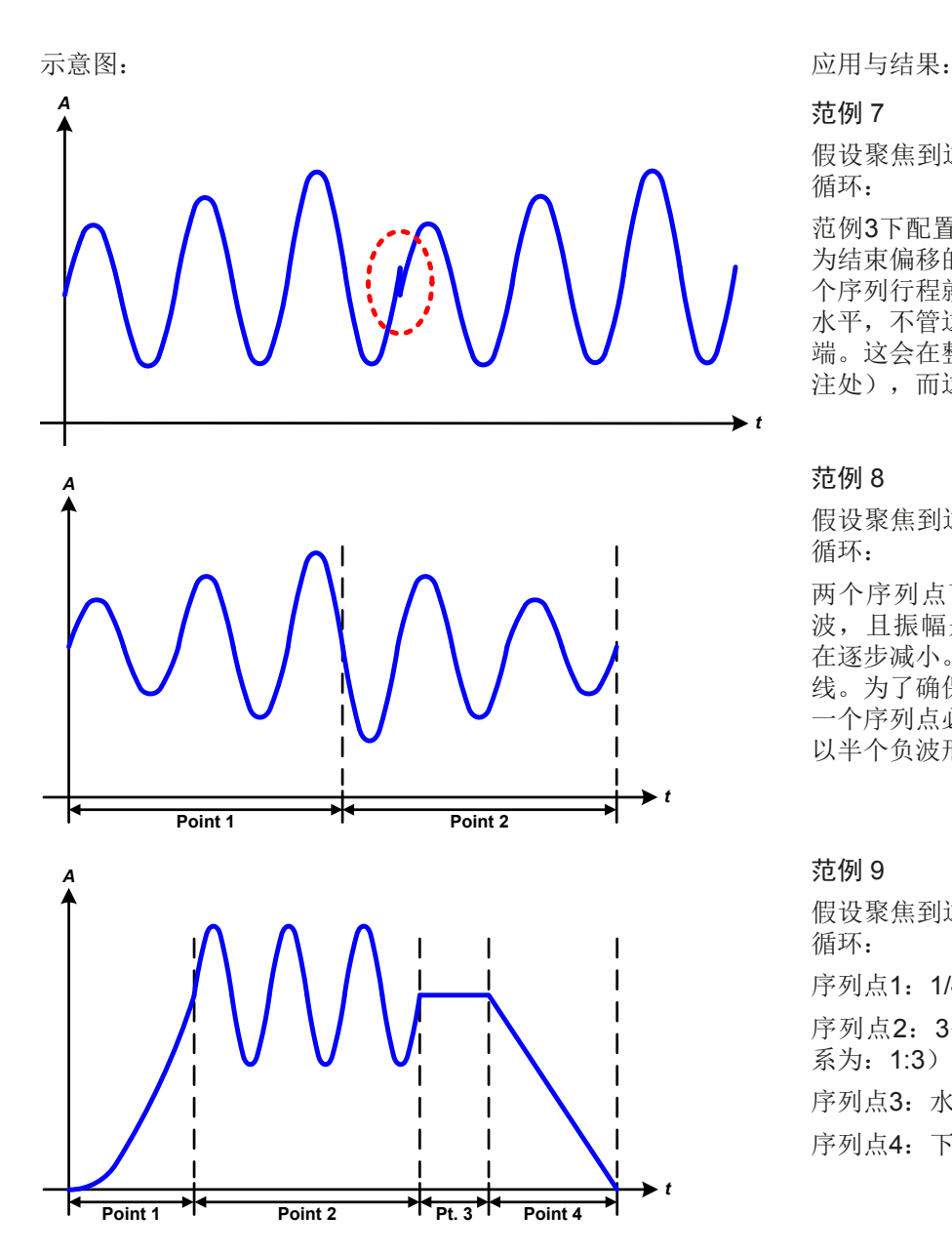

假设聚焦到这100个序列点中1个序列点的2次 循环:

范例3下配置的一个序列点就是一个行程。因 为结束偏移的设定需求要比起始的高,那第二 个序列行程就会回归到第一个行程的相同起始 水平,不管这些数值是否到达第一个行程的末 端。这会在整个进程中出现断裂(左图红色标 注处),而这只能通过细致的设定才能补偿。

#### 范例 8

假设聚焦到这100个序列点中2个序列点的1次 循环:

两个序列点可连续运行。第一个产生一正弦 波,且振幅是逐步增加的,而第二个的振幅 在逐步减小。连在一起就如左图所示那样的曲 线。为了确保中间的最大波形只出现一次,第 一个序列点必须以半个正波形结束,而第二个 以半个负波形开始,如左图所示。

#### 范例 9

假设聚焦到这100个序列点中4个序列点的1次 循环:

序列点1: 1/4个正弦波(角度 = 270°)

序列点2:3个正弦波(频率与序列时间的关 系为:1:3)

序列点3: 水平变化 (f = 0)

序列点4: 下降变化 (f = 0)

#### 3.10.10.1 上传与存储任意函数

任意函数的100个序列可以从产品的控制面板上手动配置,适用于电压(U)或电流(I),并且经前面板的USB 端口可存储到U盘或从它上传到产品上。一般可以将所有100个序列以CSV文本格式(用分号隔开)存储或上传, 它代表一个表格的值。

为了给任意发生器上传一个序列点表,要符合下列要求:

- 这个表格必须确切地包含100行, 每一行有8个数值(8列, 用分号隔开), 且无间隔。
- 列分隔符(分号, 逗号)必须在选单下的"USB文档分隔符格式"参数选好, 它同时也定义了小数位的分隔符。
- 该文档必须存储到HMI\_FILES文件夹下,该文件夹必须放在U盘的根目录下。
- 该文件名必须总是以WAVE U或WAVE I开始且大写。
- 每一行与每一列的所有数值必须在规格范围内(如下)
- • 表格中的列应该按照定义的顺序排列且不能更改

下面给出了此表格的数值范围,它们与任意发生器的手动配置有关(列标题跟Excel一样):

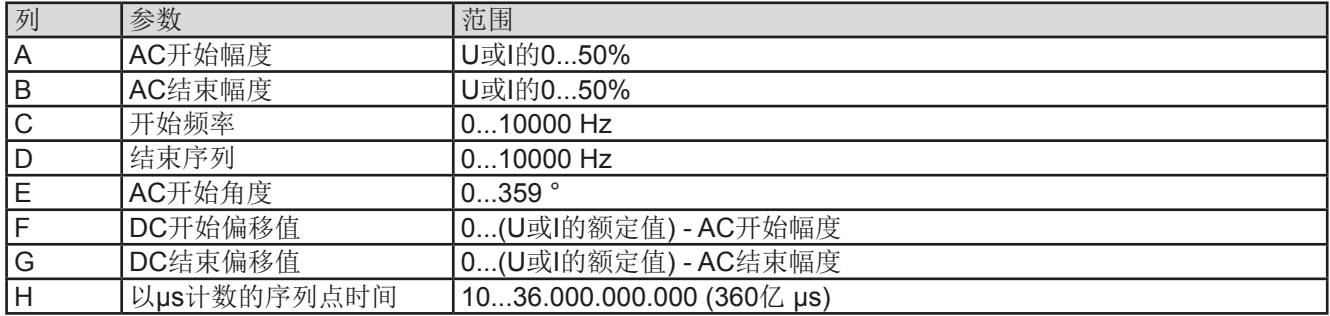

关于参数与任意函数的详情请参考,3.10.10. [任意函数"](#page-52-1)。

#### CSV举例:

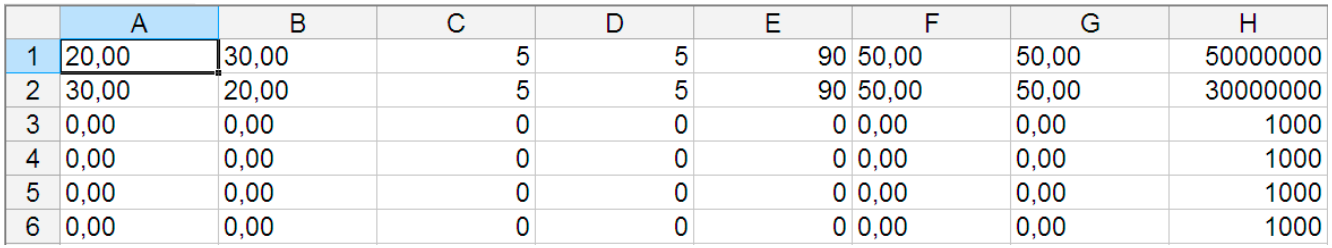

这个例子只显示了配置的头两个序列点,其它都被设为默认值。该表格可以WAVE U或WAVE I上传,比如对于EL 9080-45 T型号,这些参数符合两个,电压与电流。文件的命名是唯一的。在函数发生器菜单下选择"任意 -> U"后, 有一个过滤器将阻止您加载WAVE I文件。此时该文件不会在可选清单下列出来。

#### ▶ 如何从U盘上传一个序列表 (100个序列):

- **1.** 先不要插上或拔下U盘。
- **2.** 进入函数发生器的函数选择菜单步骤:选单 -> 页面2 -> 函数发生器 -> 页面2 -> 任意形-> U/I, 见"序列选择"的主页面, 如右图所示。

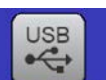

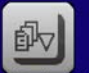

3. 点击文件导入导出触摸区,然后是 从USB端口加载数据,按照屏幕上的说明 操作。如果已识别出至少一个有效文件(如上的文件与路径),产品 会以 列出一个可被选的文件清单。

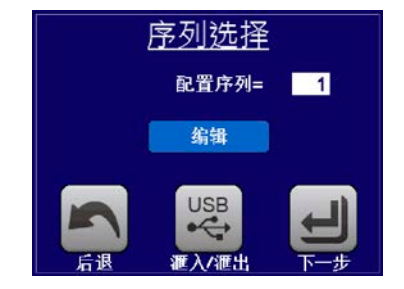

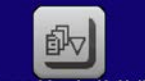

4. 点击右下角的 从USB端口加载数据<sub>触</sub>摸区。如果文档有效, 会检查并上传它。如果文档无效, 产品会发出一错 误信息。于是必须更正文件,然后重复上面步骤。

#### <span id="page-56-0"></span>▶ 如何将一个序列点表存储到U盘:

- **1.** 不要将U盘插上或拔下。
- **2.** 经选单 -> 函数发生器-> 任意形进入函数发生器下的函数选择菜单。

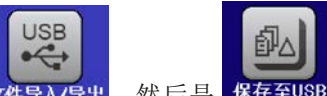

- 3. 轻触 文件导入导出, 然后是 保存至USB 。产品会要求现在插上U盘。
- 4. 插上后,产品会尝试进入U盘,并寻找HMI FILES文件夹,读取相关内容。如果已有WAVE U或WAVE I文 件存在,将会被列出,你可用 选择一个进行覆盖,或者选择 NEW FILE-创建一个新文件。

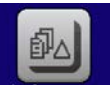

5. 最后用 保存至USB 保存序列表格。

#### **3.10.11** 电池测试函数

电池测试函数主要是给工业产品测试或实验室应用中的各类电池放电。自2016年11月后生产的产品,仅能从HMI进 入后才可使用,至少能做后文所述的的设置和使用,但也可经远程控制使用任意函数发生器。远程控制的唯一缺点 就是没有电池容量(Ah)、电量(Wh)和时间计数器。但是,用户可以通过自定义远程控制软件,编写时间计数 器,并定期从产品上查询实际值,然后计算可得。

该函数通常应用于直流输入电流,也可选择"静态"(恒流)或"动态"(脉冲电流)模式运行。在静态模式下,功率或 电阻的设置可以使产品在恒功率(CP)或恒电阻(CR)下运行函数。如负载的正常操作一样,设置值决定直流输 入以什么调节模式(CC,CP,CR)运行。例如,计划使用CP模式,则设定电流应被设置为最大,并且关闭内阻 模式,使两者互不干扰。如果计划使用CR模式,则设定是相似的,此时电流和功率应设为最大。

在动态模式下,还有一个功率设置,但它在脉冲功率模式下不能运行动态电池测试函数,或者至少其结果不会如预 期。因此, 建议始终根据测试参数调整功率值, 以免干扰脉冲电流, 即: 动态模式。

用大电流放电时,跟动态模式下的额定电池容量相比,电池电压可能短暂地下降至U-DV极限以下,而且测试会无 意中终止。此时建议相应地调整U-DV。

两种电池测试模式的图形描述:

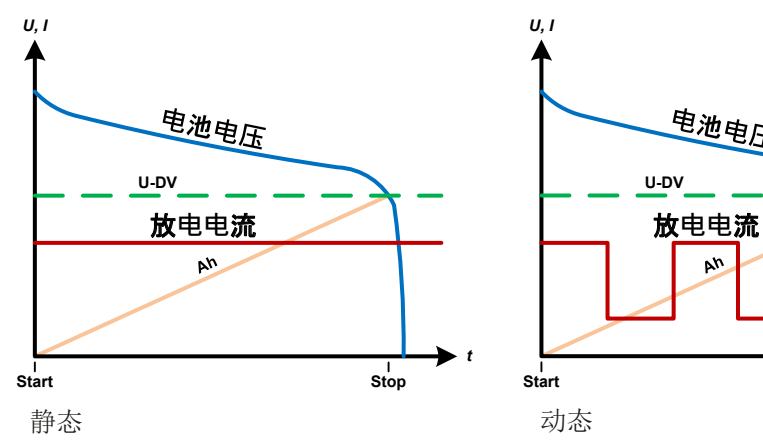

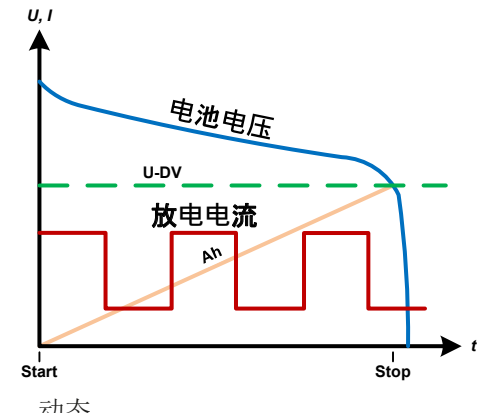

3.10.11.1 静态模式的参数

可为静态电池测试函数配置下列参数。

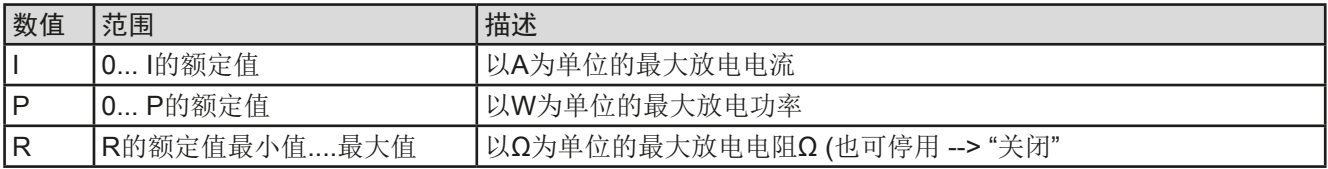

#### 3.10.11.2 动态模式的参数

可为动态电池测试函数配置下列参数。

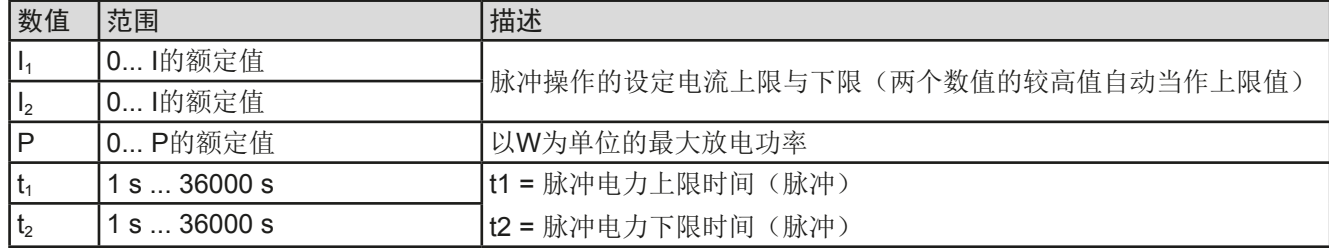

#### 3.10.11.3 其他参数

这些参数在两种测试模式下都可用,但是必须分开调整。

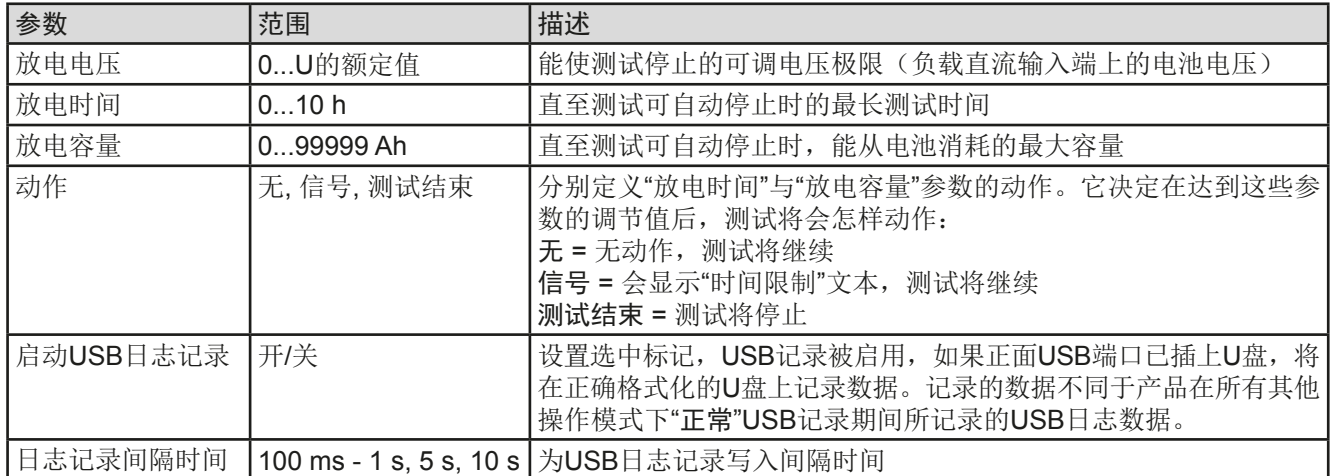

#### 3.10.11.4 显示值

测试运行期间,显示器会显示一组数值与状态:

- • 直流输入端上显示以V为单位的电池实际电压
- • 以A为单位的实际放电电流
- • 以W为单位的实际功率
- 以V为单位的放电电压 $(U_{\text{DV}})$
- • 以Ah为单位所消耗的电池容量
- • 以Wh为单位所消耗的能量
- • 累计计时HH:MM:SS,MS
- • 调节模式 (CC, CP, CR)

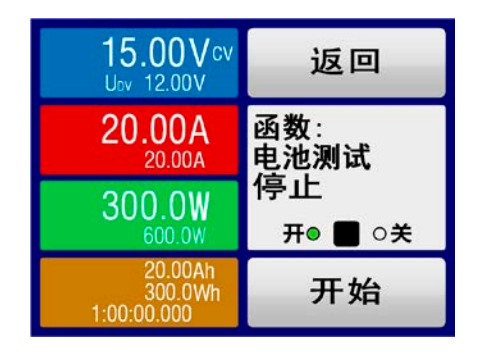

#### <span id="page-58-0"></span>3.10.11.5 数据记录(USB日志记录)

静态模式与动态模式配置的结尾,还有一个选项,可以激活USB日志记录。插上要求格式的U盘,产品可将测试运 行期间的数据,以定义的间隔时间直接记录到U盘上。USB日志记录激活后,会以一个小U盘符号于显示器上显示 出来。测试停止后,记录的数据会以CSV格式存储为文本文件。

日志文档格式如下:

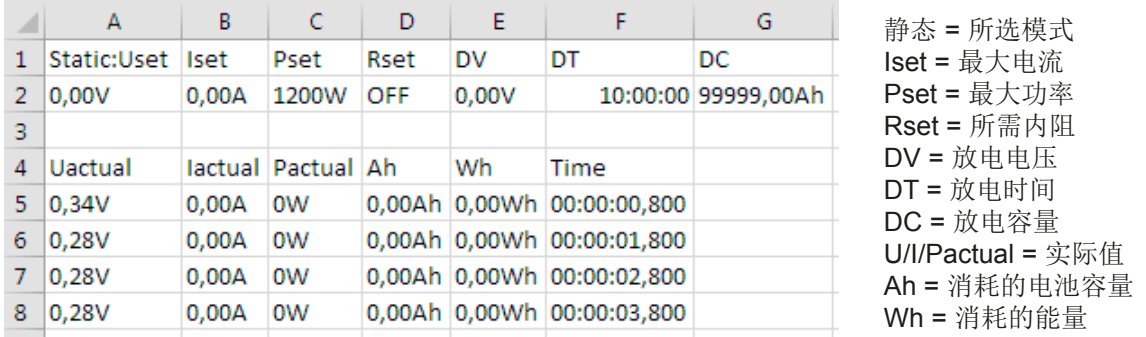

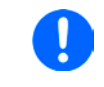

无论记录间隔时间怎么设定的,"Ah"与"Wh"都是产品按每秒钟计算出来的。当设置的间隔时间 <1s时,将会写入多个相同的Ah与Wh值到CSV文档内。

#### 3.10.11.6 可能引起电池测试停止的原因

可能会有下列不同原因停止电池测试函数的运行:

- • 点击HMI上的停止触摸区,就可手动停止。
- • 到达最大测试时间,且已激活了"测试结束"
- • 到达最大能消耗的电池容量,且已激活了"测试结束"
- • 任何产品报警都会关闭直流输入,如OT
- 超过了放电电压极限值(DV), 这相当于任何原因导致直流输入端的压降值

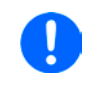

因上述任何原因自动停止后,测试不会继续也不会立即再次运行。需进入返回触摸区,运行整 个电池配置。

#### **3.10.12** MPP追踪函数

MPP代表太阳能电池板功率曲线上的最大功率点(参见右侧原理 图)。当太阳能逆变器连接到这样的面板上时,一旦被找到,就 会不断地追踪该MPP。

电子负载通过函数模拟这种行为。可用来测试大型太阳能电池板, 而不必连接大的太阳能逆变器,而它还需要连接到交流输出的负 载。此外,还可调节负载的所有MPP追踪相关参数,并且它比带 有限直流输入范围的逆变器更加灵活。

针对评估和分析测试目的,负载还可记录测量数据,即:直流输 入值, 如实际电压、电流或功率, 并存储到U盘, 或通过数字接 口从U盘读取。

MPP追踪函数提供四种模式。与其他函数或设备的一般用途不 同,MPP追踪值仅能经触摸屏的直接输入来输入。 **MPP**

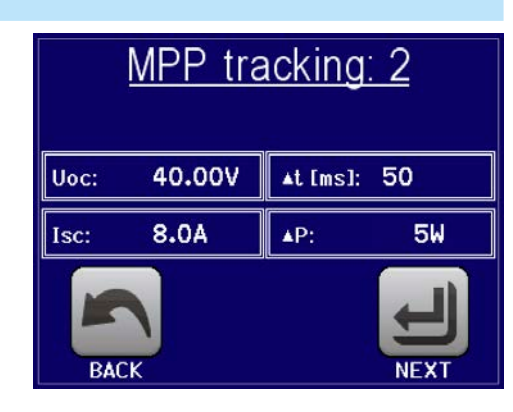

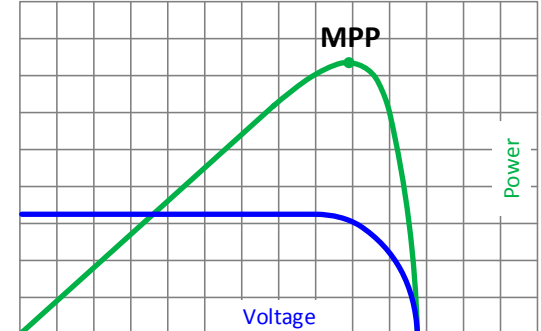

#### 3.10.12.1 MPP1模式

这个模式也叫"查找MPP"。这个是电子负载查找到连接太阳能板MPP的最简洁方式。它只需设置三个参数。Uoc值 是必须有的,因为它有助于更快地找到MPP,如同负载将在0V或最大电压处开始。实际上,它将在略高于Uoc的 电压电平处开始。

Isc用作电流的上限,因此负载不会尝试吸取超过控制面板设定的电流。

可为**MPP1**模式设置下列参数:

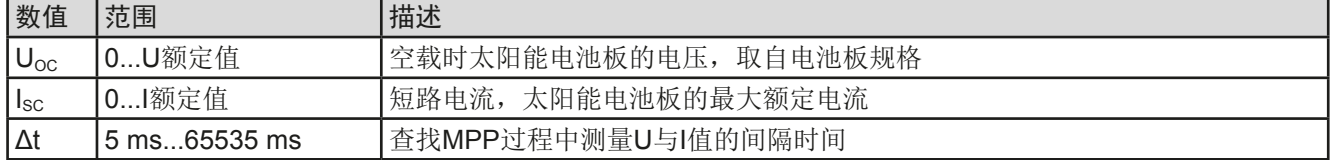

应用于结果:

设置好上面三个参数后, 就可以启动该函数。一旦找到MPP, 该 功能将停止,并关闭直流输入。然后在显示屏上显示获得的电压  $(U_{\text{MPP}})$ , 电流 $(U_{\text{MPP}})$ 和功率 $(P_{\text{MPP}})$ 的MPP值。

函数运行的时间取决于参数Δt。即使设置最小值为5 ms,一次运行 也要花几秒钟。

#### 3.10.12.2 MPP2模式

这种模式追踪MPP,因此它最接近太阳能逆变器的操作。 旦找到MPP,该功能还不会停止,而尝试永久追踪MPP。 由于太阳能电池板的特性,只能在MPP的水平之下进行。 一旦达到这个点,电压就开始进一步下降,实际功率也开 始减少。附加参数ΔP定义,在追踪方向被反转之前,功率 可下降多少,并且直到负载达到MPP点后,电压再次开始 上升。 结果形成曲折形的电压和电流曲线。

右图显示的是一个典型的曲线图。该示例显示,ΔP被设置为 一非常小的值,因此功率曲线看起来几乎是直线型的。通过 小ΔP参数,负载就会一直密切追踪MPP。

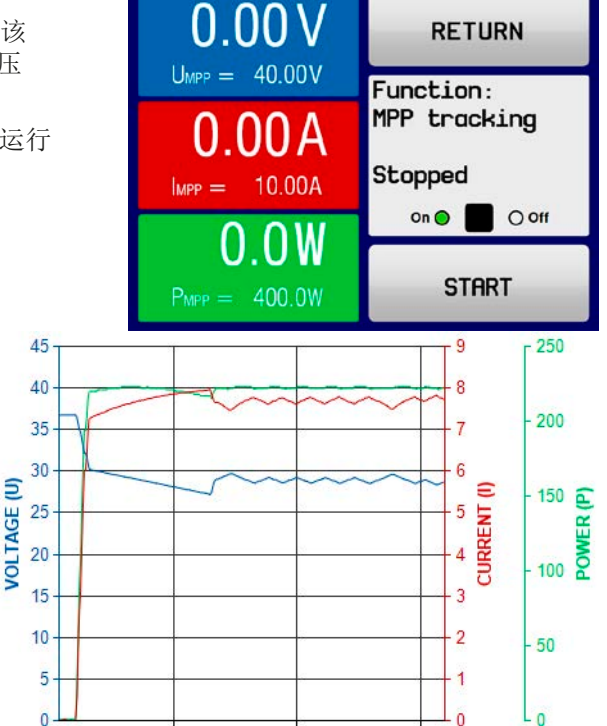

#### 可为**MPP2**模式设置下列参数:

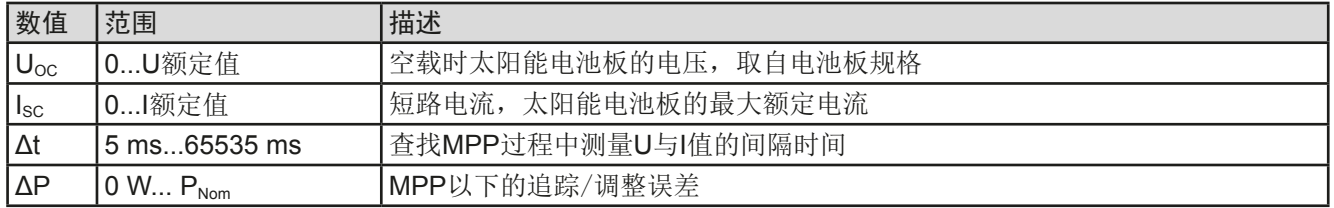

#### 3.10.12.3 MPP3模式

也称为"快速追踪",该模式非常类似于模式MPP2,但是没有查找实际MPP的初始步骤,因为MPP3模式将直接跳 到由用户输入(U<sub>MPP</sub>, P<sub>MPP</sub>)定义的功率点。如果被测设备的MPP值已知,这可在重复测试中节省大量时间。其余 的函数运行与MPP2模式相同。在函数运行期间和之后,显示器会显示电压(U<sub>MPP</sub>),电流(I<sub>MPP</sub>)和功率(P<sub>MPP</sub>) 需求的最小MPP值。

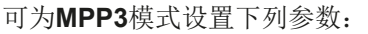

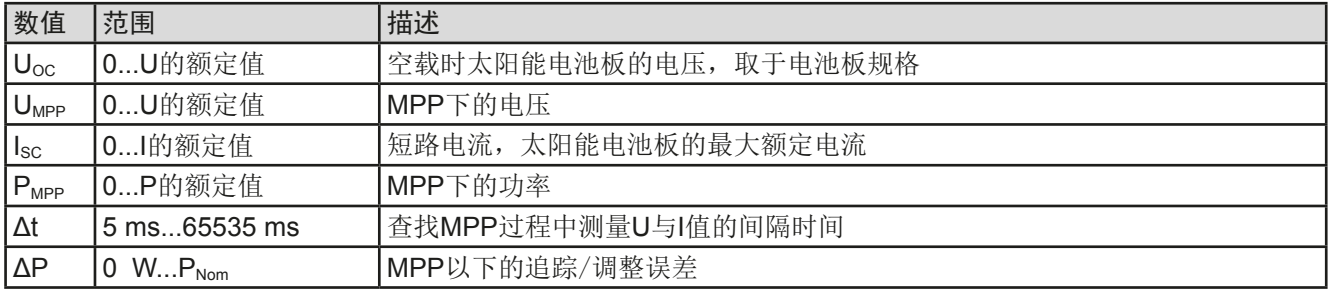

#### <span id="page-60-0"></span>3.10.12.4 MPP4模式

这种模式有不同,因为它不会自动追踪。相反,它为用户提供了通过设置多达100个电压值来定义用户曲线的选 择,然后追踪该曲线、测量电流和功率,并将结果转换为多达100组采集的数据。曲线点可手动输入,或者从U盘上 加载。起点和终点可任意调整,Δt定义两点之间的时间,函数的运行可重复多达65535次。一旦函数在终点结束, 或手动中断而停止,直流输入会关闭,测量数据就可使用了。函数运行完后,含最高实际功率的数据组将于显示器 上显示为MPP的电压(U<sub>MPP</sub>), 电流(I<sub>MPP</sub>)和功率(P<sub>MPP</sub>)。用返回键返回主屏幕,然后就可将数据导入U盘。 可为**MPP4**模式设置下列参数:

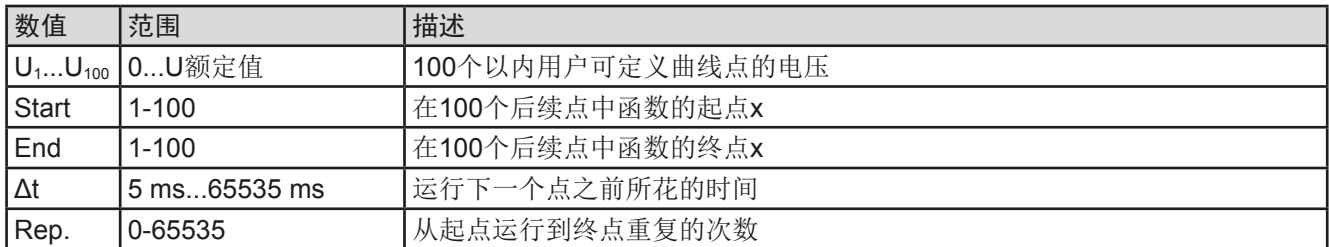

#### **3.10.13** 函数发生器的远程控制

函数发生器可远程控制,但是用单独指令对函数的配置与控制会与手动操作不同。另外一份说明书"ModBus & SCPI的编程指引"有关它的详细解释。一般情况下适用如下:

- 函数发生器不能经模拟接口控制
- 如果产品处于UIR模式(内阻模式,CR),函数发生器就不可用

#### **3.11** 其它应用

#### **3.11.1** 串联

 $\sqrt{N}$ 

电子负载是不允许串联的,在任何情况下都不可这样安装或操作!

#### **3.11.2** 并联

同系列与同型号的多台产品可以并联在一起,从而创建一个具有更高电流、更大功率的系统。可将所有产品都并 联到直流源上,这样总电流才会分布给所有产品。但是单个产品之间不支持主-从系统那样的均衡。所有负载要分 开控制与设置。然而,可以通过模拟接口上的信号并行控制,因为该接口与产品其它部分是隔离开的。操作时应 考虑并遵循下面几点:

- 始终用同电压、电流和额定功率的型号进行并联连接,或至少应使用相同额定电压的产品并联
- 切勿将任一模拟接口的接地信号连接到直流输入负极,否则会使电隔离失效。当将任一直流输入极接到地(PE) 或移动其电位时,此规则尤其重要。
- 切勿将负载设备的直流输入电缆连接到负载设备上,而是直接从每个负载设备直接接到电源上,否则总电流将超 过直流输入夹头的额定电流

#### <span id="page-61-0"></span>**4.** 检修与维护

#### **4.1** 维护/清洁

本产品不需维护。但可能需清洁下内部风扇,清洁频率根据环境条件而定。风扇是为了给那些因内部功耗而发热 的元件制冷的。沾有很厚灰尘的风扇可能会导致通风不足,从而使直流输入因过热而过早关闭,或者出现不良。 内部风扇的清洁可用吸尘器或类似设备来完成。这个操作需要打开产品。

#### **4.2** 故障查找/诊断/维修

如果产品突然按照一种意外的方式运作,并指示错误或者有明显的不良,用户不可以也不能维修。如有任何疑问请 联系您的供货商,并咨询下一步采取的措施。

通常需将产品退回给Elektro-Automatik(不论是在保修期内或保修期外)。如果退回检查或维修,请确保如下:

- • 与供货商联系上,并明确说明怎样发送产品并送到哪个地点。
- • 产品已完整组装好,且用适合搬运的包装材料打包好,最好是用原始包装。
- • 附上一份尽可能详细的故障描述。
- • 如果是寄往国外,请附上必要的海关文件。

#### **4.2.1** 更换不良的电源保险丝

本产品由装于其后面保险座内的保险丝进行保护。其规格印在保险座旁边。更换时需使用同尺寸同规格的保险丝。

#### **4.2.2** 固件更新

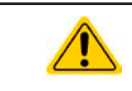

当新的固件可消除产品上存在的缺陷或它含有新的功能时,方可进行固件更新。

如果有需要,可经产品后板的USB端口,对控制面板(HMI)的固件,通讯件(KE)与数字控制器(DR)进行更 新。此时需使用"EA Power Control"软件,该软件与固件更新文档会随货提供,也可从制造商网站下载,或发送 需求给我们,我们也可提供。

#### <span id="page-62-0"></span>**4.3** 校准

#### **4.3.1** 前言

EL 9000 T系列还有一重要的功能,它可对最重要的输入参数重新校准,以消除误差。不过该调整局限于只能补偿 最大值的1%或2%的误差。另外还有几个理由必须对机器重新校准:元件老化、元件退化、极端环境条件、高频 率使用。

要确定参数是否超出误差范围,需先用高精度的测量工具进行验证,至少为EL设备误差精度的一半。只有这样才 能在EL设备上显示出比较值,以及测得真实的直流输入值。

举例: 如果你想验证并调整EL 9080-45 T型号的输入电流, 它最大为45 A, 最大误差为0.2%。那么仅能使用最大 误差为0.1%甚至更小的大电流分阻器。要测量如此大的电流,建议尽量缩短测量时间,以避免电阻器过热。还建 议使用一个至少能吸收25%电量的电阻器。

用电阻器测量电流时,电阻器上万用表的测量误差加上电阻器的误差,两个值的总和一定不能超过被测产品的0.4% 。

#### **4.3.2** 事前准备

要成功地校准与调节产品,需准备几个工具,并要求具备一定的环境条件:

- 电压测量仪(万用表), 其最大误差只能是EL设备电压误差的一半。该仪器还可在校准电流时测量电阻器的电压
- 如要校准电流: 需用到一个合适的直流分流器, 其电流至少是EL产品最大输入电流的1.25倍, 最大误差是EL产 品最大电流误差的一半,甚至更小
- • 正常环境温度约为20-25 °C
- • 一个可调电压/电流源,或者分开的电压源与电流源,能提供至少为EL产品最大电压与电流的102%。

开始校准前,需检查下面几个方面:

- • 将EL设备与电压/电流源连接后,以50%功率运行,至少预热十分钟
- • 如果要校准远程感测输入,需准备一条将远程感测端连到直流输入端的连线,暂时先不要连接
- • 停止任何模式的远程控制
- • 将分流器装于电源与EL产品之间,确保它为冷机状态。可以将其放在EL产品后面热气排风口的位置,这有助于 加热分流器至操作温度。
- • 将测量设备连到直流输入端或分流器上,根据最先要校准的参数而定

#### **4.3.3** 校准程序

前期准备好后,就可进行校准了。从现在开始,参数校准的排序非常重要。一般不需校准所有三个参数,但是建 议校准所有参数。

重点:

- • 建议在进行任何电压校准前先校准电流
- • 校准电压时,需断开产品后板的远程输入感测线。
- • 校准期间,用户会被要求输入已测参数。如果这些数值与产品测量的数值相差太多,或者输入 了错误的参数,则校准会失败,必须重新校准。

下面阐述的校准程序以EL 9080-45 T为例。其它型号的操作方式一样,根据EL产品型号选择所需的电源。

### **EL 9000 T**系列

#### 4.3.3.1 设定值

#### **►**如何校准电压

- **1.** 将连接电源的电压调节到EL产品最大输入电压的102%。例如一台80 V 型号产品的102%为81.6 V。将电压源的限流值设为大于EL产品额定电 流的5%的值,此范例至少为2.3A。特别是电压校准时,要再次检查产 品前端感测线(Sense)没有接上。
- **2.** 在显示屏上,轻触选单,然后是"设置",接着进入页码 **2**,再轻触 校准产品。
- **3.** 在下一个界面选择:电压校准。然后是校准输入值与下一步。负载就会 打开直流输入,并开始测量输入电压(**U-mon**)。
- **4.** 在下一个界面会请求将外用表测量到的电压输入到测量数值**=**。通过键盘输入,确保输入数值正确,然后用 确认提交。
- **5.** 接下来重复第4步三次(总共四次)

#### **►**如何校准电流

- **1.** 将连接的电压源电压调节到EL产品最大电压的102%,例如一台45 A型号产品的102%为45.9 A,约为46 A。 并确保电压源不会输出高于EL产品能够吸收的电流,否则电压源会崩溃。将电流源的输出电压设为EL产品 的10%, 在此例子中就是8 V, 然后打开电流源的直流输出。
- 2. 轻触显示屏上的选单,然后是"设置",接着进入页码 2,再轻触校准产品。
- **3.** 在下一个界面选择:电流校准。然后是校准输入值与下一步。负载就会打开直流输入,并开始测量输入电 流(**I-mon**)。
- **4.** 在下一个界面会请求将外用表测量到的电流输入到测量数值**=**。通过键盘输入,确保输入数值正确,然后用 确认提交。
- **5.** 接下来重复第4步三次(总共四次)

如果通常需用到远程感测功能,建议对此参数也进行调整以获得最佳效果。除了需将感测端插上并连到EL直流输 入的正确极性上外,其它程序与电压的校准一样。

#### **►**如何校准远程感测电压

- **1.** 将电压源的电压调节到EL产品最大值的102%,例如80 V型型号则为81.6 V。将电压源的限流值设为大于EL 产品额定电流5%的值,比如3 A。
- **2.** 在显示屏上,轻触选单,然后是"设置",接着进入页码 **2**,再轻触校准产品。
- 3. 在下一个界面选择:感测电压的校准,然后是校准输入值与下一步。
- **4.** 在下一个界面会请求将外用表测量到的电压输入到测量数值**=**。通过键盘输入,确保输入数值正确,然后用 确认提交。
- **5.** 接下来重复第4步三次(总共四次)

#### 4.3.3.2 实际值

输入电压(不论有或没有远程感测)与输入电流的实际值可如设定值差不多的方式进行校准,但是此时无需输入任 何参数,仅需确认显示值即可。可进行上述步骤,然后在子菜单下选择"校准实际值",而非"校准输入值"。显 示器上出现产品的测量之后,等候2 s让测量数值稳定,然后用下一步确认,直到所有步骤完成为止。

#### 4.3.3.3 保存校准数据

校准后,还可输入当前日期。先移至菜单项"设置校准日期",按日期格式为年/月/日格式输入日期, 提交。

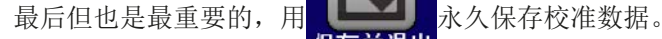

保存 银虫

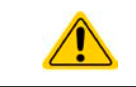

如果没有选择"保存并退出"就离开校准菜单,它会删除所有校准数据,而需再次重复校准程 序!

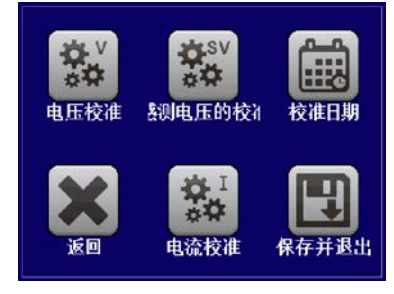

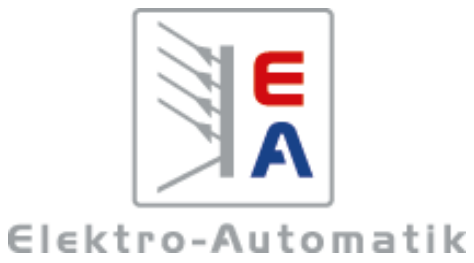